# PBX Call Assist 3

**6.4.25.5861**

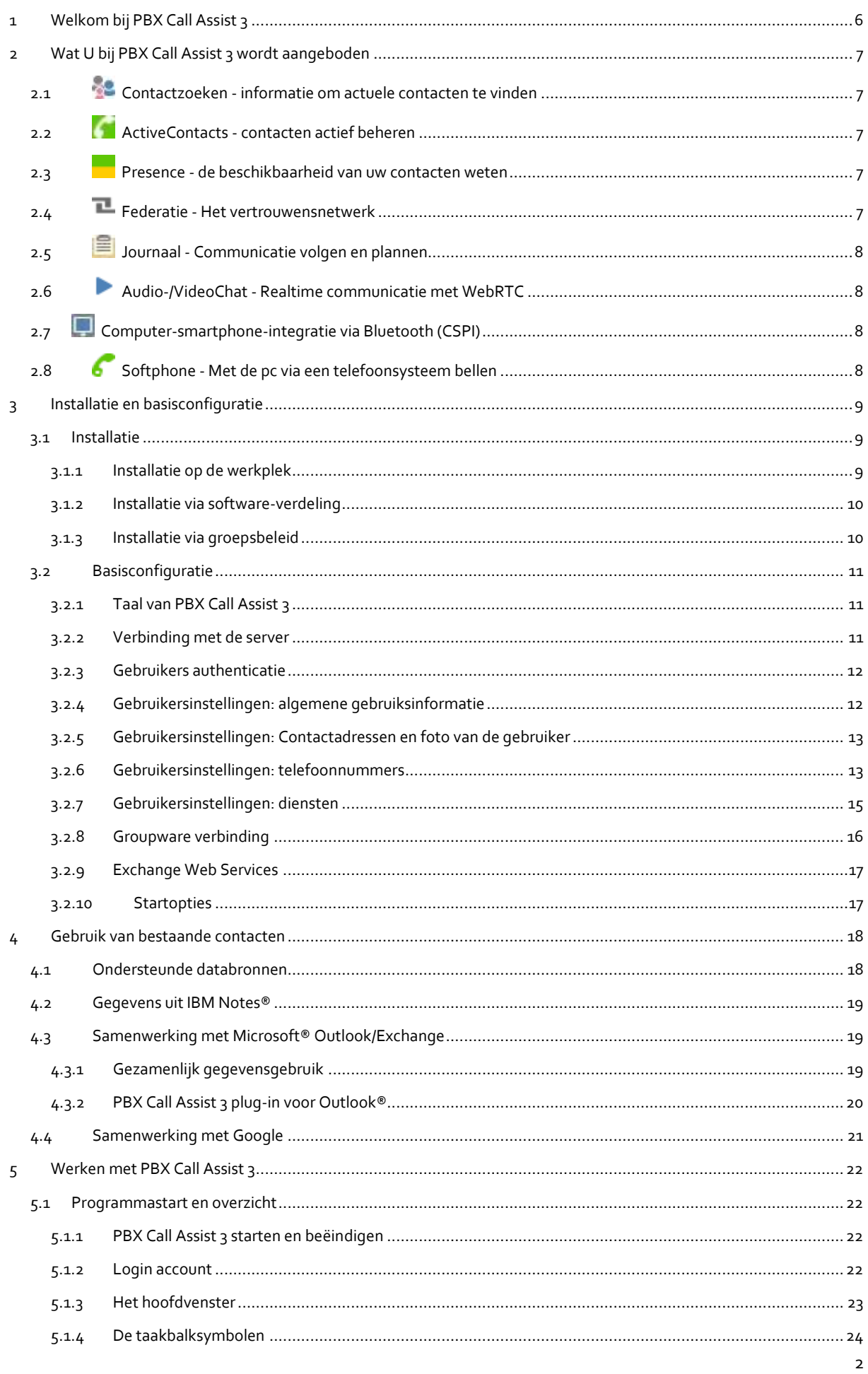

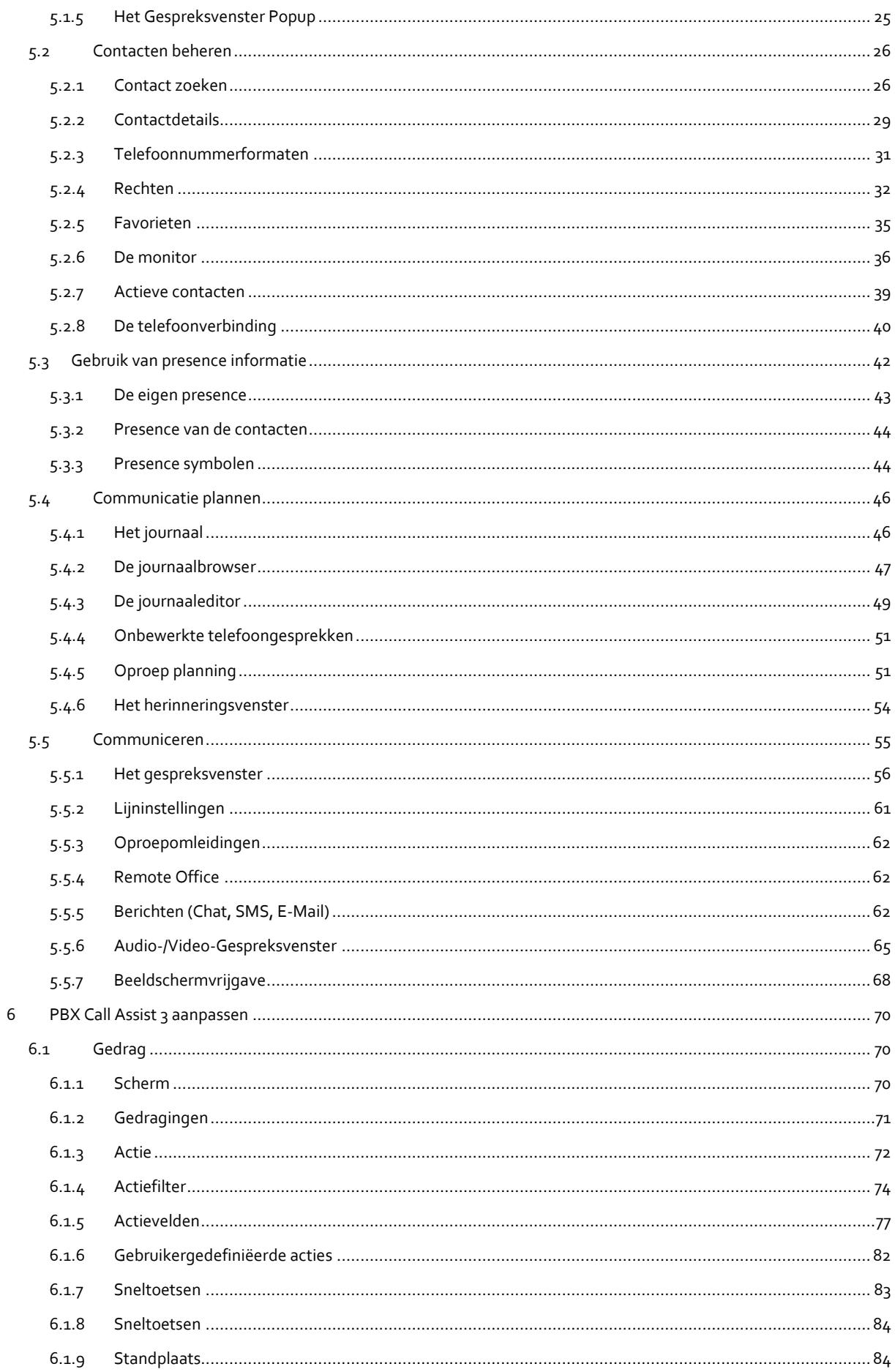

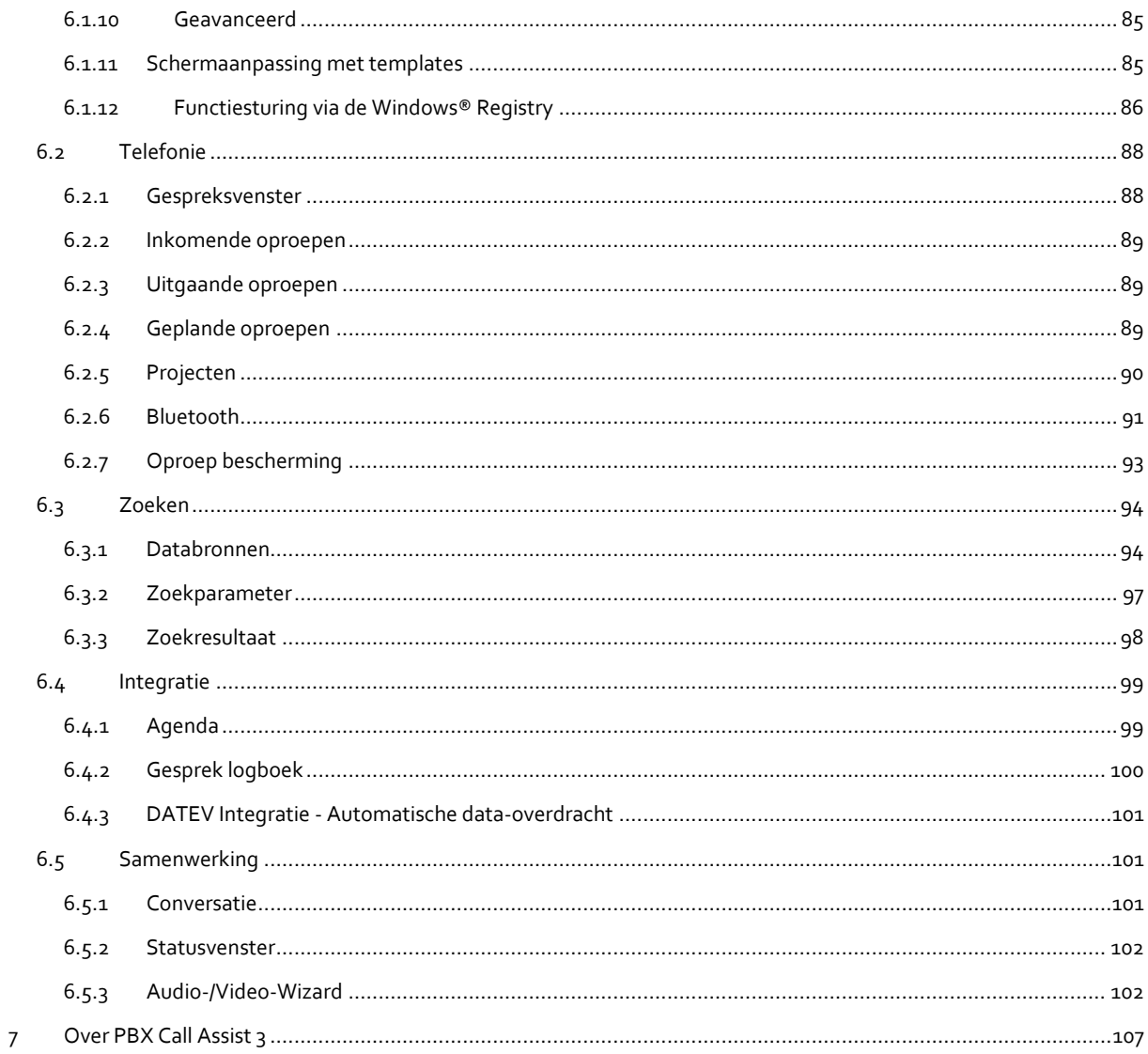

# <span id="page-5-0"></span>**1 Welkom bij PBX Call Assist 3**

Het aanwezige gebruikers helpbestand leidt u door de installatie, configuratie en bediening van PBX Call Assist 3.

- Een overzicht van de essentiële functies vindt u op de pagina van PBX Call Assist 3.
- PBX Call Assist 3 installeren en de belangrijkste instellingen ingeven: Installatie en basisconfiguratie.
- Over de integratie van uw contacten wordt u in PBX Call Assist 3 geïnformeerd Gebruik van bestaande contactgegevens.
- Alles over het dagelijkse werk met het programma kunt u lezen in Werken met PBX Call Assist 3.
- Als u PBX Call Assist 3 optimaal wilt configureren, lees dan PBX Call Assist 3 aanpassen.
- Links naar Software-updates en support vindt u onder Produktondersteuning.

Het help bestand kunt u op elk moment vanuit PBX Call Assist 3 vensters via **Help (F1)** oproepen. Normaal wordt de helponderwerp geopend, dat op dat moment dat door u in gebruik is.

In de Help worden de volgende symbolen gebruikt:

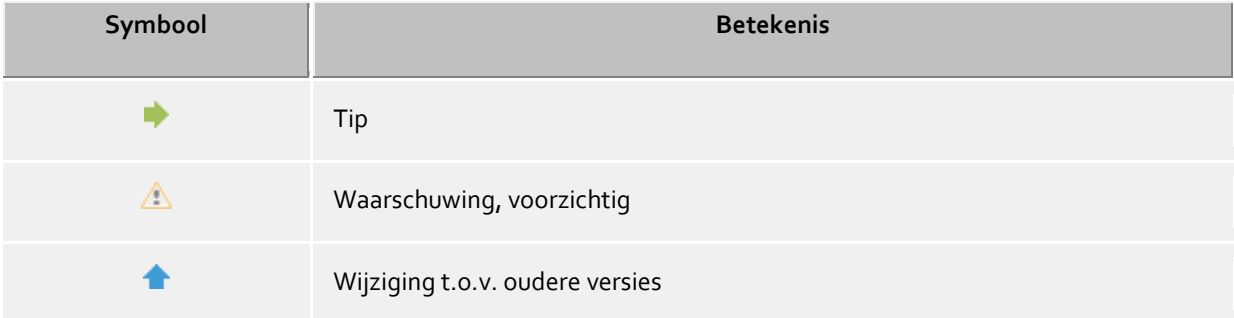

# <span id="page-6-0"></span>**2 Wat U bij PBX Call Assist 3 wordt aangeboden**

PBX Call Assist 3 is een Unified Communications Software-Suite voor ondernemingen. Het verbindt computergestuurde telefonie (Computer Telephony Integration, CTI) met functies voor bedrijfsbrede en bedrijfsoverstijgende Online-samenwerking (Collaboration).

PBX Call Assist 3 is een Unified Communications Software-Suite voor bedijven. Het verbindt computergestuurde Telefonie met functies voor ondernemingsbrede en ondernemingsoverstijgende Onlinesamenwerking.

Met zijn veelzijdig configureerbare functies en voor optimale workflow aangepaste vensters, past de PBX Call Assist 3 zich aan uw wensen aan. Met de u bekende applicaties voor E-Mail en Contactgegevensbeheer, werkt de PBX Call Assist 3 naadloos samen, en integreert zich daarmee naadloos in de werk- en communicatieprocessen in het bedrijfsleven.

Leer hier de belangrijkste functies en performance eigenschappen van PBX Call Assist 3:

# <span id="page-6-1"></span>**2.1 Contactzoeken - informatie om actuele contacten te vinden**

PBX Call Assist 3 zoekt bij binnenkomende en uitgaande gesprekken op grond van het telefoonnummer automatisch naar passende contactinformatie (vooral van de gesprekspartner) en toont deze dan. Welke contactbronnen daartoe en in welke volgorde dit wordt doorzocht, kan in de configuratie van de PBX Call Assist 3 en (door de administrator) in de PBX Call Assist 3 UCServer worden ingesteld. Worden de bij het telefoonnummer contacten uit meerdere databronnen gevonden, dan worden de laatst gebruikte contactgegevens getoond.

Omgekeerd kunt u in het zoekvenster van PBX Call Assist 3 via de invoer van een naam of een deel daarvan naar contactgegevens van de persoon zoeken en vanuit het contactdetailvenster het gesprek of een andere actie starten.

# <span id="page-6-2"></span>**2.2 ActiveContacts - contacten actief beheren**

De ActiveContacts technologie in PBX Call Assist 3 toont u extra bij de contactgegevens en bij de telefoonstatus van de gebruiker verdere informatie, bv. uit de kalenderfunctie van Microsoft Outlook®. De informatie wordt real-time doorlopend geactualiseerd. Zo ziet u altijd wanneer en via welk medium uw aanspreekpartners bereikbaar zijn. Vanuit een contextmenu kunt u de communicatie, afhankelijk van de beschikbare informatie, starten en sturen.

# <span id="page-6-3"></span>**2.3 Presence - de beschikbaarheid van uw contacten weten**

Elke aangesloten gebruiker heeft een eigen Status, zijn *Präsenz*. Deze informatie wordt volgens gedefinieerde regels uit de Status van meerdere diensten opgebouwd: Telefoniestatus (Telefonie-Dienst), Kalenderstatus (Kalender-Dienst), Aan-Afgemeld (Systeem-Dienst) en door de gebruiker zelf handmatig ingestelde Status.

De presence geeft u zo op elk moment informatie over de actuele beschikbaarheid van een communicatiepartner.

Een overzicht betreffende de getoonde presence symbolen en de betekenis vindt u in Presence symbolen.

# <span id="page-6-4"></span>**2.4 Federatie - Het vertrouwensnetwerk**

Een federatie is een veilige structuur voor de communicatie tussen deelnemers van verschillende organisaties (bv. twee ondernemingen, onderneming en klant) met het doel, de samenwerking te verbeteren.

Zo wordt presence-management binnen de federatie mogelijk gemaakt, actuele informatie over de bereikbaarheid/beschikbaarheid van personen ook over de organisatiegrenzen heen, zodat een passend communicatiemiddel (bv. telefoon, email, chat enz.) kan worden gekozen.

In het raam van de federatie legt elke organisatie voor zich vast welke informatie prijs wordt gegeven en besluit, welke service en systemen voor de uitwisseling van deze informatie gebruikt kan worden.

# <span id="page-7-0"></span>**2.5 Journaal - Communicatie volgen en plannen**

Het journaal op de PBX Call Assist 3 UCServer informeert u over alle gebeurtenissen rondom uw communicatie, bv. over plaatsgevonden oproepen gedurende uw afwezigheid en niet bereikbare gesprekspartners. De informatie kunt u met volgens verschillende criteria filteren en rangschikken.

De journaalinvoer kunt u bewerken, identificeren, van notities voorzien en met andere gebruikers delen.

Telefoongesprekken, die u later wilt voeren, kunt vooraf van alle details voorzien en bewerken.

Op deze wijze behoudt u op elk moment het overzicht over uw totale communicatie. Belangrijke informatie gaat niet meer verloren.

# <span id="page-7-1"></span>**2.6 Audio-/VideoChat - Realtime communicatie met WebRTC**

De PBX Call Assist 3 maakt directe communicatie mogelijk met andere gebruikers van Audio-/VideoChat en Scherm delen. Dit is mogelijk op het interne netwerk of zelfs via Federatie over de ondernemingsgrenzen heen.

# <span id="page-7-2"></span>**2.7 Computer-smartphone-integratie via Bluetooth (CSPI)**

De PBX Call Assist 3 kan een met Bluetooth gekoppeld mobiele telefoon besturen en monitoren. Aanvullend kan een koptelefoon die op de pc is aangesloten voor mobiele telefoongesprekken worden gebruikt.

# <span id="page-7-3"></span>**2.8 Softphone - Met de pc via een telefoonsysteem bellen**

De PBX Call Assist 3-client kan via de UCServer op een SIP-compatibele telefooninstallatie aangemeld worden. De pc met een koptelefoon wordt zo omgevormd tot een VoIP-telefoon.

# <span id="page-8-0"></span>**3 Installatie en basisconfiguratie**

De Installatie van de PBX Call Assist 3 kan op verschillende manieren gebeuren.

De Basiskonfiguratie van de PBX Call Assist 3 wordt meteen na de successvolle installatie van de software uitgevoerd.

# <span id="page-8-1"></span>**3.1 Installatie**

De installatie van de PBX Call Assist 3 kan op verschillende manieren gebeuren:

- Vereisten
- handmatige installatie op de werkplek-computer door het *.msi*-bestand
- Installatie via groepsbeleid in een domein

## <span id="page-8-2"></span>**3.1.1 Installatie op de werkplek**

Voor de installatie op de werkplek wordt het *.msi*-bestand dubbel aangeklikt. Dan start de Windows® Installer, die de installatie verzorgt. Daarbij worden door de gebruiker verschillende gegevens ingevoerd en opties voor de configuratie gekozen:

## **Versie-informatie**

Het precieze versienummer wordt op de startpagina getoond.

Δ Als PBX Call Assist 3 op een 64-Bit Operating System wordt geinstalleerd, dan verschijnt op deze pagina een aanwijzing, dat bij gebruik van de 64-Bit-Variant de TAPI-driver geinstalleerd moet worden.

## **Licentie**

De licentieovereenkomst moet door de gebruiker gelezen en geaccepteerd worden, voordat de installatie voortgezet kan worden.

## **TAPI Driver**

De actuele versie van PBX Call Assist 3 heeft voor de communicatie met de PBX Call Assist 3 UCServer geen TAPI driver meer. Alle functies worden nu door directe communicatie gedaan. Dit vereenvoudigt de installatie en onderhoud van de software nog meer in Terminalserver-omgevingen. Bij de inrichting kunt u de volgende opties kiezen:

- Geen Tapi driver installeren
- Client TAPI-driver installeren

Met de cliënt TAPI-driver is het mogelijk toepassingen van derden via TAPI te kiezen. De driver gebruikt daarbij de PBX Call Assist 3 voor de verbinding met de PBX Call Assist 3 UCServer, om het kiezen uit te voeren. Er is geen extra TCP/IP-verbinding nodig. Extra zijn dat de installatie en onderhoud op terminalservers enorm is vereenvoudigd als met TAPI.

 Enhanced Remote TAPI-driver installeren Met hulp van deze driver wordt software van derden mogelijk gemaakt, alle functies via TAPI en de PBX Call Assist 3 UCServer te gebruiken. Deze driver heeft toch een verdere TSP/IP-verbinding met de server.

## **Verbinding met de server**

Hier wordt de server opgegeven, waarmee de PBX Call Assist 3 zich in verbinding moet stellen.

Bij de statische configuratie wordt de servernaam of diens IP-adres in het invoerveld ingevuld. De Server kan met **Server zoeken...** in het lokale netwerk opgezocht en gekozen worden. De getoonde lijst heeft de volgende informatie over de gevonden servers:

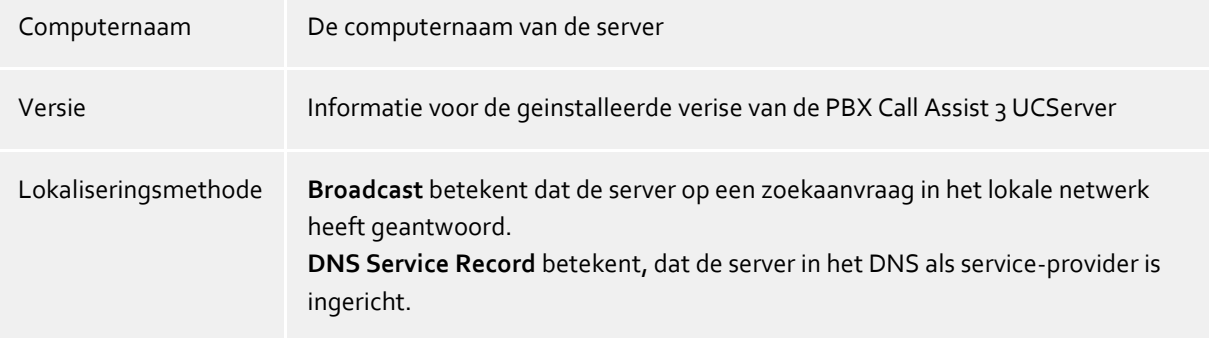

Wordt de DNS Service Location Record voor de serverconfiguratie gebruikt, dan zijn geen gebruikersgegevens nodig, omdat de software in dit geval de PBX Call Assist 3 UCServer automatisch opzoekt en configureert.

De inrichting van een DNS Service Location Record wordt in de HELP bij de PBX Call Assist 3 UCServer beschreven.

Na de afsluitende invoer van de doelmap voor de programma-installatie wordt de software geïnstalleerd en de installatie afgesloten.

Start aansluitend de Basiskonfiguration, als u de checkbox aanvinkt en *Gereed* kiest.

# <span id="page-9-0"></span>**3.1.2 Installatie via software-verdeling**

∙

In een bedrijfsnetwerk kan PBX Call Assist 3 ook door een in de PBX Call Assist 3 UCServer geintegreerde Softwareinstallatie- en Update-Service op de werkplek geinstalleerd worden.

Hiervoor wordt op de werkplek een Windows®-Systeemservice geinstalleerd, die dan met de gegevens van de PBX Call Assist 3 UCServer de installatievoortgang en de basisconfiguratie uitvoert. Na de installatie, die zonder gebruikerstussenkomst wordt uitgevoerd, bewaakt de service de versies, en actualiseert de cleint software indien nodig.

De gebruiker wordt over de voortgang geinformeerd door een popupvenster aan de beeldschermrand, die ook de voortgang van een installatie of een update laat zien. Een handmatige ingreep is hierbij niet mogelijk.

De voorwaarden en de opzet van de installatie van de software en de updateservice worden in detail beschreven in de help PBX Call Assist 3 UCServer.

# <span id="page-9-1"></span>**3.1.3 Installatie via groepsbeleid**

U kunt de werkplekken in het netwerk met behulp van groepsbeleid (GPO) automatisch installeren. Ga als volgt verder:

- 1. Definieer welke componenten op de werkplek geïnstalleerd moeten worden. Gebruik daarvoor de Windows® Installer in de Administration mode. Start deze met *msiexec /a client.msi*. U hebt de mogelijkheid om een map op te geven, waarin de voorbereide installatie geplaatst moet worden. Dit moet een door het netwerk vrijgegeven map zijn. Aansluitend kiest u uit, welke softwarecomponenten op de werkplekken geïnstalleerd gaan worden en welke computer de PBX Call Assist 3 UCServer is.
- 2. Start de *Active Directory® gebruiker en computer* Management Console, waarin u in uw domein gebruikers configureert. Groepeer uw gebruikers (of computer) zodanig, dat u organisatie eenheden (OU) hebt. Voor elke organisatie eenheid (OU) kunt u groepsvoorschriften aanmaken, waarover ook

de automatische software installatie geregeld wordt. Open de eigenschappen van een organisatie-eenheid. Ga naar de groepsrichtlijn. Voeg een nieuw groepsbeleid (GPO) object toe. Open de groepsbeleid (GPO) met *bewerken*. Voeg of onder *Computerconfiguratie - Software instellingen - Software installatie* of onder *Gebruiker configuratie - Software instellingen - Software installatie* een nieuw pakket toe. Kies nu het vorige, via de administratieve installatie het voorbereide, installatiepakket uit. Lees ook de bijbehorende documentatie over Windows Server®, Active Directory® en Groepsbeleid (GPO).

# <span id="page-10-0"></span>**3.2 Basisconfiguratie**

De basisconfiguratie van PBX Call Assist 3 kan het beste direct na de installatie van de software worden uitgevoerd. Dit kan ook via het Windows® startmenu **PBX Call Assist 3 werkstation instellingen**. U heeft de keuze uit de volgende configuratieopties:

- Taalkeuze van de PBX Call Assist 3
- Keuze van de PBX Call Assist 3 UCServer
- Login gegevens op de PBX Call Assist 3 UCServer
- Gebruikersinstellingen: algemene gebruiksinformatie
- Gebruikersinstellingen: Contactadressen en foto van de gebruiker
- Gebruikersinstelingen: Telefoonnummers
- Gebruikersinstellingen: diensten
- **•** Groupware verbinding
- Exchange Web Services
- **Startopties**

De default-gebruikersinstellingen worden aangemaakt in **PBX Call Assist 3 UCServer beheer**. Naast de gecentraliseerde configuratie zijn de verschillende instellingen ook op het werkstation via PBX Call Assist 3 werkstation instellingen te wijzigen. Zo is het mogelijk om een gebruiker volledig op de werkplek te configureren. Als de gebruiker het recht heeft om zijn instellingen te veranderen, kan hij zijn configuratie in de instellingen van zijn gebruikersprofiel aanpassen.

- Δ De configuratie van bepaalde lijn kenmerken of eigenschappen vereist een administratieve autoriteit over de PBX Call Assist 3 UCServer. Hiervoor moet de gebruiker zich aanmelden als beheerder. Vervolgens verschijnt er dan een knop om in te loggen als beheerder, op de betreffende pagina Instellingen.
- ∙ Als je een gebruikersbeheer via Active Directory® hebt, kunnen verschillende opties door de gebruiker zelf niet worden bewerkt.

# <span id="page-10-1"></span>**3.2.1 Taal van PBX Call Assist 3**

PBX Call Assist 3 wordt standaard in de taal van het besturingssysteem opgestart. Als deze taal niet beschikbaar is, wordt PBX Call Assist 3 in het Engels weergegeven.

De gebruikte taal kan worden gewijzigd in het PBX Call Assist 3 werkstation instellingen. Beheerders kunnen de taal ook opgeven m.b.v. Active Directory® Group Policies, zodat de gebruiker de taal niet meer kan veranderen.

# <span id="page-10-2"></span>**3.2.2 Verbinding met de server**

De huidige PBX Call Assist 3 UCServer kan PBX Call Assist 3 op verschillende mogelijkheden vinden:

**Statische PBX Call Assist 3 UCServer configuratie**

Bij een statische configuratie is de servernaam of het IP-adres van de PBX Call Assist 3 UCServer nodig. Via de knop **Server zoeken...** kunnen alle in het netwerk beschikbare PBX Call Assist 3 UCServer 's worden getoond. Kies aansluitend de gewenste PBX Call Assist 3 UCServer uit.

 **DNS Service Location Record gebruiken** Bij de geactiveerde optie **DNS Service Location Record gebruiken** wordt de client alle benodigde informatie via de Domain Name Service aangeboden.

## **Beveiligde versleutelde verbinding (TLS) is vereist**

Hiermee kan een versleutelde data-overdracht tussen PBX Call Assist 3 UCServer en PBX Call Assist 3 worden afgedwongen. Op PBX Call Assist 3 UCServer moet tevoren een certificaat worden opgeslagen.

## **Deze instellingen voor alle gebruikers toepassen**

PBX Call Assist 3 ondersteunt hosting scenario's op de Terminal Server-omgevingen in samenhang met meerdere onafhankelijk PBX Call Assist 3 UCServer-Instanties.

Het selectievakje " Gebruik deze instellingen voor alle gebruikers " is alleen beschikbaar op de bladzijde voor de systeembrede server configuratie. Schakel dit vakje in als u *slechts één* PBX Call Assist 3 UCServer gebruikt, of als alle gebruikers van de computer (in het bijzonder De terminal server) exact één PBX Call Assist 3 UCServer gebruiken. Daarmee hebben alls gebruikers van de computer de systeembrede server instellingen. Als u anderzijds verschillende PBX Call Assist 3 UCServer instanties in, en moet de gebruiker op een computer (met name een Terminal Server) op verschillende PBX Call Assist 3 UCServer verbinden, dan mag dit vakje *niet* zijn aangevinkt. De server verbindingsgegevens worden daardoor voor elke aangemelde gebruiker expliciet aangegeven en kunnen naar keuze in de werkplek-setup op de bladzijde "Serverconfiguratie voor deze gebruiker" of via PBX Call Assist 3 in het scherm "Inlogaccount" worden geconfigureerd. ь

Een gebruiker specifieke configuratie van de server verbindingsgegevens worden door PBX Call Assist 3, de SDK-componenten en de uitgebreide Remote TAPI driver meegenomen. De service voor automatische updates en de Multi line-TSP gebruiken altijd de systeem brede serverconfiguratie, onafhankelijk van de gebruikte serverconfiguratie.

# <span id="page-11-0"></span>**3.2.3 Gebruikers authenticatie**

De PBX Call Assist 3 UCServer ondersteunt twee mogelijkheden bij gebruikersauthenticering: Besluit of u voor de login met uw Windows® gebruikersnaam wilt inloggen of voer de gebruikersnaam en het wachtwoord in, die op de PBX Call Assist 3 UCServer voor u werd geconfigureerd.

Als de gebruiker op de PBX Call Assist 3 UCServer wordt beheerd, kan met de invoer van een *nieuwe* gebruikersnaam, na authenticering als PBX Call Assist 3 UCServer administrator, een nieuw gebruikersprofiel worden aangemaakt.

# <span id="page-11-1"></span>**3.2.4 Gebruikersinstellingen: algemene gebruiksinformatie**

Hier kunt u gebruikersinformatie invoeren of actualiseren.

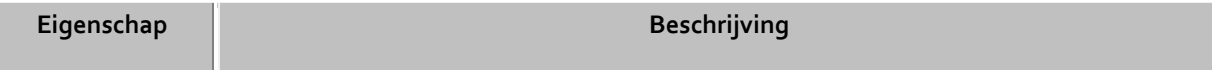

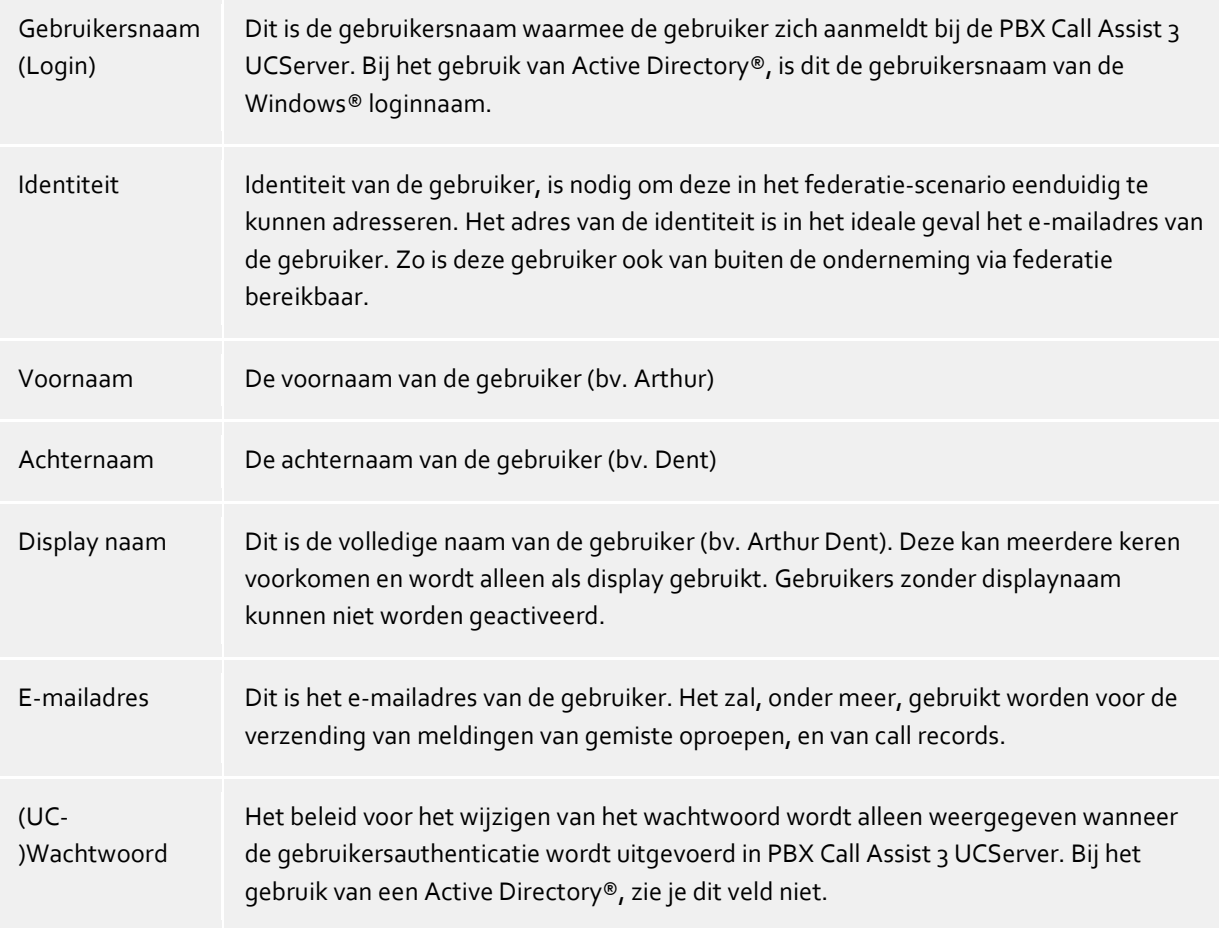

# <span id="page-12-0"></span>**3.2.5 Gebruikersinstellingen: Contactadressen en foto van de gebruiker**

Hier kunt u contactadressen van de gebruikers invoeren, resp. actualiseren en een foto toevoegen.

Het contact bevat alle relevante contactgegevens van de gebruiker. U kunt een contactpersoon foto, die op verschillende plaatsen in PBX Call Assist 3 verschijnt, toewijzen. Deze zijn zowel voor server -gebruikers als voor Federatie contacten zichtbaar (afhankelijk van de permissies).

In het geval van een gebruikersbeheer via Active Directory®, wordt deze informatie alleen weergegeven voor inspectie door de gebruiker en kan niet worden gewijzigd.

De foto wordt geschaald zonder vervorming bij het toevoegen om op te slaan.

## <span id="page-12-1"></span>**3.2.6 Gebruikersinstellingen: telefoonnummers**

De telefoonnummers van een gebruiker worden getoond zoals deze in zijn contactgegevens zijn opgegeven. Dit heeft betrekking op de PBX Call Assist 3 UCServer gebruiker als ook op een federatie-contact. De PBX Call Assist 3 UCServer vertaalt bij het laden van gebruikersprofielen, de lijnen naar de nummers. Aldus worden de lijnen automatisch aan de gebruiker toegekend, zonder verdere configuratie.

Bij zakelijke telefoonnummers kunt u via **Uitkiezen...** telefoonlijnen uit een lijst kiezen.

Telefoonnummers en lijnnummers van een gebruiker moeten bij geïntegreerd gebruikersbeheer in

superkanonisch formaat worden ingevoerd. Telefoonnummers uit de Active Directory® worden hier getoond zoals deze in de Active Directory® zijn ingevoerd. Bij het laden van gebruikersprofielen in PBX Call Assist 3 UCServer worden omgezet naar een formaat superkanonisches.

Δ Bij het gebruik van meerdere lokaties, moeten de telefoonnummers in de Active Directory® worden opgeslagen in supercanonical formaat!

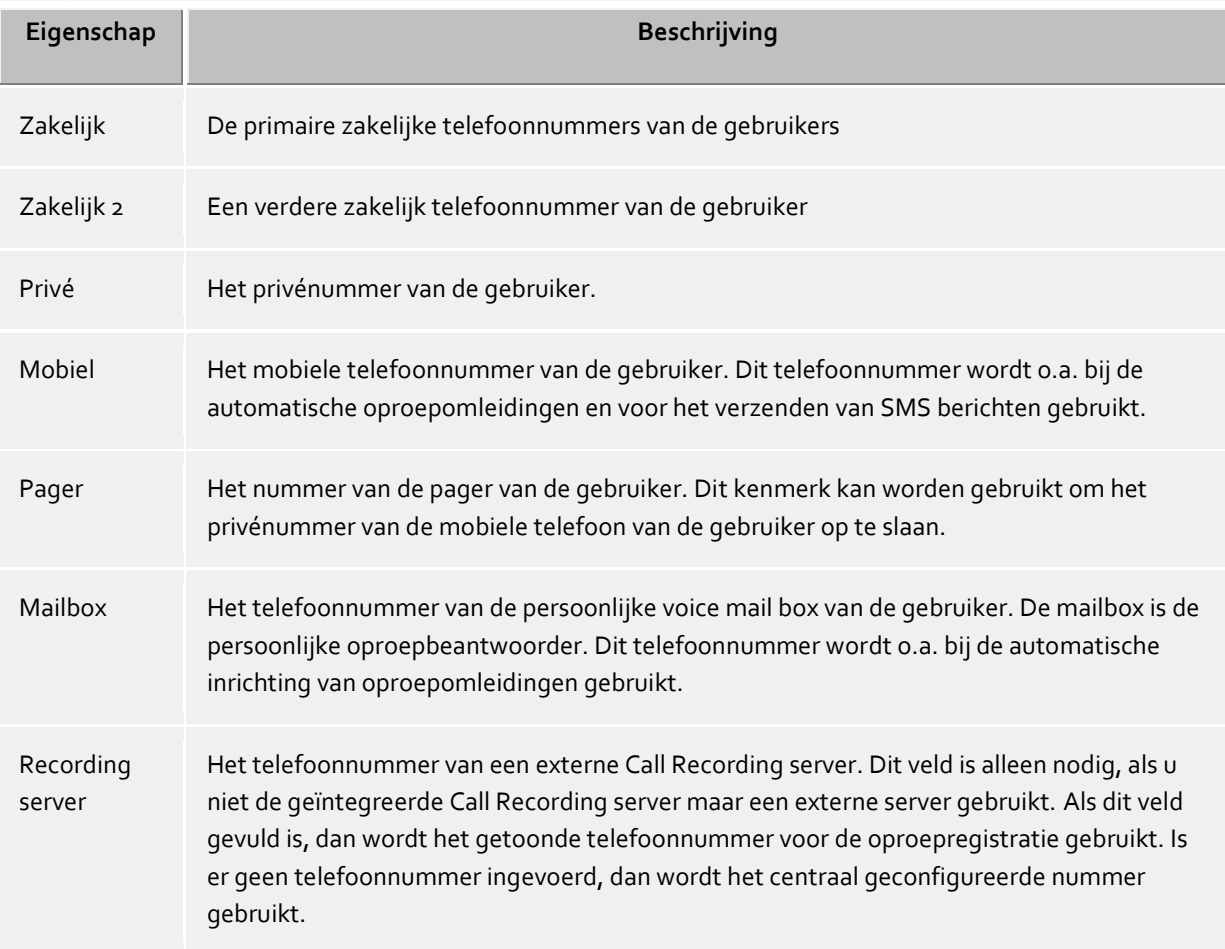

Over **extra lijnen...** kunnen de andere lijnen van de gebruiker en de computer worden geconfigureerd. In dit dialoogvenster kunt u de volgende informatie ingeven:

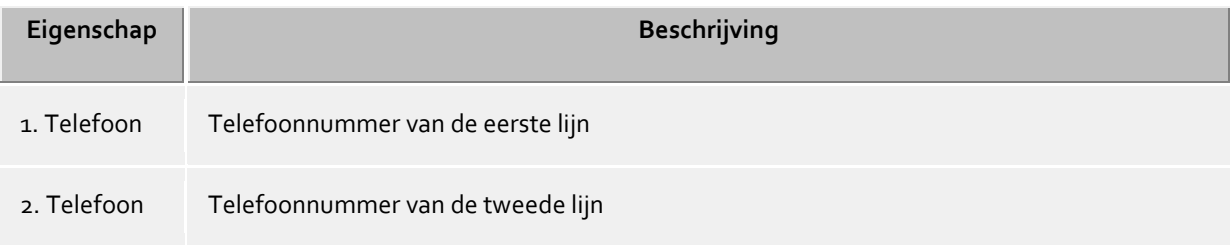

## **Telefoon, die naast de computer staat:**

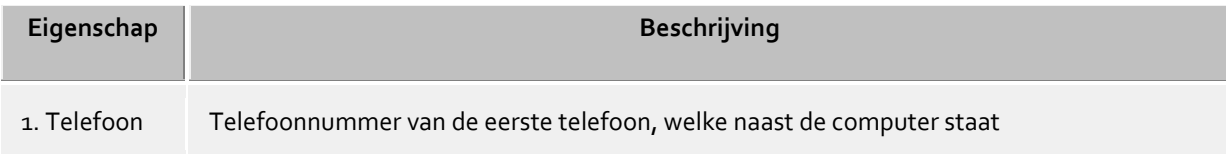

2. Telefoon Telefoonnummer van de tweede telefoon, die naast de computer staat

- ♦ Afzonderlijke eigenschappen worden mogelijk niet weergegeven wanneer deze aan de serverzijde zijn gedeactiveerd.
	- Deze extra lijnen van de gebruiker en de computer zijn niet in de contactgegevens vermeld en zijn niet zichtbaar voor andere gebruikers.

# <span id="page-14-0"></span>**3.2.7 Gebruikersinstellingen: diensten**

۰

Hier kunt u instellen resp. zien, welke services en functies van de PBX Call Assist 3 UCServer gebruikt mogen worden.

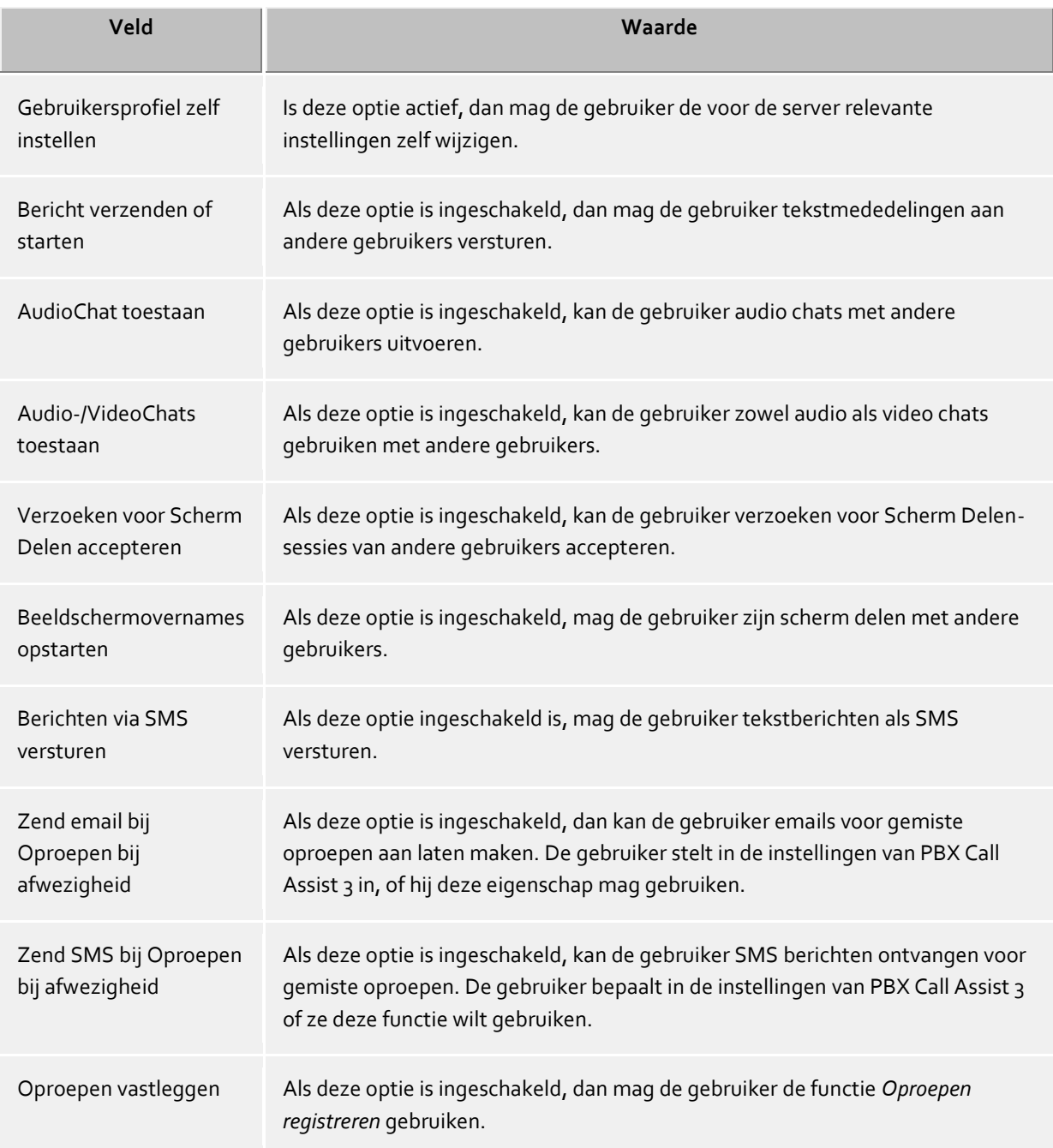

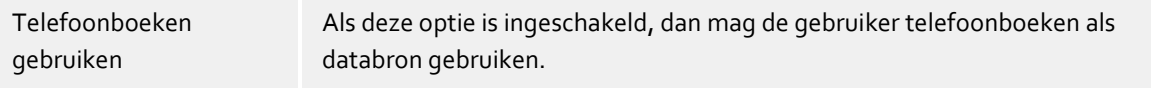

# <span id="page-15-0"></span>**3.2.8 Groupware verbinding**

Hier kunt u vastleggen, met welke product integratie is toegestaan.

## **PBX Call Assist 3 met Outlook® gebruiken**

Is het vinkje geplaatst, dan zal de client verbinding kunnen maken met een al ingerichte Outlook/Exchange mailbox.

De verbinding met een Outlook® of Exchange Mailbox kan met MAPI en / of EWS (Exchange Web Services) worden uitgevoerd.

Bij gebruik van Outlook®, kan bovendien de optie **PBX Call Assist 3-Plug-in in Microsoft Outlook® toepassen** worden aangevinkt om de PBX Call Assist 3 Plug-in voor Outlook® te activeren. Daardoor wordt een aanvullende werkbalk in Outlook® weergegeven, die geraadpleegd kan worden via de contextgevoelige eigenschappen van PBX Call Assist 3. Zie Samenwerking met Microsoft® Outlook/Exchange.

## **Direct verbinden met Microsoft® Exchange**

De PBX Call Assist 3 kan ook rechtstreeks op Exchange Servers via Exchange Web Services verbonden worden. De benodige configuratie kan PBX Call Assist 3 direct in Outlook® worden uitgelezen. Alle in Outlook® ingerichte postvakken worden vervolgens automatisch ingelezen en gebruikt. Bovendien kunnen er aanvullende postvakken via de knop "Configureren" toegevoegd worden, bijv. wanneer Outlook® niet voorhanden is.

₿ Uitsluitend Exchange-postvakken van Outlook® kunnen automatisch gebruikt worden. Dit geldt niet voor POP3- of IMAP-e-mailpostvakken.

Δ Exchange Web Services vereist.NET Framework versie 4.0 of hoger.

## **PBX Call Assist 3 met IBM Notes® gebruiken**

Het zetten van deze optie maakt het de client mogelijk om van de functies en databases van een geïnstalleerde en ingerichte IBM Notes® client te gebruiken.

Afhankelijk van de IBM Notes®-installatie kan het noodzakelijk zijn, het pad naar bestand *notes.ini* handmatig in te vullen. Zet hierom een vinkje voor de invoerregel en geef het volledige pad naar het bestand aan.

## **Beroepsapplicaties**

In deze paragraaf wordt de verbinding met specifieke toepassingsprogramma's behandeld.

**PBX Call Assist 3 met DATEV gebruiken**

Als op de computer een " werkplek DATEV PRO" geïnstalleerd is, en geconfigureerd met de " Telephony pro", dan kan door het instellen van deze optie, een integratie worden mogelijk gemaakt. Contacten uit de DATEV gegevensbronnen krijgen automatisch de voorkeur tijdens de eerste installatie. Dit kan worden gewijzigd door de gebruiker in de instellingen van de gegevensbronnen.

 **Windows® 10 Apps Integration gebruiken** Op een computer met Windows® 10 is het mogelijk de meegeleverde agenda-, mail- evenals de contactenapps in PBX Call Assist 3 te integreren. Deze optie wordt niet aangeboden voor oudere versies van Windows®.

# <span id="page-16-0"></span>**3.2.9 Exchange Web Services**

## **Profiel dialoogvenster**

Dit dialoogvenster toont alle geconfigureerde postvakken. Hier kunt u nieuwe postvakken toevoegen of verwijderen en uw standaard mailbox selecteren.

De uit Outlook® uitgelezen postvakken worden grijs weergegeven en kunnen niet worden verwijderd.

## **Standaardmailbox**

In deze mailbox worden taken aangemaakt (indien gewenst) en de agendagegevens ingelezen voor het instellen van de aanwezigheidsstatus.

- **Alleen EWS gebruiken (MAPI uitschakelen)** Daarmee kan de MAPI-interface uitgeschakeld worden. Wanneer dit vinkje niet wordt geplaatst, zullen MAPI en EWS tegelijkertijd worden toegepast.
- **Postvak In van Outlook® met EWS controleren** Met deze instelling controleert PBX Call Assist 3 de ingaande post van de standaard mailbox en geeft het de ongelezen e-mails weer.

## **Dialoogvenster postvak toevoegen**

U kunt PBX Call Assist 3 aanmelden op een Exchange Server met een Windows®-login of een gebruikersnaam en wachtwoord.

De voor de Exchange Web Services benodigde URL van de server wordt normaal gesproken automatisch herkend, zodat u in dit dialoogvenster alleen uw e-mailadres hoeft in te voeren.

- **E-mailadres** Het e-mailadres van de mailbox dat wordt toegevoegd.
- **Serveradres** Het adres van de server waarop de Exchange Web Service te bereiken is. Deze is meestal van de vorm "https://yourserver.domain/EWS/Exchange.asmx"

# **Server automatisch herkennen** Deze URL wordt gewoonlijk automatisch herkend door PBX Call Assist 3. Mocht dit niet mogelijk zijn, dan kunt u hier de automatische detectie uitschakelen en het serveradres rechtstreeks invoeren.

 **Windows®-login gebruiken** Als het mogelijk is om u tegenover de Exchange Server met behulp van het domein te authentificeren, moet deze optie worden aangevinkt. Anders zal PBX Call Assist 3 u vragen de gebruikersnaam en het wachtwoord in te voeren.

## <span id="page-16-1"></span>**3.2.10 Startopties**

Hier kunt u opgeven wanneer PBX Call Assist 3 wordt gestart.

## **PBX Call Assist 3 start bij Windows® logon**

Als deze optie is geselecteerd, start de PBX Call Assist 3 onmiddellijk wanneer de gebruiker zich aanmeldt bij de computer. Deze optie kan ook in de instellingen van het programma worden veranderd.

## **PBX Call Assist 3 nu starten**

Met deze optie laat de PBX Call Assist 3 zich onmiddellijk na voltooiing van de installatie voor de eerste keer opstarten.

# <span id="page-17-0"></span>**4 Gebruik van bestaande contacten**

U kunt gegevens van uw contacten uit andere programma's overnemen resp. daarin naar contacten zoeken. Ook kunt u functies van PBX Call Assist 3 uit Microsoft Outlook® en Microsoft® Exchange gebruiken. Informatie over ondersteunende contactgegevensbronnen vindt u op de volgende bladzijden.

- Ondersteunde databronnen
- Gegevens uit IBM Notes® (vroeger: Lotus® Notes)
- Samenwerking met Microsoft® Outlook/Exchange
- Google-integratie

# <span id="page-17-1"></span>**4.1 Ondersteunde databronnen**

Een centraal bestanddeel van PBX Call Assist 3 is de integratie van contactgegevensbronnen. Gebaseerd op de contactgegevens biedt PBX Call Assist 3 een omvangrijke functiecatalogus, die u bij uw werk optimaal ondersteunt.

In PBX Call Assist 3 kunt u talrijke contactgegevensbronnen linken:

## **•** PBX Call Assist 3 gebruiker

Deze door de PBX Call Assist 3 UCServer beschikbaar gestelde gegevensbron biedt toegang tot de contactgegevens van alle gebruikers, die samen met u gebruik maken van de PBX Call Assist 3, en die op dezelfde PBX Call Assist 3 UCServer geconfigureerd zijn. Hierbij gaat het meestal om uw collega's, die ook PBX Call Assist 3 in gebruik hebben.

# **Lijnen**

Deze databronnen worden ook door uw administrator op de PBX Call Assist 3 UCServer beheerd en geven u toegang op alle beschikbare telefoonlijnen van uw telefoonsysteem.

## **PBX Call Assist 3 Favorieten**

De gegevensbron favorieten biedt u een snelle toegang op alle contacten, die u in uw favorieten of in PBX Call Assist 3 Monitor hebt opgeslagen.

**Outlook®**

In PBX Call Assist 3 kunt u natuurlijk ook gebruik maken van alle contacten van uw Outlook®. Hier kunt u kiezen of u de afzonderlijke contacten, of alle contactpersonen van de Outlook® mailbox wilt gebruiken. Natuurlijk kunt u ook openbare brievenbussen verbinden, als uw Exchange- systeem die aanbiedt en je die kunt openen.

## **Exchange Web Services**

Naast Outlook® is het tevens mogelijk gegevens direct van een eigen Exchange Server via zijn Web Service (vanaf Exchange Server 2007) te gebruiken. Ook is daarbij natuurlijk een verbinding mogelijk met Office 365.

**IBM Notes®**

In PBX Call Assist 3 kunt u gezamenlijke adresboeken uit IBM Notes® (voorheen=Lotus® Notes) gebruiken. Er kunnen lokale adresboeken als ook adresboeken op een IBM® Domino Server direct worden benaderd en de daar opgeslagen contacten gebruiken.

## **LDAP-Datenbronnen**

Met de mogelijkheid LDAP-Databronnen te koppelen, wordt u door PBX Call Assist 3 een krachtig interface ter beschikking gesteld, om op verschillende contactgegevensbestanden toegang te krijgen, en zover deze zelf een LDAP-interface aan bieden.

## **estos MetaDirectory**

Een LDAP-databron kan in een specifieke situatie in PBX Call Assist 3 aan de estos MetaDirectory gekoppeld worden. U kunt dan PBX Call Assist 3 databronnen als IBM Notes®, Tobit David Infocenter (in versie 3.5 of hoger) of gewone ODBC-databronnen linken. Verdere informatie over dit onderwerp vindt u in de estos MetaDirectory-Help.

## **Telefoonboeken**

PBX Call Assist 3 staat u toe om telefoonboeken te integreren. Op dit moment kunt u het gegevensbestand van ""Das Telefonbuch Deutschland"" als ook ""TwixTel Schweiz"" direct op PBX

Call Assist 3 benaderen. Daarbij kunt u ook de verbinding met de estos MetaDirectory de "klickTel Server" gebruiken.

Informatie om te linken, configureren en gebruik van contactdatabronnen vindt u onder Databronnen.

# <span id="page-18-0"></span>**4.2 Gegevens uit IBM Notes®**

Aan PBX Call Assist 3 kunt u IBM Notes® adresboeken als contactgegevensbronnen linken. Naast lokale adresboeken kunnen ook adresboeken op een IBM® Domino server worden gebruikt.

De integratie maakt het mogelijk om het openen van contacten direct in IBM Notes® vanuit PBX Call Assist 3 te bewerken. Evenzo kunnen nieuwe contacten via PBX Call Assist 3 in IBM Notes® aangemaakt worden. Let op dat de functies om contacten te bewerken alleen beschikbaar zijn als IBM Notes® opgestart is.

De keuze van IBM Notes® door de PBX Call Assist 3 kan worden geïnitieerd door scripts.

In geval dat voor toegang op een IBM Notes® adresboek een wachtwoord nodig is, moet deze bij de start van PBX Call Assist 3 worden ingevoerd. Optioneel kan het wachtwoord ook door PBX Call Assist 3 worden opgeslagen.

Informatie om te linken, configureren en gebruik van contactdatabronnen vindt u onder Databronnen.

# <span id="page-18-1"></span>**4.3 Samenwerking met Microsoft® Outlook/Exchange**

PBX Call Assist 3 werkt nauw samen met Microsoft Outlook®. Deze samenwerking bestaat uit twee componenten:

 **Gezamenlijk gegevensgebruik** PBX Call Assist 3 gebruikt de MAPI-interface om toegang tot informatie uit Outlook® te verkrijgen, resp. Outlook® van nieuwe informatie te voorzien. U kunt eventueel via Exchange Web Services ook een Exchange Server rechtstreeks verbinden.

 **Werkbalk voor de Outlook® gebruikersinterface** Om functies van PBX Call Assist 3 uit Outlook® te kunnen gebruiken, wordt op wens een COM-AddIn geïnstalleerd, die een werkbalk voor snelle toegang tot het Outlook® venster integreerd.

# <span id="page-18-2"></span>**4.3.1 Gezamenlijk gegevensgebruik**

## **Contactpersonen**

Contactinformatie uit Outlook/Exchange database kan door PBX Call Assist 3 worden opgezocht en getoond. Contacten uit andere databronnen kunnen makkelijk via PBX Call Assist 3 in de Outlook/Exchange database worden aangemaakt, zodat deze dan ook ter beschikking staan.

## **Email**

ь

PBX Call Assist 3 kan oproepen bij afwezigheid als e-mails plaatsen in de inbox van Outlook®. Het is ook mogelijk dat de client het aantal nieuwe e-mails in uw inbox laat zien.

## **Agenda**

Om de gebruikers-presence-status te bepalen kan PBX Call Assist 3, de kalenderinformatie van Outlook/Exchange gebruiken. De gebruiker kan daarbij vastleggen of met privé-afspraken rekening moet worden gehouden resp. kan de toegang tot deze informatie verhinderen.

## **Taken**

De Taken database van Outlook® / Exchange kan worden gebruikt voor het eenvoudig plannen van oproepen door de PBX Call Assist 3.

## **Gesprek logboek**

Het Outlook/Exchange journaal kan worden gebruikt om een door PBX Call Assist 3 gecrëerd gespreksjournaal op te slaan.

Daartoe worden in dit journaal per muisklik of automatisch, copiën van de PBX Call Assist 3 UCServer journaalinvoeren aangemaakt. Daarbij kan vastgelegd worden, onder welke voorwaarden zo'n invoer wordt gekopiëerd.

## **Exchange Web Services**

Wanneer de Exchange Server direct via Exchange Web Services verbonden moet worden, kan PBX Call Assist 3 de vereiste configuratie rechtstreeks in Outlook® uitlezen. Alle daar ingerichte postvakken worden automatisch ingelezen en gebruikt.

# <span id="page-19-0"></span>**4.3.2 PBX Call Assist 3 plug-in voor Outlook®**

Om een contextgevoelige toegang tot de functies van PBX Call Assist 3 direct vanuit Microsoft Outlook® mogelijk te maken, wordt bij het installeren een plug-in -werkbalk ingesteld in Outlook® waardoor o.a. opbouwen van gesprekken, zoeken naar contacten en creëren van taken mogelijk worden gemaakt.

## **Installatie**

De inrichting van de werkbalk volgt in de procedure van PBX Call Assist 3 installatie.

## **Functies**

De werkbalk bestaat uit drie symbolen en een invulveld:

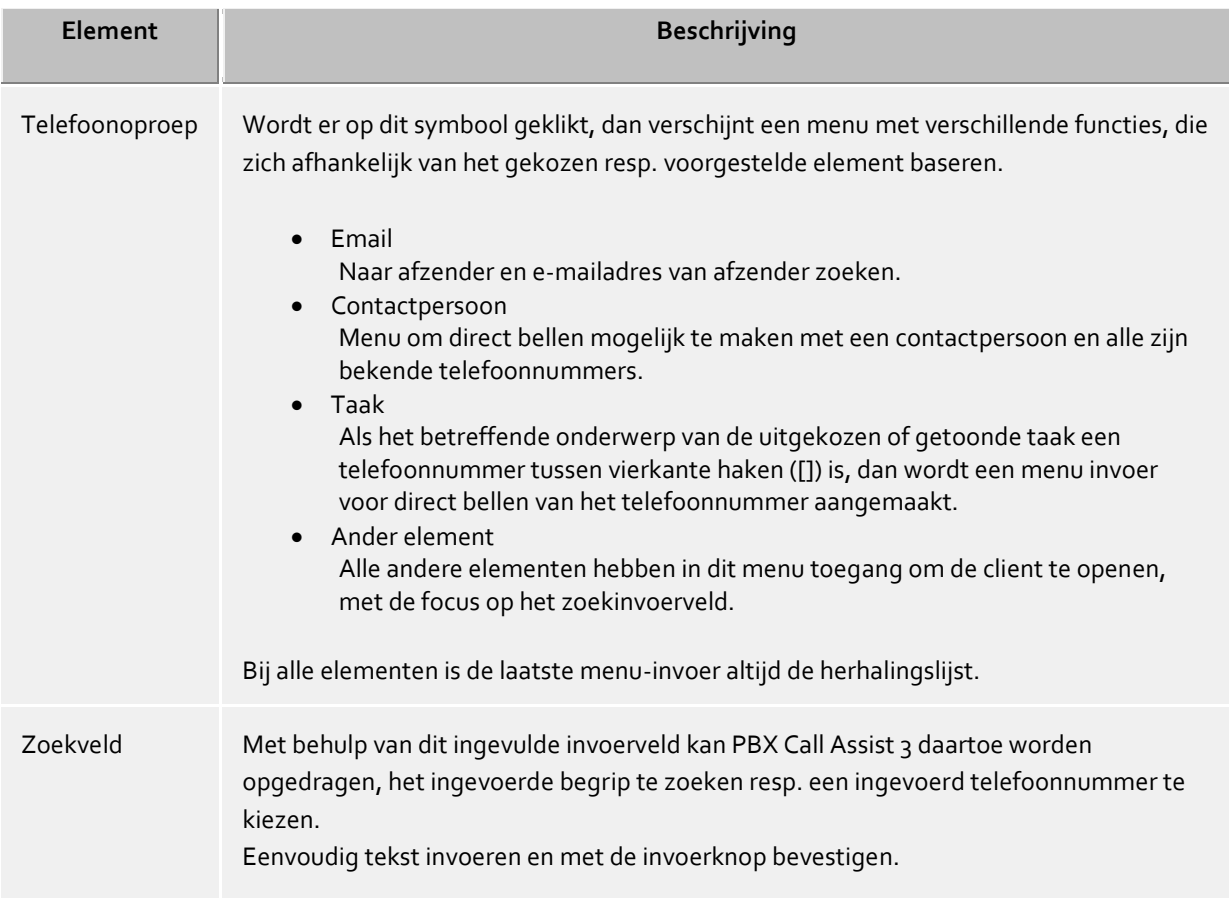

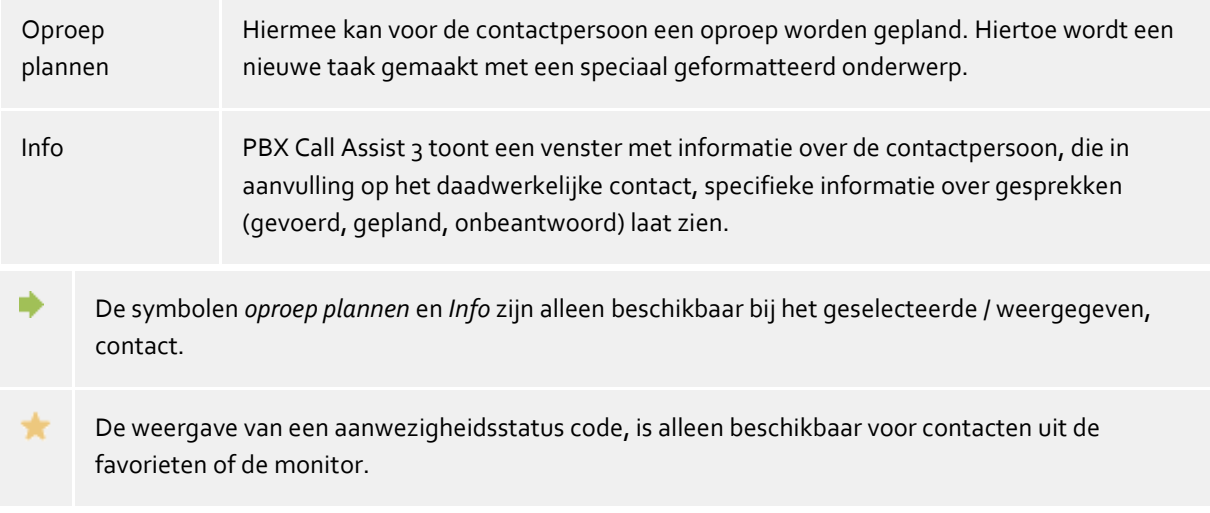

# <span id="page-20-0"></span>**4.4 Samenwerking met Google**

PBX Call Assist 3 maakt het mogelijk om contactgegevens en afspraken te importeren vanuit een Googleaccount en te gebruiken.

Voor het gebruik van Google Integration, is ontgrendeling en configuratie hiervan door uw systeembeheerder vereist.

Zodra uw beheerder dit heeft geconfigureerd, wordt de PBX Call Assist 3 bij de volgende programma-start via uw browser naar de vereiste autorisatierechten gevraagd.

## **Contactpersonen**

Alle contacten van uw Google e-mailaccount worden gebruikt.

## **Afspraken**

Standaard worden alleen afspraken uit de hoofdagenda gebruikt. Indien andere agenda's gebruikt moeten worden, kunt u deze instellen via Integratie -> Agenda instellen.

U kunt een onbeperkt aantal agenda's integreren met uw Google-account, incl. openbare agenda's van andere gebruikers of gemeenschappelijke agenda's.

Δ Google rubriceert afspraken standaard als privé.

Δ Als gevolg van technische beperkingen worden de gewijzigde gegevens met enige minuten vertraging gemeld aan de PBX Call Assist 3.

# <span id="page-21-0"></span>**5 Werken met PBX Call Assist 3**

Hier leest u op welke manier u PBX Call Assist 3 voor uw taken inzet. Kies een thema.

- Programmastart en overzicht
- Contacten beheren
- Gebruik van presence informatie
- Communicatie plannen
- Communiceren

# <span id="page-21-1"></span>**5.1 Programmastart en overzicht**

Hier ontdekt u hoe u de PBX Call Assist 3 kunt starten of stoppen, en maakt u kennis met de programmainterface. Kies een onderwerp:

- PBX Call Assist 3 starten en beëindigen
- Login account
- Het hoofdvenster
- De taakbalksymbolen
- Het Gespreksvenster Popup

## <span id="page-21-2"></span>**5.1.1 PBX Call Assist 3 starten en beëindigen**

## **Starten**

In de context van de basisconfiguratie (startopties) is al gespecificeerd of PBX Call Assist 3 moet bij het aanmelden op Windows® automatisch worden gestart. U kunt dit ook later instellen. Roep daarvoor de instellingen voor het werkstation PBX Call Assist 3 op in het startmenu van Windows®.

PBX Call Assist 3 kan op elk moment handmatig via het Windows®-startmenu worden gestart.

## **Beëindigen**

PBX Call Assist 3 wordt d.m.v. **Beëindigen** in het hoofdmenu of via de Systeem-afsluiten-knop van het beveiligingsscherm beëindigd.

## <span id="page-21-3"></span>**5.1.2 Login account**

In het scherm "Login account" configureert u, met welk gebruikersaccount u op de PBX Call Assist 3 UCServer inlogt.

# *5.1.2.1 UCServer*

Werd bij de PBX Call Assist 3-installatie of via de groepsbeleid (GPO) de serverconfiguratie niet voor alle gebruikers aangegeven, dan kan dit in het scherm "Loginaccount" van de PBX Call Assist 3 UCServer, waarmee PBX Call Assist 3 zich verbindt, worden gewijzigd.

## **Automatisch configureren**

Werd door de Systemadministrator een DNS Service Location Record voor de PBX Call Assist 3 UCServer geconfigureerd, dan kan de PBX Call Assist 3 UCServer automatisch gevonden en geconfigureerd worden.

## **Server zoeken**

Met het scherm "Server zoeken" kunnen alle beschikbare PBX Call Assist 3 UCServer 's in het netwerk worden gelokaliseerd en in het invoerveld voor de servernaam worden overgenomen.

# *5.1.2.2 Gebruikersaccount configureren*

Voer hier de gebruikersnaam en het daarbij behorende wachtwoord in, waarmee u zich op de PBX Call Assist 3 UCServer wilt aanmelden.

## **Windows®-login gebruiken**

Werd door de Systemadministrator de authenticatie via de Windows®-domeinen op de PBX Call Assist 3 UCServer geactiveerd, dan kan men zich alternatief via de Windows®-login verbinden.

## <span id="page-22-0"></span>**5.1.3 Het hoofdvenster**

Het PBX Call Assist 3 hoofdvenster geeft u toegang tot de functies, die u bij uw dagelijkse werk ondersteunen.

De belangrijkste gebieden van het hoofdvenster worden hieronder beschreven.

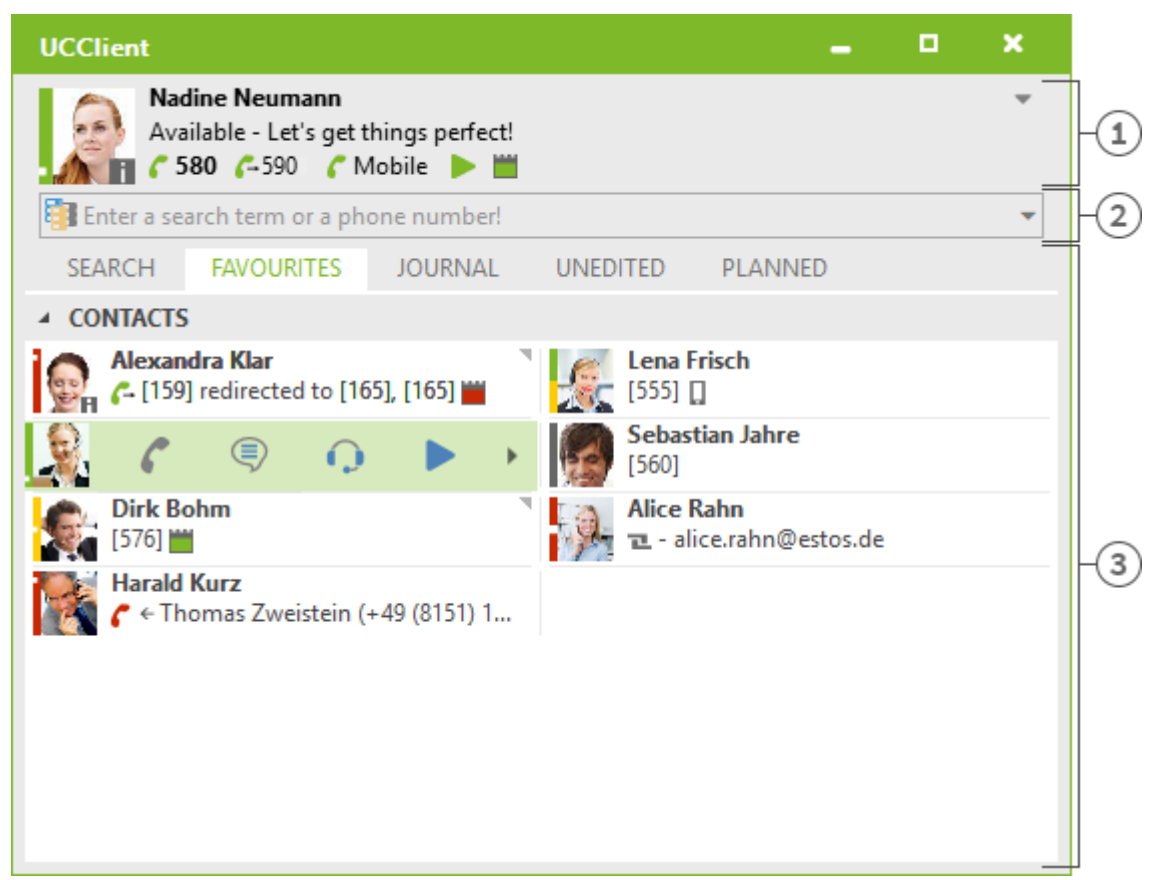

[1] Mijn Presence

[2] Zoekvenster invoerregel

[3] Tabs voor Contactpersonen zoeken, favorieten, dagboek en onverwerkte en geplande gesprekken

## *5.1.3.1 Mijn presence*

Het bereik **Mijn aanwezigheid** toont u de belangrijkste informatie over uw aanwezigheid, de status van uw toestellen, uw audio- en videoapparatuur en uw uitstaande afspraken. Naast de visualisatie kunt u hier uw aanwezigheid instellen, de doorschakelingen configureren en de agenda oproepen. Gedetailleerde informatie over het bereik **Mijn aanwezigheid** vindt u op de pagina De eigen aanwezigheid.

# *5.1.3.2 Hoofdmenu*

Het hoofdmenu kan met het hoofd menu symbool v worden geopend, deze bevindt zich in de rechterbovenhoek.

Het bevat functies die u helpen bij uw dagelijkse werk, of die u kunt aanpassen met de PBX Call Assist 3, aan uw persoonlijke behoeften.

- **Monitor weergeven** Klik hier, om de Monitor te starten en te tonen. In de monitor kunt u belangrijke contacten opslaan, om ze snel te kunnen inzien, en in groepen en ondergroepen ordenen.
- **Journaal browser** Dit menu-item opent het Journalbrowser code. In tegenstelling tot het tabblad Journal in het hoofdvenster kunt u alle beschikbare journaalposten hier volgen.
- **Inbox** De functie inbox wisselt naar Outlook®. Zo behoudt u uw e-mails in een oogopslag.
- **Instellingen** Klik hier, om de Instellingen te openen. Hier kunt u de belangrijkste instellingen van de PBX Call Assist 3 vastleggen of wijzigen.
- **Help**

Opent deze Help

- **Over PBX Call Assist 3** Hier vindt u informatie over de product versie van PBX Call Assist 3, en hebt u de mogelijkheid om toegang te krijgen tot informatie over ondersteuning of het verstrekken van logbestanden.
- **Beëindigen** Beëindigd PBX Call Assist 3.

# *5.1.3.3 Het zoekinvoerveld*

Het zoekinvoerveld kunt u op elk moment gebruiken om snel uw contacten te zoeken of om eenvoudig een nummer te bellen. De gevonden contacten die in de tabblad code staan, kunt u onmiddellijk verder gebruiken, of voor voor later gebruik opnemen in de Favorieten, of in de Monitor beeldscherm code.

# *5.1.3.4 Tabbladen*

U kunt de volgende tabbladen naar voren halen:

- Contact zoeken
- Maakt een overzicht van de gevonden contacten
- Favorieten

Ruimte voor de belangrijkste contacten en sneltoetsen

- Gesprek logboek Verzamelt de laatst gevoerde gesprekken en oproepen
- Onbewerkt Slaat de Inkomende gesprekken op, die u niet beantwoorde. **•** Gepland
	- Slaat de geplande gesprekken op

# <span id="page-23-0"></span>**5.1.4 De taakbalksymbolen**

Door het pictogram in de taakbalk kunt u altijd snel en gericht toegang krijgen tot het PBX Call Assist 3 hoofdvenster. Klik met de linker muisknop op het pictogram.

Tijdens een gesprek kunt u op deze wijze altijd uw gespreksvenster op de voorgrond brengen. Als er geen gespreksvenster is, of als ze allemaal al zichtbaar zijn, zal het hoofdvenster worden weergegeven. Daarnaast wordt altijd uw actuele Presence status weergegeven in het pictogram in het systeemvak.

Klikt u echter met de rechter muisknop op het pictogram op de taakbalk, dan kunt u de volgende functies in het contextmenu uitvoeren:

**Presence profiel**

Het menu "Presence profiel"toont alle geconfigureerde presenceprofielen en kunt u snel een wijziging van de eigen presence doorvoeren. Daarnaast kan met "Status terugzetten" een evt. handmatig gezette presencetoestand weer worden teruggezet. Verder informatie vindt u op de pagina De eigen presence.

**Monitor weergeven** 

Gebruik deze functie om de Monitor te starten. Is de Monitor al gestart, maar momenteel verstopt, dan wordt deze met die opdracht weer in de voorgrond geplaatst.

**Journaal browser**

Met deze menukeuze opent u de Journaalbrowser. In tegenstelling tot de tab Journaal in het hoofdvenster kunt u hier alle beschikbare journaalinvoeren bekijken.

**Inbox**

De functie Inbox wisselt het scherm naar Outlook®. Zo houdt u overzicht over uw ontvangen emails. **Instellingen** 

- Opent de PBX Call Assist 3 Instellingen, waarmee u de PBX Call Assist 3 aan uw wensen kunt aanpassen.
- **Login account**

In het scherm "Loginaccount" kunt u uw actuele serververbinding bekijken of zich onder een ander gebruikersaccount op de PBX Call Assist 3 UCServer aanmelden.

**Help**

Opent deze Help

- **Over PBX Call Assist 3** Hier vindt u informatie over de product versie van PBX Call Assist 3, en hebt u de mogelijkheid om toegang te krijgen tot informatie over ondersteuning of het verstrekken van logbestanden.
- **Beëindigen**

Beeindigt PBX Call Assist 3

# <span id="page-24-0"></span>**5.1.5 Het Gespreksvenster Popup**

Het tekstballonvenster is een klein informatievenster onder aan het scherm waarin gemiste oproepen, nieuwe e-mails, nieuwe chats en geplande oproepen worden getoond.

Altijd, wanneer u bijv. een oproep gemist hebt, of een hebt nieuwe e -mail, wordt het gespreksvenster infovenster getoond. Zo ziet u altijd alle belangrijke informatie in één oogopslag. Ook kunt u de relevante informatie direct wisselen, door op de gewenste regel te klikken:

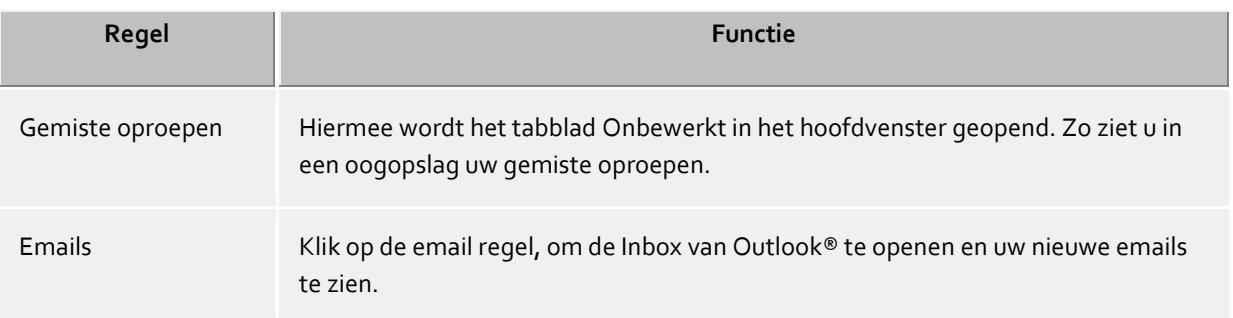

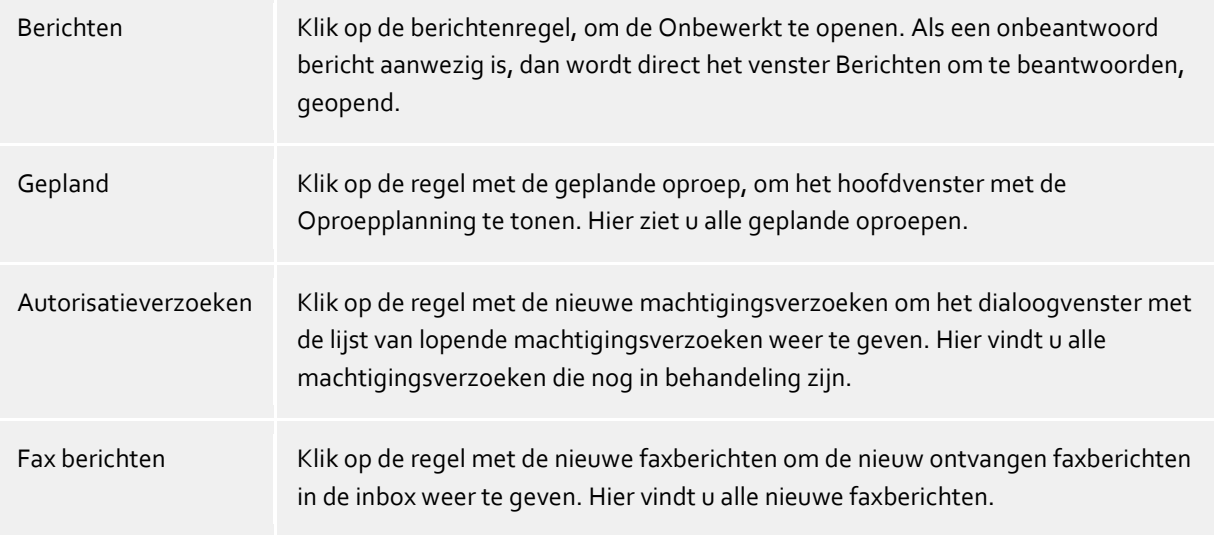

Het gespreksvenser infovenster kan worden gesloten. Klik op de knop Sluiten in de rechterbovenhoek van het venster, of schakel de juiste optie in het dialoogvenster Instellingen op de pagina Gedrag in.

# <span id="page-25-0"></span>**5.2 Contacten beheren**

Hier leert u, hoe u personen en contactgegevens in uw gegevensbestand vindt en hoe deze te organiseren. Kies een onderwerp:

- Contact zoeken
- Contactdetails
- Telefoonnummerformaten
- Rechten
- Favorieten
- De monitor
- Actieve contacten
- De telefoonverbinding

## <span id="page-25-1"></span>**5.2.1 Contact zoeken** *5.2.1.1 Zoeken via de invoerregel*

Via het zoekinvoerveld worden de aangesloten gegevensbronnen doorzicht. De gevonden contacten verschijnen op de registerkaart **Zoeken** en kunnen onmiddellijk worden gebruikt voor uw werk of voor later gebruik, bijvoorbeeld in de registerkaart Favorieten worden geplaatst.

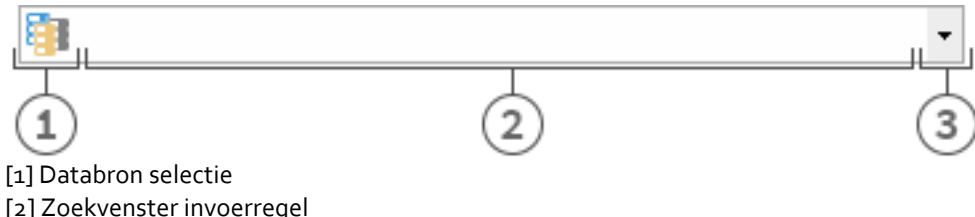

[2] Zoekvenster invoerregel [3] Uitgebreid zoeken / Laatste zoekopdrachten

U kunt de zoekinvoer met vier verschillende varianten gebruiken:

## **Naamzoeken**

Naamzoeken is de standaard zoekmethode. Alle contacten met de gespecificeerde zoekterm in de **achternaam**, **voornaam**, **bedrijfsnaam** en **schermnaam** (als ze bestaan) worden gezocht. Voor

sommige gegevensbronnen, zoals Outlook® of Exchange Web Services, kunt u in de Instellingen extra velden opgeven ten behoeve van het zoeken naar namen vangegevensbronnen.

**Telefoonnummer zoeken**

Zodra u in het zoekinvoerveld een zoekbegrip opgeeft, die PBX Call Assist 3 als nummer herkend, wordt in plaats van naamzoeken een telefoonnummerzoekactie gestart. Alle contacten die het te zoeken telefoonnummer bevatten, worden dan gevonden.

**Zoek naar E-mail adres**

Als PBX Call Assist 3het zoekbegrip als email adres herkent, dan wordt een zoekactie over alle e-mail adressen gestart. Alle contacten die het opgegeven e-mail adres bevatten, worden dan gevonden.

## **Detailzoeken**

Met behulp van de geavanceerde zoekfunctie kunnen specifieke zoekwoorden alleen worden gevonden in de betreffende velden. Zo kun je, bijvoorbeeld, alle contacten met de naam "estos" in "Starnberg" vinden.

De gedetailleerde zoekopdracht wordt bestuurd door een speciale kommasyntax. De verschillende zoektermen worden gescheiden door komma's. Alleen de positie van de zoekterm na de komma, bepaalt in welk veld gezocht wordt.

Standaard staande velden *Naam*, *Voornaam*, *Firma*, *Postcode*, *Plaats*, *Straat* en *Telefoonnummer* in de genoemde volgorde ter beschikking. De velden van de detailzoekopdracht kunnen in Zoekparameters angepast worden. Geef het betreffende zoekbegrip op de positie van het zoekveld op.

## **Voorbeelden van detailzoeken**

- o U zoekt bijv. contactpersoon "Anna Meier". Voer op de eerste regel de achternaam en op de tweede de voornaam in. De zoekopdracht luidt "Meier, Anna".
- o U zoekt naar het contact "Anna Meier" in Starnberg. De postcode en plaats staan op de vierde resp. vijfde positie. Daar de postcode onbekend is, wordt deze leeg gelaten. De zoekinvoer luidt daarmee "Meier, Anna,, Starnberg".
- o U kunt ook de postcode gebruiken (de postcode van Starnberg is "82319"). De zoekinvoer luidt dan "Meier, Anna,, 82319" of "Meier, Anna,, 82319 Starnberg".
- o U zoekt het contact "Meier" in de "Münchner Straße". De straat staat op de vijfde positie. De plaats is niet bekend en wordt daarom deze keer leeggelaten. De zoekinvoer luidt nu "Meier,,,,Münchner". Attentie: de straatnaam moet net als alle andere zoektermen niet voluit geschreven worden.
- o U zoekt naar contact "Meier" met telefoonnummer "08151123456" (Duitsland). De zoekinvoer is hiervoor "Meier,,,,,08151123456".

## **Uitgebreide zoek invoer**

De uitgebreide zoekinvoer wordt d.m.v. het pijlsymbool aan het einde van de invoerregel opgeroepen. Dit is een hulp voor de gebruiker, die voor het zoeken niet van de komma syntax gebruik wil maken. Bij de invoer van een zoekbegrip wordt de bijbehorende komma syntax automatisch in de zoekregel ingevoerd.

# *5.2.1.2 Tab Zoeken*

Op het tabblad **Zoeken** vindt u de zoekresultaten, als u d.m.v. het zoekbegrip in de zoekregel een nieuwe zoekactie hebt gestart.

Alle beschikbare functies voor het geselecteerde contact worden in het menu getoond. Het contactmenu verschijnt als u een contact aanklikt met de rechter muistoets. Als alternatief kunt u ook met de menutoets of de Enter toets op het contact klikken.

Sommige functies die kunnen worden uitgevoerd op de contactpersonen, zijn als links beschikbaar. Klik bijv. op een nummer om een telefoontje naar de abonnee op te zetten. De volgende tabel bevat alle functies die met de standaard installatie met behulp van de links kunnen worden uitgevoerd.

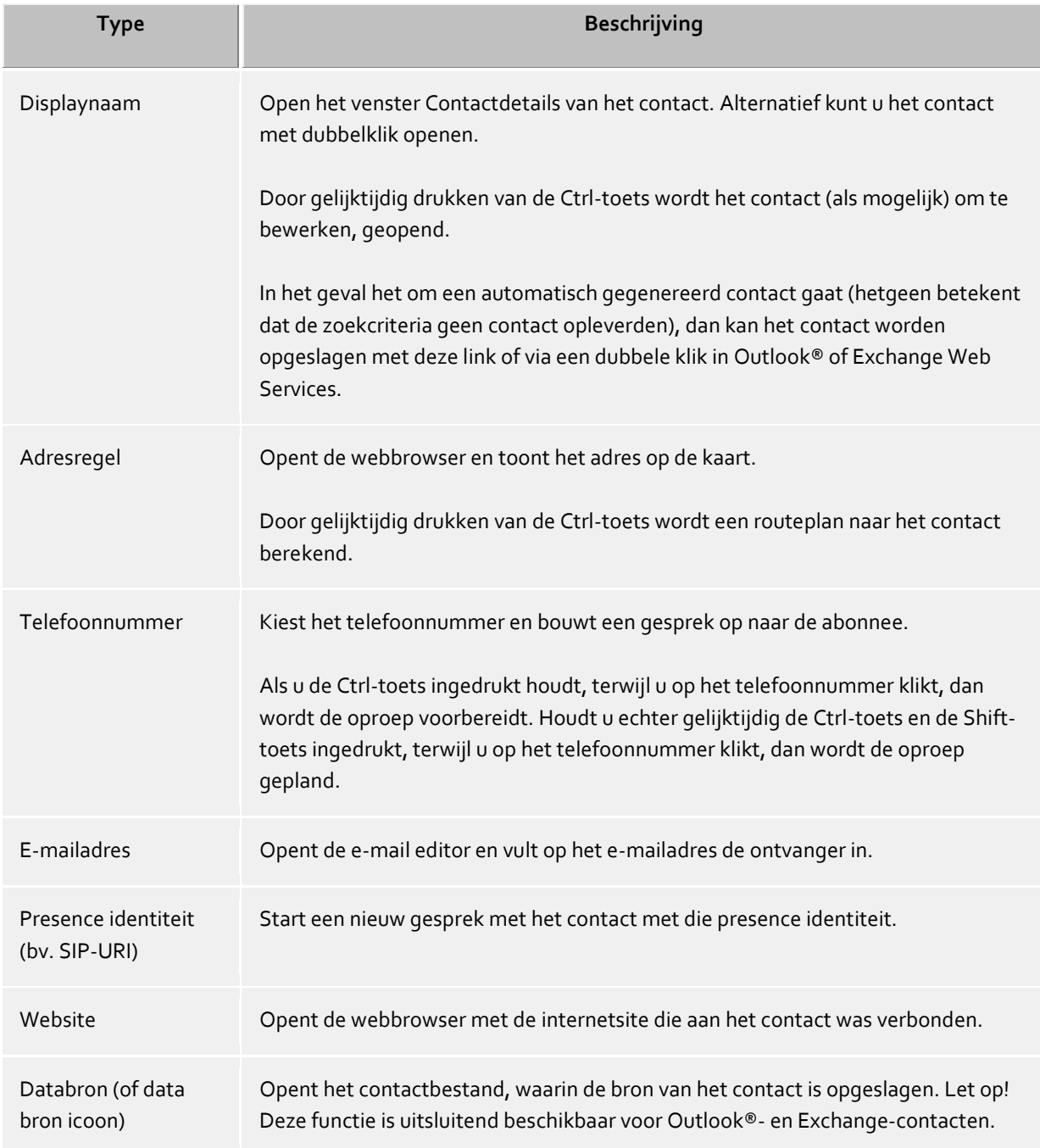

Het aanwezigheidspictogram geeft informatie over de aanwezigheid van de gezochte persoon. U kunt alle beschikbare aanwezigheidsinformatie voor dat contact in de tooltip zien, door de cursor op de aanwezigheid lamp te plaatsen.

In de zoekresultaten lijst kan naar keuze de databronnen, voornamen, achternamen of bedrijfs volgorde worden gerangschikt. Ook kunnen de groeperingsrijen onzichtbaar worden gemaakt. De instellingen kunt u via het contextmenu instellen, deze kunt met een rechtermuisklik op de kolom kop starten.

Extra kunnen de gevonden contacten naar keuze oplopend (A-Z) of dalend (Z-A) worden gesorteerd. Klik op het wijzigen van de sortering op de kolom kop, die de sortering toont.

De resultaten laten de keuze van meerdere contacten toe. Houdt hiervoor de Ctrl-toets vast terwijl u een contact selecteert. De geselecteerde contacten kunnen met de muis naar het tabblad **Favorieten** of naar de monitor worden verplaatst of die functies uit voeren, die voor alle contacten beschikbaar zijn. Zo kunt u op deze manier bv. een e-mail met meerdere ontvangers aanmaken. De contacten kunnen worden geselecteerd met de muis in de kaart **Favorieten** of in de Monitor worden geschoven, of de beschikbare functies kunnen worden uitgevoerd die beschikbaar zijn voor alle contacten. Zo kun je op deze manier, bijvoorbeeld, een email met meerdere ontvangers schrijven.

De zoekresultaten staan het selecteren en kopïeren van enkele contactvelden toe, waarop de aandacht geconcentreerd is. Beweeg hiervoor de muis-cursor over het betreffende contactveld of iets naar links of rechts naast het contactveld, zover het contactveld een actie link bevat. Zodra de muis-cursor wisselt en een suggestie geeft, kunt u met ingedrukte muisknop en trekken, de contacvelden uitkiezen.

PBX Call Assist 3 ondersteunt twee verschillende weergaven in het resultaten overzicht.

- 1. Standaard wordt alleen de laatst geselecteerde contactpersoon in detail weergegeven. Voor alle andere contacten wordt slechts de belangrijkste informatie, zoals naam, bedrijfsnaam, aanwezigheid en de gegevensbron weergegeven.
- 2. Alternatief, kunt u de contactdetails ook in het onderste deel van de zoeklijst aanwijzen. Trek hiervoor de scheidingsbalk aan de onderste rand van de gevonden resultaten met de muis naar boven. U kunt dit gebied weer uitzetten door de deelstreep weer aan het eind van het venster te zetten. U kunt de scheidingsbalk ook verplaatsen met de CTRL+G combinatie toetsen. Nu kunt u de pijltjestoesten gebruiken om het detailgebied omhoog of omlaag te bewegen. Met de Entertoets bevestigt u dan de nieuwe venstergrootte en met de ESC-toets doet u de reset actie.
- De getoonde contactvelden en klik-acties op de contactvelden kunnen in de instellingen onder Zoekresultaat speciaal worden aangepast.

# <span id="page-28-0"></span>**5.2.2 Contactdetails**

Het contactgegevens deelvenster brengt alle informatie en functies die beschikbaar zijn in contact met elkaar. Je krijgt het als je in het contextmenu van een contact **Contactgegevens** opent, of een dubbelklik op de contactpersoon uitvoert.

Alle bij het contact beschikbare functies vindt u in de symboollijst aan de bovenste vensterrand:

**Bellen** 

U kunt elke bij het contact opgeslagen telefoonnummer kiezen. De nummers worden gecategoriseerd weergegeven met symbolen:

- o **Zakelijke telefoon**
- o **Mobiel telefoonnummer**
- o **Privé telefoonnummer**
- o **Verdere telefoonnummers**
- **Oproep plannen**

Gebruik deze functie als u het contact op een later tijdstip wilt bellen. Geplande oproepen blijven na het herstarten van de PBX Call Assist 3 behouden.

- **Oproep voorbereiden** Deze functie staat u toe, een oproep voor te bereiden. Voorbereide oproepen worden direct voor een gesprek aangemaakt en staat u toe, speciale kiesparameters als projectkengetallen etc. voor de opbouw van het gesprek uit te kiezen.
- **Een chat met een contact starten.** Deze functie maakt het mogelijk, een tekstgebaseerde chat op te starten.

## **Een audiochat met de contact opstarten.**

Start een audio -chat met de contactpersoon. Het pictogram is inactief of grijs als het contact van

deze functie niet heeft, geen lokale of externe audio-apparaten beschikbaar heeft, of als de functie is uitgeschakeld.

**Een videochat met een contact opstarten.**

Start een video-chat met de contactpersoon. Het pictogram is inactief of grijs als het contact deze functie niet kan uitvoeren, geen lokale of externe video- en audio-apparaten beschikbaar heeft, of als de functie is uitgeschakeld.

**Scherm Delen** 

Via een druk op de knop Scherm Delen kan een beeldscherm met een ander contact gedeeld worden; enkel en alleen wanneer de beheerdersrechten reeds waren toegekend.

**Beeldschermvrijgave verzoeken**

Wanneer een andere gebruiker verzocht wordt zijn beeldscherminhoud te tonen, moet er een verzoek voor een sessie Scherm Delen ingediend worden. Dat gaat met behulp van de knop Beeldschermvrijgave verzoeken; enkel en alleen wanneer de beheerdersrechten reeds waren toegekend.

# **Contact aanpassen**

Met deze functie kunt u de originele contactpersoon openen en veranderen. Hiertoe bijvoorbeeld opent een Outlook®-contactpersoon in de Outlook®-contactpersoon editor. Let op: deze functie is alleen beschikbaar bij contacten uit Outlook® of IBM Notes® en wanneer de bijbehorende applicatie is geïnstalleerd op uw computer.

Het bewerken van Exchange Web Services-contactpersonen verloopt via of een geïnstalleerde Outlook® of de app Outlook® Web.

## **A** Nieuw contact aanmaken

Klik hier, als u het beschikbare contact als voorbeeld voor een nieuw contact wilt gebruiken. Een typische toepassing is een verdere aanspreekpartner in het bedrijf.

## **Agenda openen**

Met behulp van deze functie kunt u de kalender van het geopende contact tonen. Let op, dat deze functie alleen voor PBX Call Assist 3 beschikbaar is, die op uw Exchange-systeem zijn geconfigureerd en dat de kalenders van de deelnemers vrijgegeven moeten zijn.

**Contactmap** 

Kies deze ingang voor het openen van het contactbestand, waarin het contact werd opgeslagen. Let op! Deze functie is alleen beschikbaar indien het contact uit Outlook® of Exchange Web Services afkomstig is.

# **Nieuwe Outlook®-journaalregistratie**

Klik hier voor het aanmaken van een nieuwe logvermelding voor dit contact in Outlook® of via de Exchange Server. Houd er rekening mee dat deze logvermelding later niet meer door PBX Call Assist 3 geopend kan worden.

**Email**

Als u een bij een contact behorend email adres hebt aangemaakt, kunt u met deze functie de Email toepassing openen voor de ingevoerde emailadressen.

**Website**

Als u een internetsite voor dit contact hebt aangegeven, kunt u met deze functie de webbrowser met de betreffende website openen.

**Clipboard** 

Deze functie kopiëert alle contactdetails in het clipboard. Daarmee kunt u deze informatie ook in andere toepassingen gebruiken.

**Landkaart**

Roep deze functie op om de standplaats van het contact in de webbrowser op een landkaart te tonen. In dit geval is de waarde in de PBX Call Assist 3 ingestelde kaartdienst gebruikt. Let op: voor deze functie moet een full contact -adres aanwezig zijn.

**Route** 

Gebruik deze functie op, om een route naar de locatie van het contact in de webbrowser te tonen. Hierbij wordt de in PBX Call Assist 3 ingestelde waarde gebruikt. Let op dat u bij gebruik van deze functie het adres van het contact moet zijn ingevuld, ook in de instellingen bij Locatie heeft u uw eigen adres heeft ingevuld.

# *5.2.2.1 Tabblad Overzicht*

De kaart **Overzicht** toont alle informatie die is opgeslagen voor de contactpersoon. Hier kunt u, bijvoorbeeld, alle telefoonnummers, alle adressen tot en met de notitietekst zien.

Individuele toevoegingen zijn ook voorzien van koppelingen. Zo kun je, bijvoorbeeld, bellen door te klikken op een telefoonnummer, door te klikken op het e - mailadres of webadres een nieuwe e-mail maken, of een website openen in een browser.

De kaart **Overzicht** wordt automatisch gegenereerd op basis van de sjabloon *contact.xslt*, die kunt u altijd naar wens aanpassen. Voor meer informatie, zie dialoogvenster maatwerk met sjablonen code.

# *5.2.2.2 Tab Journaal*

Op het tabblad **Journaal** vindt u alle oproepen en gesprekken, die u met het contact hebt gevoerd. Dit gepersonaliseerde Journal komt in hoofdzaak overeen met de kaart Journaal in het hoofdvenster.

# *5.2.2.3 Tabblad Onbewerkt*

Op het tabblad **Onbewerkt** vindt u alle als onbewerkte gemarkeerde resp. ongelezen invoer, die op het geopende contact betrekking hebben.

Houdt u er rekening mee dat deze aangepaste weergave van deze kaart in het hoofdvenster altijd gegroepeerd is in dagen, in tegenstelling tot tabblad Onbewerkt omdat groepering naar contact hier niet mogelijk is.

# <span id="page-30-0"></span>**5.2.3 Telefoonnummerformaten**

## *5.2.3.1 Superkanonisch telefoonnummer*

... Biedt unieke internationale identificatie van een abonnee. De PBX Call Assist 3 UCServer en PBX Call Assist 3 gebruiken intern alleen de superkanonische getalnotatie voor alle telefoonnummers. Voor het scherm is op verschillende plaatsen, indien beschikbaar, een verfraaid display gebruikt. Telefoon acties worden uitgevoerd met het verkorte nummer.

Superkanonische nummers beginnen altijd met een "+" en hebben de volgende indeling: **+Land Woonplaats Telefoonnummer**.

Daarbij worden *geen* spaties gebruikt. Het telefoonnummer bevat alleen cijfers en " + ". Voorbeeld: +49301234567

# *5.2.3.2 Servicenummers*

... Zijn speciale openbare nummers die niet in het internationale formaat kunnen worden ingevoerd. Dit zijn bijvoorbeeld de noodoproep (110) of voor informatie (118xx). Om die nummers vanuit uw PC te kunnen kiezen, moeten ze ofwel langer dan de interne telefoonnummers zijn, of geconfigureerd zijn als een externe regel. Deze nummers worden direct opgegeven als een kiesbaar oproepnummer zonder spaties. Voorbeeld: 11833

# *5.2.3.3 Telefoonnummer*

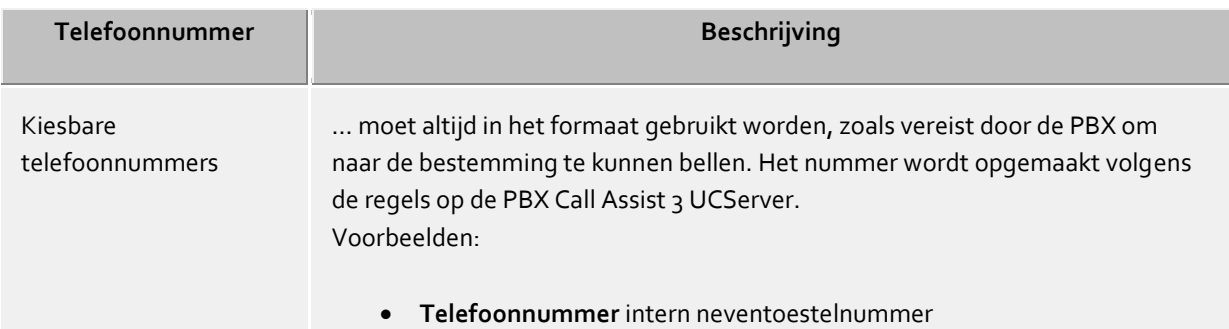

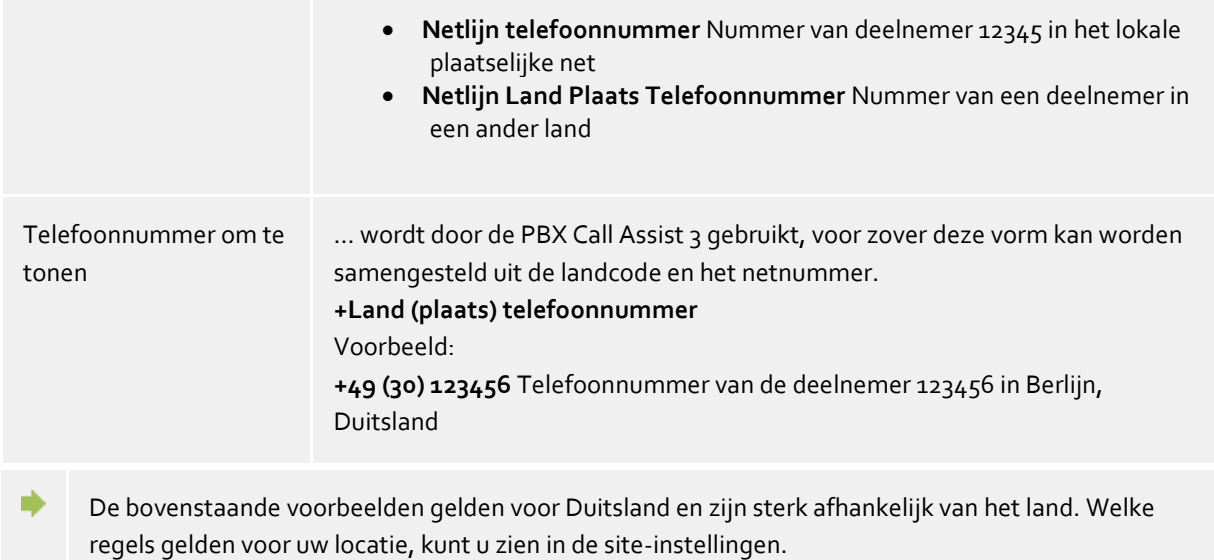

## <span id="page-31-0"></span>**5.2.4 Rechten**

Het tonen van contactinformatie in de favorieten of in de monitor, hangt af van de informatie die de gebruiker mag zien. Om dit te sturen, zijn *Authorizaties* noodzakelijk.

In aanvulling op de zichtbaarheid van informatie, bepalen de rechten de toegang tot een aantal contactgerelateerde acties die de gebruiker in de *Actieve Contacten* beschikbaar heeft.

# *5.2.4.1 Authorizatie toewijzing*

Elke gebruiker kan een andere gebruiker of een contact dat is aangesloten via Federatie, toegang tot de eigen contactgegevens en hun eigen lijnen geven. Deze machtigingen zijn altijd additief aan de reeds door de administrator toegewezen rechten. U kunt een andere gebruiker geen rechten ontnemen.

Authorizaties kunnen via het contextmenu van de ActiveContacts (in favorieten of monitor) of de menukeuze **Authorizaties aanpassen**, worden vergeven.

De rechten gelden voor zowel de contactgegevens van de gebruiker als ook voor door de PBX Call Assist 3 UCServer beschikbaar gestelde dynamische informatie en functies. De machtigingen voor de contactgegevens staan vast.

## *5.2.4.2 Authorizatie aanvraag dialoog*

Als een gebruiker een contactpersoon aan zijn favorieten of in de monitor toevoegt en er is nog geen toestemming verleend, dan ontvangt het nieuwe toegevoegde contact een machtigingsverzoek.

Daartoe toont het venster een lijst met de nu uitstaande authorizatie aanvragen. Iedere regel bevat de namen en/of de identiteit van het contact, welke authorizaties aanvragen. Er kunnen in de lijst een of meerdere contacten uitgekozen worden.

Onderaan de lijst bevindt zich een Dropdown veld, via welke men een authorizatie nivo kan uitkiezen, die dan per klik op **Overnemen** direct de gemarkeerde contacten over neemt. Daarbij worden deze contacten gelijk in de eerste contactgroep in de favorieten van het hoofdvenster overgenomen.

Met **Afwijzen** kan worden vastgelegd, dat de gemarkeerde contacten geen presence informatie krijgen. Dit komt overeen met het authorizatie nivo "Geblokkeerd". Deze bevestiging wordt direct overgenomen, de contacten verschijnen echter niet in de favorieten.

Een contact, welke zo werd geblokkeerd kan naderhand authorizaties toe worden gewezen. Dan moet dit

contact door "Contact toevoegen..." in het contextmenu van de favorieten (of Monitor) met zijn identiteit eerst worden opgenomen.

De authorizatie toewijzing kan ook via het contextmenu worden doorgevoerd, welk zich door een rechtermuisklik op het contact laat zien.

**Sluiten** sluit het authorizatie toewijzings venster.

# *5.2.4.3 Authorizatie nivo's wijzigen*

Eenmaal toegewezen machtigingen kunnen via Favorieten of de monitor eenvoudig in het contextmenu van **Autorisatieniveau** ingezien en gewijzigd worden.

## *5.2.4.4 Verwijderen van authorizaties*

Om authorizaties van een contact te kunnen verwijderen moet dit via het context menu met de optie **Geblokkeerd** worden uitgevoerd. Daardoor krijgt het contact geen status-updates of andere informatie zoals een naam of een email adres.

Als een contact uit de Favorieten / Monitor compleet verwijderd wordt kan men beslissen, of het contact op *Geblokkeerd* wordt gezet. Is dat niet gewenst, dan wordt het autorisatie nivo compleet gereset, zodat deze een nieuwe autorisatie aanvraag kan beginnen.

# *5.2.4.5 Tabellen van de gebruiker - en contactauthorizaties*

De authorizaties, die andere gebruikers werden gegeven, onderscheiden 5 nivo's:

Geblokkeerd:

Geblokkeerde contacten, zien behalve hun namen en e-mailadres, geen verdere informatie behorend bij deze persoon.

Openbaar:

Openbare contacten zien hun naam, titel, bedrijf en e-mail adres.

Zakelijk:

Bedrijfscontacten hebben tot zekere contactinformatie ook begrensde informatie tot hun beschikbaarheid.

Teamlid:

Groepsleden zien bij de gedetailleerde contactinformatie en gedifferentïeerde presence informatie inclusief notities.

 Persoonlijk: Persoonlijke contacten, kunnen naast uw gedetailleerde contactgegevens en aanwezigheidsinformatie inclusief toelichting, ook prive-informatie zien.

Het overzicht toont, bij welke authorizatie nivo's welke contactgegevens aan andere gebruikers wordt doorgegeven:

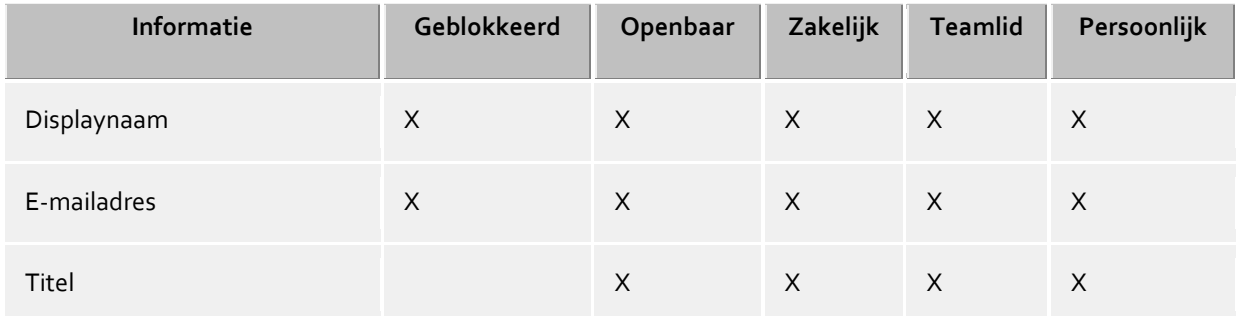

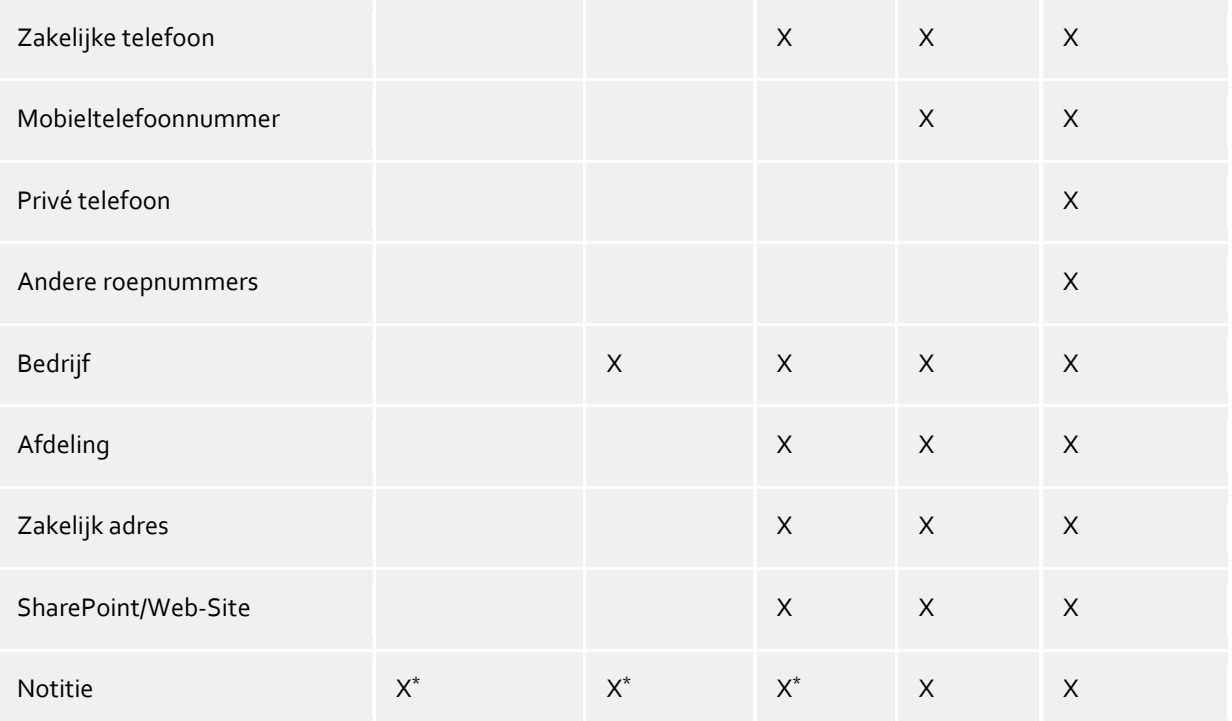

⋫ De rechtenniveaus beperken alleen de contactgegevens die zijn uitgewisseld via de aanwezigheidsinformatie. Dus de eerstelijns aanwezigheidsinformatie, die via de federatie zijn overgedragen. Het machtigingsniveau beïnvloeden het contact-zoeken niet. Contactgegevens, zoals mobiel telefoonnummer, zijn onafhankelijk van het rechtenniveau zichtbaar middels een contactzoeken.

X \* - Op dit rechtenniveau wordt de notitie enkel in het bereik van de gebruiker van de UCServer onversleuteld verzonden. De contacten die via de federatie verbonden zijn, ontvangen de notitie alleen wanneer minimaal het machtigingsniveau **Teamlid** is toegestaan in de domeinrechten.

In de PBX Call Assist 3 UCServer staan verdere informatie en functies ter beschikking, waarvoor men een contact authorizaties kan verstrekken.

Voor de standaard authorizatienivo's gelden de volgende definities.

◆

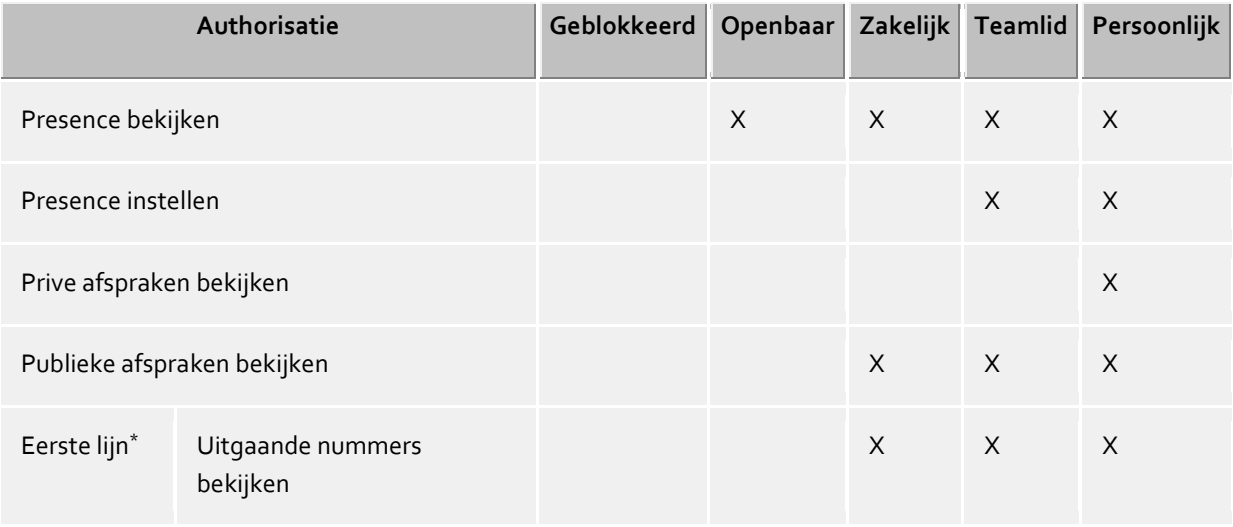

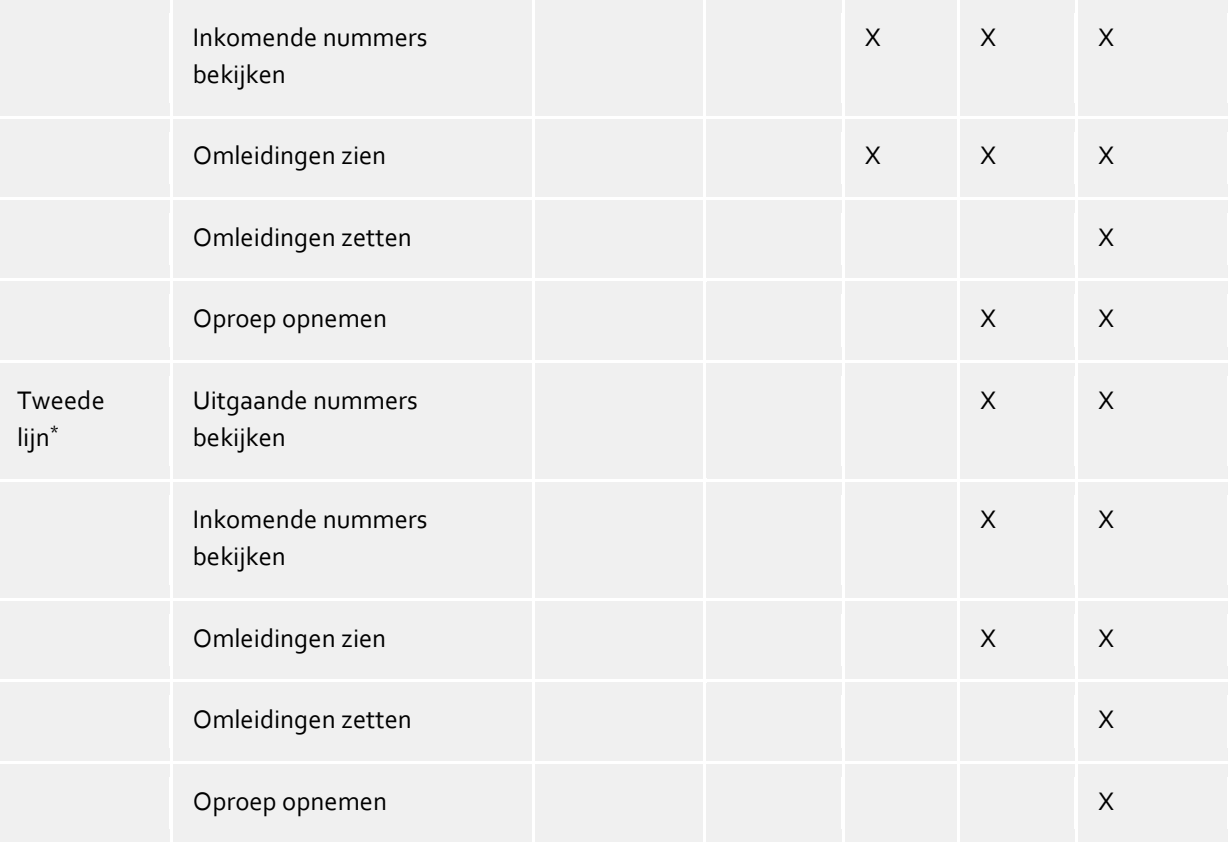

Δ (\*) These authorizations only apply within the PBX Call Assist 3 UCServer service responsible for the user. Federation contacts or contacts from other PBX Call Assist 3 UCServer services will not see this data.

# *5.2.4.6 Administratief gegeven rechten en rechtennivo's*

De Administrator heeft de mogelijkheid, rechtennivo's of zelfs enkele rechten te geven. In dit geval kunnen de administratief ingestelde rechtennivo's niet meer lager worden. Dit betekent in het bijzonder dat voor de betreffende contacten het laagste rechtennivo "Geblokkeerd" niet meer kan worden uitgegeven, daar altijd minstens die door de Administrator ingevoerde rechten gelden.

Werden er administratief in plaats van rechtennivo's slechts enkele rechten uitgegeven, dan kan dat rechtennivo alleen nog door de Administrator worden gewijzigd.

Voor de contacten waarvan de rechten administratief uitgegeven worden, verschijnt er geen dialoogvenster voor de aanvraag van toestemming.

# <span id="page-34-0"></span>**5.2.5 Favorieten**

In PBX Call Assist 3 kunnen vaak gebruikte contacten in de Monitor worden opgeslagen. Extra biedt PBX Call Assist 3 met tabblad *Favorieten* de mogelijkheid, zulke ActiveContacts in het hoofdvenster te plaatsen.

In de *Favorieten* kunnen de belangrijkste contacten worden opgeslagen en gesorteerd in door de gebruiker gedefinieerde groepen, zonder de Monitor op het beeldscherm aan te hoeven klikken. Meer informatie is te vinden op de pagina's monitor en Actieve Contacten code.

# **Speciale functies onder het tabblad Favorieten**

Het tabblad *Favorieten* heeft in onderscheid tot de monitor speciale functies. Zo kunnen bv. contacten in het resultaatoverzicht met de contextmenu-functie **Aan favorieten toevoegen** op dit tabblad worden opgenomen.

## **Lijn groep**

Een speciale groep kan worden getoond in de *Favorieten* tab, die alle lijnen bevat, die uw system administrator voor u heeft geconfigureerd. U kunt deze vooraf-gedefinïeerde groep zichtbaar maken, als u de bijbehorende optie activeert in het instellingenmenu op de pagina Beeld.

Attentie: de inhoud van de groep kan uitsluitend door uw administrator gewijzigd worden. Voor u is de groep tegen overschrijven beveiligd. Dit wordt door het symbool and in de titelregel verduidelijkt. Als er nieuwe lijnen worden toegevoegd of oude worden verwijderd, wordt die groep uiteraard automatisch geactualiseerd.

∍ Als de al ingevulde lijnengroep niet aan uw behoeften voldoet, kunt u de elementen in een eerdere nieuw aangemaakte groep kopiëren en de oude groep in het menu Instellingen aansluitend deactiveren. Attentie: (de oude groep) wordt dan niet langer automatisch in geval van wijzigingen geupdate.

In tegenstelling tot de monitor kunt u in het hoofdvenster de groepen niet naast elkaar opstellen.

## <span id="page-35-0"></span>**5.2.6 De monitor**

De PBX Call Assist 3 monitor is de uitgebreide en flexibele versie van het contactbereik in het hoofdvenster.

De monitor wordt geactiveerd via **Monitor tonen** in Hoofdmenu. De monitor kan worden gevuld met contacten, evenals het tabblad favorieten. De verschillende soorten contacten worden beschreven in de Actieve Contacten.

## *5.2.6.1 Functies in het Monitor hoofdmenu:*

De monitor heeft zijn eigen hoofdmenu. In de geparkeerde stand kan deze met behulp van de hoofdmenu button worden geopend.

# **Contacten zoeken**

Klik hier, als u naar een bepaald contact zoekt. De opdracht opent het PBX Call Assist 3 hoofdvenster en zet de invoerfocus automatisch in het zoekinvoerveld.

**Journaal browser**

Met deze menukeuze in het ondermenu **Extras** opent u de Journaalbrowser. In tegenstelling tot het tabblad **Journaal** in het hoofdvenster, kunt u hier in alle beschikbare journaalinvoeren bladeren.

**Inbox**

De functie **Inbox** in het ondermenu **Extras** wisselt met Outlook®. Zo houdt u overzicht over uw ontvangen emails.

- **Bij oproep tonen (eigen lijn)** Activeer deze optie in het ondermenu **Gedragingen**, als de monitor bij inkomende oproep moet worden getoond.
- **Bij oproep tonen (alle lijnen)** Activeer deze optie in het ondermenu **Gedragingen**, als de monitor moet worden getoond wanneer bij een opgeslagen contact (of lijn) in de monitor een oproep binnenkomt.
- **Aan de rand geparkeerd** Zet deze instelling in het ondermenu **Scherm**, als de monitor aan de beeldschermrand als sidebar gedockt mag worden. U kunt de monitor ook aan een andere beeldschermrand toewijzen, als u deze naar de betreffende positie schuift.
- **Altijd in de voorgrond** Zet deze instelling in het ondermenu **Scherm**, als de monitor altijd getoond moet worden. Daarmee kan de monitor niet meer door andere vensters worden bedekt.
- **Automatisch in de achtergrond** Zet deze instelling in het ondermenu **Scherm**, als de monitor altijd onzchtbaar moet zijn, als deze niet wordt gebruikt. Let op, dat deze optie alleen beschikbaar is, als de monitor aan de rand gedockt is.
- **Groepsnaambar tonen** Activeer deze optie als de monitor de naambalken van de groepen moet tonen.
- **COVER PBX Call Assist 3** Hier vindt u informatie over de product versie van PBX Call Assist 3, en hebt u de mogelijkheid om toegang te krijgen tot informatie over ondersteuning of het verstrekken van logbestanden.
- **Monitor afsluiten** Klik hier om het venster Monitor te sluiten. U kunt de monitor openen via het contextmenu van het pictogram in het systeemvak Taakbalksymbolen of in het hoofdvenster van de PBX Call Assist 3.

## *5.2.6.2 Organiseren in groepen*

PBX Call Assist 3 monitor biedt verschillende mogelijkheden om individuele en intiutieve groepering van ActiveContacts te komen. Zo kunnen Actieve Contacten in groepen verdeeld worden, en gepositioneerd als drag and drop. De groepen worden weergegeven als tabbladen in de monitor. Zo kunnen bijvoorbeeld Organisatiestructuren en projectteams afgebeeld worden.

U kunt de parallelle groepen naast elkaar, onder elkaar of na elkaar ordenen. Om dit te doen, klikt u met de rechtermuisknop op het tabblad of op de titelbalk en sleep ze met de muis naar de gewenste locatie op de monitor.U wordt hierbij geholpen door positioneringspijlen, die u worden getoond, en u aanwijzen waar u de groep kunt tussenvoegen. Laat u de muisknop weer op de positioneringspijl los op de gewenste positie.

## *5.2.6.3 Functies in het groep contextmenu*

Extra opties zijn beschikbaar in het contextmenu van de groep. Het menu wordt weergegeven wanneer u met de rechtermuisknop op de titelbalk klikt, of op een lege ruimte op de monitor.

**Nieuwe groep**

#### o **Nieuw...**

Klik hier, om een nieuwe groep te maken. Hiervoor moet u een groepsnaam opgeven en met "OK" bevestigen.

- o **Hernoemen...** Gebruik deze functie, als u de groep een andere naam wilt geven. Bevestig deze groepsnaam in het gespreksvenster met **OK**.
- o **Verwijderen...**

Met deze functie kunt u een aanwezige groep verwijderen. Let op dat deze functie niet ongedaan kan worden gemaakt en alle ActiveContacts binnen de groep ook worden verwijderd.

#### **Scherm**

o **Geen sortering**

Kies deze mode als u de volgorde van de contacten zelf wilt kiezen (gebruik hiervoor de muis).

o **Sorteren op scherm naam**

Voer deze functie uit, om alle Actieve Contacten te sorteren binnen de groep op schermnaam. Houdt u er rekening mee dat administratief vooraf gedefinieerde groepen zoals de Lijnengroep niet zullen worden gesorteerd.

o **Op Presence sorteren**

Voer deze functie uit, om alle ActiveContacta binnen de groep eenvoudig naar de actuele presence status te sorteren. Zie ookActiveContact.

- Aangemeld en beschikbaar
	- Dit omvat de volgende Presences: beschikbaar, bezet, niet storen, inactief
- Aangemeld, maar afwezig
- Niet aangemeld of Presence onbekend

Zo heeft elke categorie een of meerdere contactpersonen die op hun beurt alfabetisch gesorteerd worden.

#### o **Op oproepnummer sorteren**

Voer deze functie uit, om alle Actieve Contacten te sorteren binnen de groep voor het telefoonnummer. Houdt u er rekening mee dat administratief vooraf gedefinieerde groepen zoals de lijnengroep zal niet worden gesorteerd.

 **Bericht aan** <Gruppenname>**...** Klik hier om een bericht aan alle contacten en lijnen binnen de groep te verzenden.

#### **Contact toevoegen**

Met deze functie wordt een dialogvenster geopend, waarmee u daar contacten en lijnen kunt zoeken. Kies in de lijst de bijbehorende contacten resp. lijnen uit, die toegevoegd moeten worden en bevestig uw keuze met "OK".

**Voeg toets toe**

Klik hier om een snelkeuzetoets in de groep te creëren. Er verschijnt een dialoogvenster waarin u Functie, Naam, Lijn en Oproepnummer kunt invoeren of selecteren. Als telefoonnummer kunt u ook een met uw telefooncentrale verbonden Code invoeren, om bijvoorbeeld een specifieke functie van uw telefoonsysteem uit te voeren. Bevestig het dialoogvenster met **OK**.

#### *5.2.6.4 Visualisering van PBX Call Assist 3 gebruikers in de monitor.*

PBX Call Assist 3 gebruikers spelen in de monitor (en in tabblad Favorieten) een uitzonderingsrol. Voor hen wordt deze beschikbaarheid met behulp van een presence symbool getoond. Ook worden gezette omleidingen van de telefoons, als ook tegenwoordige kalender invoeren van PBX Call Assist 3 gebruikers vertegenwoordigd. Nadere informatie vindt u in hoofdstuk ActiveContacts.

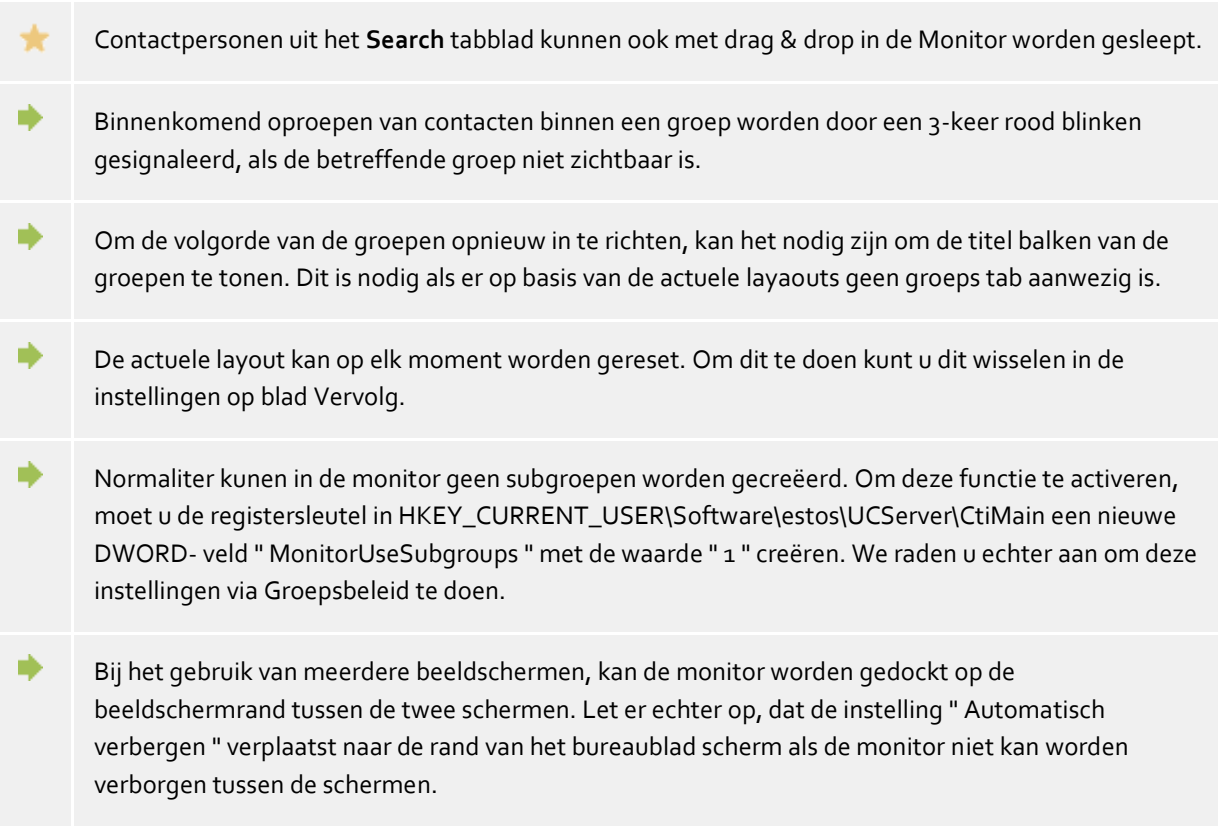

#### **5.2.7 Actieve contacten**

Contacten worden weergegeven op de kaart **Favorieten** in het venster **Monitor** als zogenaamde *Actieve Contacten*.

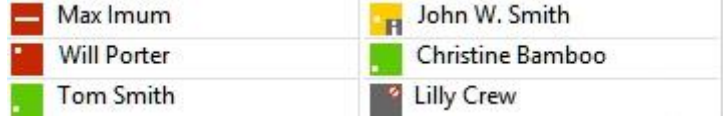

Extra aan ActiveContacts kunnen deze items ook telefoonlijnen en sneltoetsen zijn.

#### *5.2.7.1 Actieve contacten*

Actieve contacten geven de status van het contact aan, om te dienen als sleutels voor de verbindingsopbouw, en zorgen voor het contextmenu om toegang te krijgen tot verschillende functies.

De tooltip voor een ActiveContact bevat alle beschikbare informatie in tekstformaat.

Dubbelklikken op een Active Contact opent een venster met de Contactgegevens. Gebruik de rechter muisknop om het contextmenu te openen met de beschikbare functies voor deze contactpersoon / acties.

Met de linker muisknop verschijnen de volgende functietoetsen met hun respectieve tooltip hulp:

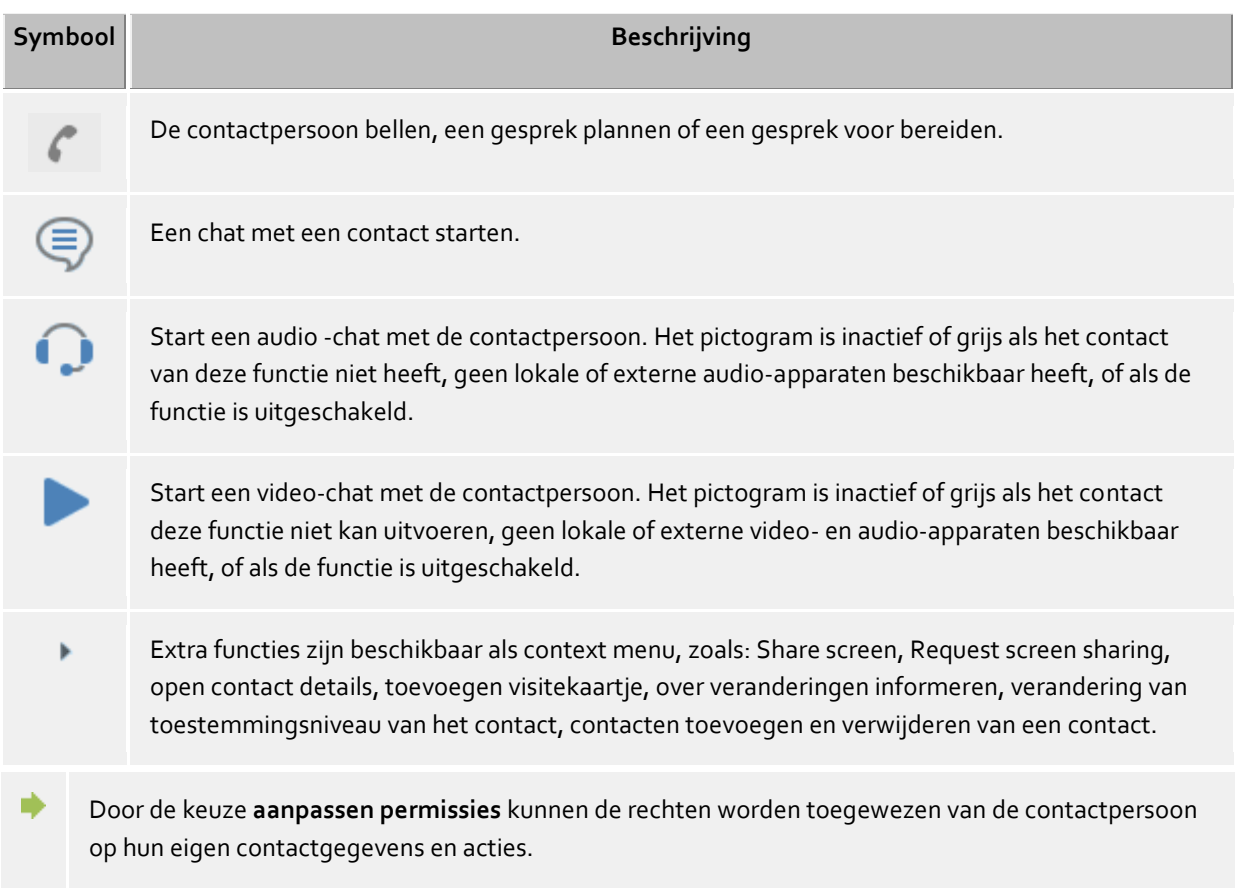

De huidige status (beschikbaarheid) van het contact wordt dynamisch op basis van de beschikbare informatie en diensten bijgewerkt.

Afhankelijk van de voor dit contact aanwezige rechten, worden extra de volgende symbolen getoond:

#### PBX Call Assist 3

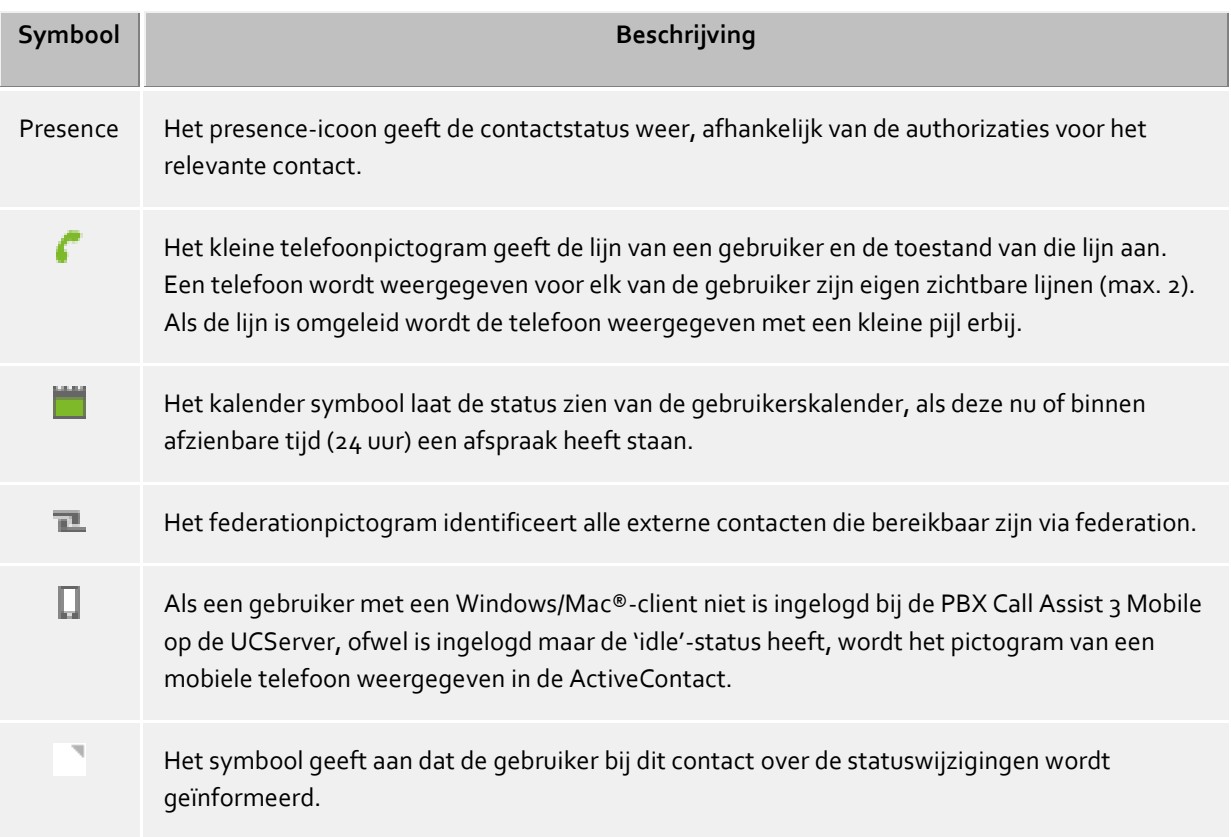

## *5.2.7.2 Lijnen*

Staat de invoer voor een telefoonlijn, dan wordt ook hier de toestand van de lijn getoond. Acties, zoals b.v. Doorschakelingen zijn beschikbaar in het contextmenu. Welke acties mogelijk zijn, definieert de beheerder. Dubbelklikken op het item start het gesprek.

## *5.2.7.3 Snelkiezen*

Met behulp van deze toets kunnen sneltoetsen worden gedefiniëerd. Het gebruik is uiteraard niet gelimiteerd aan het begin van een telefoongesprek; er kunnen ook gebruiker-gedefiniëerde acties op het telefoonsysteem worden gestart (bv. een deuropenings activiteit door de het invoeren van de juiste systeemcode).

## **5.2.8 De telefoonverbinding**

Met de installatie van PBX Call Assist 3 wordt op uw systeem de extra URL-Handler "telefoon:" geregistreerd, die staat u toe in HTML-documenten verwijzingen naar telefoonnummers of naar het contactvenster te maken. Daarmee kunt u een bezoeker van een internetsite de mogelijkheid geven, met een klik op een link een telefoongesprek naar een bepaalde deelnemer te beginnen, het contactvenster te openen of een bepaald contact in de favorieten of PBX Call Assist 3-monitor op te nemen.

Het gebruik van de URL-Handler "telefoon:" om te kiezen, is analoog aan "mailto:" binnen de anker-codes in de HTML-Code. Als parameter volgt direct het te kiezen telefoonnummer resp. de EntryIDs van het te openen contact.

## *5.2.8.1 Kiezen met de URL-handler*

In het eenvoudigste geval kunt u de telefoon-handler gebruiker, om per klik een link van een telefoonnummer te kiezen. Hiervoor wordt de telefoon-handler als enige parameter van het te kiezen telefoonnummer opgegeven.

Voorbeeld:

U wilt bv. een kies-link van de deelnemer "Heinz Mustermann" met telefoonnummer "+498912345678" aanmaken. Voeg dan in uw HTML-code de volgende regels in:

<a href="phone:+498912345678">Heinz Mustermann opbellen</a>

Het voorbeeld ziet er zo uit: Heinz Mustermann opbellen

#### *5.2.8.2 Contactdetailvenster openen met de URL-handler*

U kunt de telefoon-handler ook voor het openen van contacten gebruiken. Hiervoor moet u de Entry-IDs van het contact aan de telefoon-handler (gescheiden door ":") doorgeven.

Voorbeeld:

U wilt een link naar de contactgegevens van de deelnemer " John Smith " creëren.

De deelnemer "Heinz Mustermann" heeft bv. de volgende EntryIDs: DatabaseID: DB06 (ODBC-Databron) DataopslagID: ODBC (bij ODBC: naam van de ODBC-Databron) KontaktID: 1 (ID van het contact in de ODBC-Databron)

Voeg de volgende regels toe in uw HTML-code:

<a href="phone:ID:DB06:ODBC:1">Heinz Mustermann openen</a>

Het voorbeeld ziet er zo uit: Heinz Mustermann openen

ä Wordt in PBX Call Assist 3 de instelling aangetroffen dat contacten standaardmatig geopend worden om te bewerken, dan wordt in plaats van het contactdetail venster van het contact in de editor (zover mogelijk) de databron geopend.

#### *5.2.8.3 Contact in de favorieten opnemen met de URL-handler*

De telefoon-handler kan ook gebruikt worden, om contacten in de favorieten resp. in PBX Call Assist 3 monitor op te nemen. Deze kunnen naar keuze uit de gekoppelde contactdatabronnen of de federatiecontacten zijn.

Om een contact uit een databron op te nemen, moet na het sleutelwoord "phone:" het sleutelwoord "addcontact:" opgegeven worden. Aansluitend volgen als bij het openen van het contactdetailscherm de Entry-IDs van het contact, elk door ":" gescheiden. Optioneel kan dan ook de naam van het tabblad en de groepsnaam opgegeven worden, waarin het contact opgeslagen mag worden.

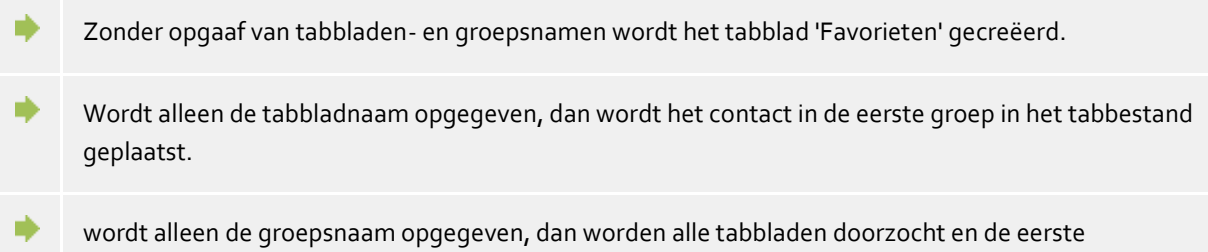

gelijknamige groep gebruikt.

Is er geen registertab resp. groep met de opgegeven naam aanwezig, dan wordt deze automatisch aangemaakt.

Voorbeeld:

U wilt het contact "Heinz Musterman" in de favorieten opnemen. De deelnemer "Heinz Musterman" heeft dezelfde EntryID's als in het voorbeeld "Contactdetail venster openen".

Voeg de volgende regels toe in uw HTML-code:

<a href="phone:addcontact:DB06:ODBC:1">Heinz Mustermann in de Favorieten opnemen</a>

Het voorbeeld ziet er zo uit: Heinz Mustermann in de Favorieten opnemen

Voorbeeld:

U wilt het contact "Heinz Mustermann" in de Monitor-Groep "Support" opnemen.

Voeg de volgende regels toe in uw HTML-code:

<a href="phone:addcontact:DB06:ODBC:1:support">Heinz Mustermann in de Support-Groep opnemen</a>

Het voorbeeld ziet er zo uit: Heinz Mustermann in de Support-Groep opnemen

Om een federatie-contact op te nemen, wordt in plaats van het contact-EntryID de presence-identiteit (bv. SIP-URI) opgegeven.

Voorbeeld:

U wilt het federatiecontact "Heinz Musterman" met de presence-identiteit "heinz.musterman@domain.de" in de monitor-groep "Support" opnemen.

Voeg de volgende regels toe in uw HTML-code:

<a href="phone:addcontact:heinz.mustermann@domain.de:support">Heinz Mustermann in de Support-Groep opnemen</a>

Het voorbeeld ziet er zo uit: Heinz Mustermann in de Support-Groep opnemen

## **5.3 Gebruik van presence informatie**

Hier leert u, hoe u presence-informatie stuurt en gebruikt. Kies een onderwerp:

- De eigen presence
- Presence van de contacten
- Presence symbolen

## **5.3.1 De eigen presence**

De venster **Mijn presence** in het Hoofdvenster stelt de actuele ingestelde (resp. door de PBX Call Assist 3 UCServer gegeven) presence informatie van de gebruiker voor. Daarmee kan de gebruiker op elk moment zien, wie er in het systeem voor andere gebruikers zichtbaar is. Het scherm toont komende afspraken, status van de telefoon inclusief gezette oproepomleidingen en staat toegang toe tot de instellingen van de PBX Call Assist 3.

## *5.3.1.1 Mijn presence*

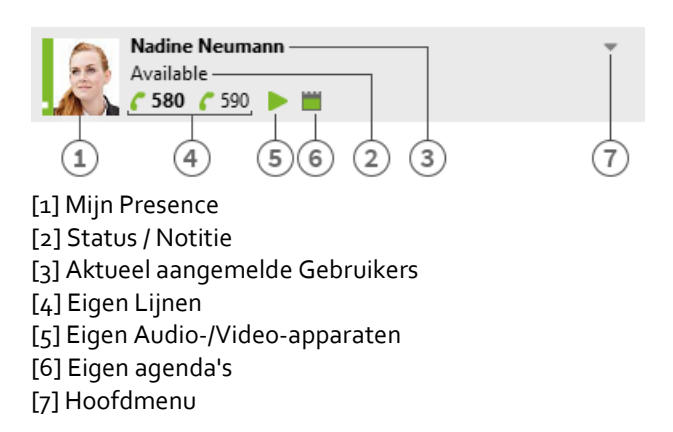

Dit gebied bestaat uit meerdere delen (in volgorde van links naar rechts):

#### **Mijn presence**

Het grote aanwezigheid pictogram geeft de huidige ingestelde (of bepaald door PBX Call Assist 3 UCServer) aanwezigheid van de gebruiker weer. De verschillende symbolen en kleuren worden gebruikt in PBX Call Assist 3, zie aanwezigheid symbolen. Het pictogram kan worden aangeklikt om de aanwezigheid instellingen en het aanwezigheid Profielen menu te openen.

#### **Momenteel aangemelde gebruiker met status en notitie**

De twee tekstregels bevatten in de eerste regel de naam van de aangemelde gebruiker met daaronder de aanwezigheidsstatus in tekstvorm en de eventueel net geplaatste notitie. Door te klikken op een naam wordt het menu "Aanwezigheidsinstellingen" en "Aanwezigheidsprofielen" geactiveerd. Door te klikken op de aanwezigheidsstatus c.q. de notitie kan de tekst onmiddellijk worden aangepast. In de keuzelijst die vervolgens verschijnt, worden reeds gebruikte notitieteksten weergegeven en kunnen worden ingesteld.

**Eigen lijnen**

Alle lijnen van de gebruiker worden weergegeven als pictogrammen. Verdere informatie over de lijnen kan worden gevonden in lijn selectie.

#### **Eigen Audio/Video-apparaten**

Het symbool geeft de beschikbare audio- en video-apparatuur (AV) apparaten weer voor de audio / video-chat. Het icoon kan worden aangeklikt of opgeroepen door ALT+V in te toetsen om het gebruik van AV apparatuur in te stellen. Een variabele haak als snelkoppeling symboliseert of audio- en videoapparaten worden gebruikt (video chat), alleen maar audioapparaten (audio -chat) worden gebruikt, of dat er geen apparaten worden gebruikt (audio / video- chatten uit). Daarnaast kan er een Audio / Video Wizard getart worden, die de selectie van de geïnstalleerde apparaten mogelijk maakt voor gebruik met audio / video-chat en voor het testen daarvan. Als de muisaanwijzer over het pictogram AV-apparaat gaat, verschijnt een beschrijving als een tooltip met de apparaten die momenteel in gebruik zijn. De kleur groen (met een punt onderaan) symboliseert de beschikbaarheid van AVapparaten, rood (boven met stip) signaleert activiteit en Grijs (zonder punt) symboliseert dat geen AV-apparaten gevonden werden (audio / video- chatten uit). Een driehoek symboliseert het gebruik van het apparaat voor video -chat, een hoofdtelefoon symboliseert het gebruik van het apparaat voor audio -chat. Meer informatie over audio / video-communicatie kan worden gevonden in Audio-/Video Chat.

#### **Eigen agenda**

Toont de actuele agenda status en maakt het openen van de kalender mogelijk als deze beschikbaar

is. Een tooltip toont de volgende openstaande afspraak. In het contextmenu (rechtermuisklik) kunt u de kalender raadplegen en uw afspraken in de PBX Call Assist 3 UCServer per afspraak vergelijken.

 **Hoofdmenu** Opent het PBX Call Assist 3 Hoofdmenu.

#### *5.3.1.2 Presence instellingen en presence profielen*

Dit menu wordt geopend door te klikken op het aanwezigheid symbool en wordt gebruikt om uw eigen aanwezigheid of de configuratie van de aanwezigheid van profielen snel te veranderen.

U kunt uit de aanwezigheidsstatus, een notitie of een omleidingsprofiel een aanwezigheidsprofiel aanmaken. Het aanmaken van een eigen aanwezigheidsprofiel wordt verderop in dit hoofdstuk beschreven.

#### **Presence invoer**

Het eerste deel van het menu laat de huidige beschikbare presence profielen zien. Er zijn 4 voorgedefiniëerde profielen, een voor elke presence status. De menu keuze beschrijft precies wat er op welke selectie wordt gezet.

#### **Status terugzetten**

Met deze reset kan de gebruiker handmatig zijn presence status resetten. Dit wijzigt niet de memo of zijn oproep omleidingen.

#### **Presence instellen…**

Opent een scherm, waarin gelijktijdig alle aspecten van de presence kunnen worden bewerkt. De gebruiker kan hier zijn status, notitie en een oproepomleidingsprofiel uitkiezen en door met **OK** te bevestigen. Met **Cancel** wordt het venster gesloten, zonder wijzigingen van de presence door te voeren.

#### **Presence profiel bewerken**

Opent een dialoogvenster waarin de gebruiker de aanwezigheid profielen kan bewerken.

Er zijn vier vooraf gedefinieerde profielen die niet kunnen worden verwijderd, maar kunnen worden aangepast aan uw behoeften.

Met **Nieuw** kan de gebruiker ook eigen, extra presence profielen aanmaken.

Zowel door **Bewerken** als ook door **Nieuw** wordt daarbij een nieuw scherm geopend, die alle aspecten van een profiel instellen mogelijk maakt.

## **5.3.2 Presence van de contacten**

Ieder aan het systeem aangesloten gebruiker heeft een eigen toestand, zijn *Presence*. Deze informatie wordt volgens gedefinïeerde regels uit de statussen van meerdere services opgebouwd: Telefoniestatus (Telefonieservice), Agenda status (Kalender-service), Aangemeld/Afgemeld (System-service) en de door de gebruiker zelf handmatig ingevoerde status.

De presence informeert u op elk moment over de actuele beschikbaarheid van een communicatiepartner.

Een overzicht van de getoonde presence symbolen en de betekenis hiervan, vindt u in Presence symbolen.

## **5.3.3 Presence symbolen**

Elke gebruiker van het systeem heeft zijn eigen staus, zijn *Presence*. Deze Persence wordt gevormd volgens de gedefinieerde regels van de status van de verschillende diensten: telefonie -status (telefonie - dienst) agendastatus (kalender dienst), In-Uitgelogd (systeem dienst) en zelf handmatig door de gebruiker ingestelde status.

Daardoor geeft deze presence over de beschikbaarheid van een communicatiepartner dynamisch informatie, afhankelijk van de toestand van de verschillende services.

#### **Mogelijke presence statussen**

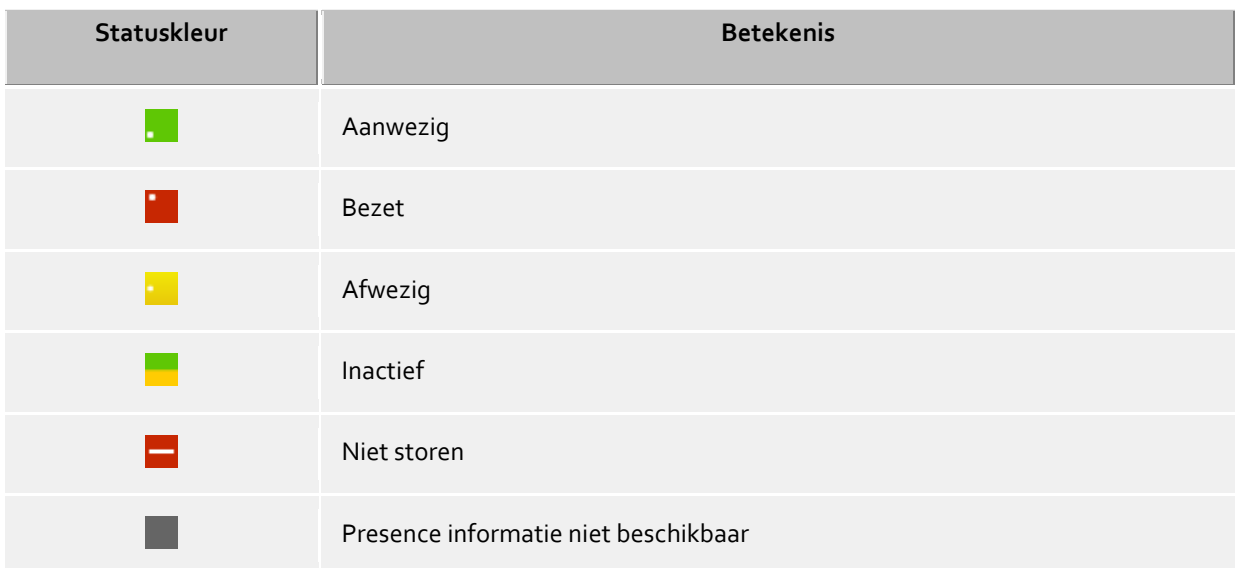

In PBX Call Assist 3 worden extra bij deze presence informatie de volgende aanvullende symbolen gebruikt:

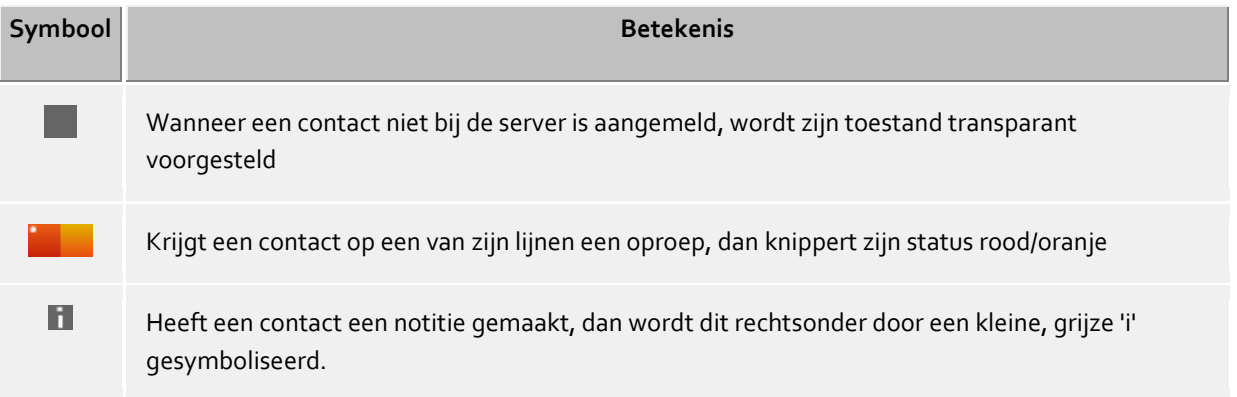

Naast de contactgebaseerde aanwezigheidsinformatie tonen de telefoonlijnen verschillende statussen:

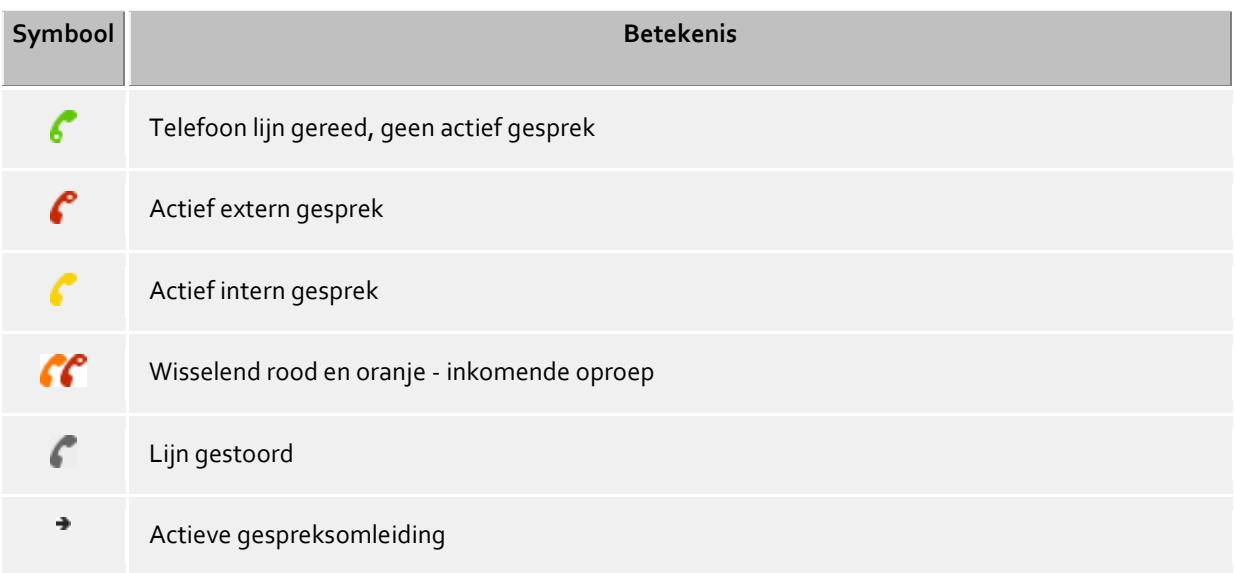

ø Actieve gespreksbeveiliging (bij actieve gespreksbeveiliging wordt het icoon voor de gespreksomleiding niet aangezet)

## **5.4 Communicatie plannen**

Hier leert u, hoe u met PBX Call Assist 3 uw communicatie kunt volgen en plannen. Kies een onderwerp:

- Het journaal
- De journaalbrowser
- De journaaleditor
- Onbewerkte telefoongesprekken
- Oproep planning
- Het herinneringsvenster

#### **5.4.1 Het journaal**

Het **Journal** in het hoofdvenster laat je zien wat de laatste gesprekken en chats waren. De belangrijkste informatie is beknopt samengevat in een overzicht. De journaalposten worden gegroepeerd weergegeven per dag.

De getoonde telefoongesprekken gebruiken met de tab **Journaal** dezelfde pictogrammen als de journaalbrowser.

- Inkomende externe gesprekken (verbonden)
- Inkomende externe gesprekken (niet verbonden)
- Uitgaande externe gesprekken (verbonden) en gesprekken (niet verbonden)
- Inkomende interne gesprekken (verbonden)
- Inkomende gemiste interne gesprekken (niet verbonden)
- Uitgaande interne gesprekken (verbonden) en gesprekken (niet verbonden)
- **E** TextChat
- Inkomende audio chats (verbonden)
- Inkomende gemiste audio chats (niet verbonden)
- Uitgaande audiochats
- Binnenkomende videochats (verbonden)
- **Inkomende gemiste videochats (niet verbonden)**
- Uitgaande videochats

Het **Journal** heeft een aantal filters, waarmee een aantal discussies over een bepaald onderwerp of type kan worden weergegeven of verborgen:

**Vandaag**

Klik hier om alleen de vandaag gevoerde of opgenomen gesprekken te tonen.

**Vorige week**

Klik hier om alleen de gesprekken en oproepen, die de laatste 7 dagen gebruikt zijn.

 **Vorige maand** Klik hier, om uitsluitend de gevoerde of opgenomen gesprekken van de laatste 31 dagen te tonen.

PBX Call Assist 3 kan in dit overzicht de journaalposten specifiek filteren voor een vrije tekst. Voer bijv. in de werkbalk Journal in het invulvak filter de term "123 " in, om alleen alle journaalposten te tonen die een kolom bevatten met de waarde " 123 ". Houd er rekening mee dat u met het Tekstvrije Filter uitsluitend de in deze weergave reeds geladen gegevens aanvullend kunt filteren en voor het snelkiezen ongeschikte rijen kunt

verbergen. Voor een uitgebreide, complete tekstzoekfunctie in het volledige databestand gebruikt u de Journaalbrowser.

In het **Journaal** kunt u de weer te geven kolommen configureren. U kunt de kolommen verplaatsen door het selecteren van de titels van elke kolom, en met de muis te verslepen naar de nieuwe positie. Wilt u kolommen te verwijderen, dan sleept u de kop van de betreffende kolom op de rand van de tabel. Door rechts te klikken op de titel van een kolom kunt u het contextmenu openen. Daar heb je de mogelijkheid om enkele kolommen naar wens te laten zien, of verborgen te houden. U kunt de indeling van de kolommen opnieuw instellen, of terugzetten naar de standaardindeling. Via het contextmenu kunt u ook het dialoogvenster veld kiezer weer geven. Dit kan als alternatief de gewenste kolommen door middel van drag & drop in de kopregel van de tabel weergeven.

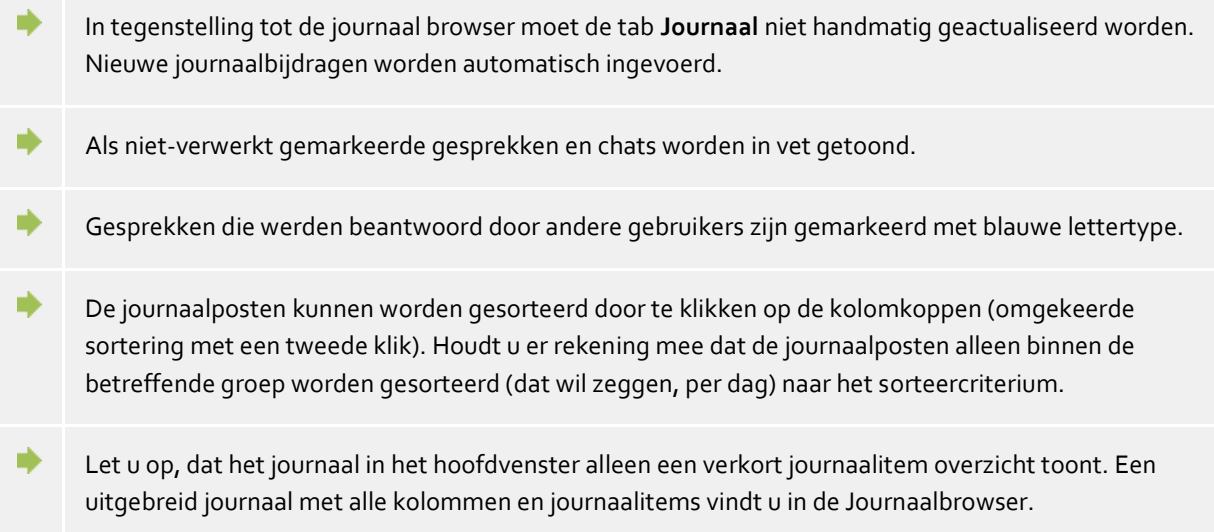

## **5.4.2 De journaalbrowser**

De Journaalbrowser PBX Call Assist 3 biedt in tegenstelling tot het tabblad Journaal in het hoofdvenster, een gedetailleerd overzicht van uw gesprekken en oproepen. Daarnaast kunt u de gegevens opvragen over een bepaalde periode, en ze sorteren in verschillende groepen.

De getoonde telefoongesprekken gebruiken in de journaalbrowser dezelfde symbolen als in het hoofdvenster:

- Inkomende externe gesprekken (verbonden)
- Inkomende externe gesprekken (niet verbonden)
- Uitgaande externe gesprekken (verbonden) en gesprekken (niet verbonden)
- Inkomende interne gesprekken (verbonden)
- Inkomende gemiste interne gesprekken (niet verbonden)
- Uitgaande interne gesprekken (verbonden) en gesprekken (niet verbonden)
- **TextChat**
- Inkomende audio chats (verbonden)
- Inkomende gemiste audio chats (niet verbonden)
- Uitgaande audiochats
- Binnenkomende videochats (verbonden)
- **Inkomende gemiste videochats (niet verbonden)**
- **Uitgaande videochats**

De journaalbrowser beschikt over een aantal filters, waarmee u bepaalde telefoongesprekken, afhankelijk van hun type, toont of verbergt.

## **Default**

Door te klikken op deze knop, worden alle soorten filter instellingen teruggezet naar de standaardwaarde. Dit betekent dat alle privé- gesprekken weer worden weergegeven.

- **Inkomende gesprekken** Activeer deze optie om alleen inkomende gesprekken te tonen. Deactiveer deze optie om zowel inkomende - als uitgaande gesprekken te tonen.
- **Uitgaande gesprekken** Activeer deze optie om alleen uitgaande gesprekken te tonen. Deactiveer deze optie, om zowel inkomende - als uitgaande gesprekken te tonen.
- **Interne oproepen en gesprekken** Activeer deze optie om alleen interne telefoongesprekken te tonen. Deactiveer deze optie, om zowel de interne - als ook de externe telefoongesprekken te tonen.

## **Externe oproepen en gesprekken**

Activeer deze optie om alleen externe telefoongesprekken te tonen. Deactiveer deze optie, om zowel de externe - als ook de interne telefoongesprekken te tonen.

 **Oproepen (niet verbonden)** Activeer deze optie om alleen niet verbonden telefoongesprekken te tonen. Deze optie geldt ook voor alle gemiste oproepen. Deactiveer deze optie, om zowel de niet verbonden - als ook de verbonden telefoongesprekken te tonen. **Telefoongesprekken (verbonden)** 

Activeer deze optie om alleen verbonden telefoongesprekken te tonen. Deactiveer deze optie, om zowel de verbonden - als ook de niet verbonden telefoongesprekken te tonen.

#### **Met gespreksnotitie**

Activeer deze optie om alleen telefoongesprekken te tonen, waaraan gespreksnotities zijn opgeslagen. Deactiveer deze optie, om zowel de telefoongesprekken met en zonder gespreksnotities te tonen.

#### **Zonder gespreksnotities**

Activeer deze optie om alleen telefoongesprekken te tonen, waaraan geen gespreksnotities zijn opgeslagen. Deactiveer deze optie, om de telefoongesprekken met en zonder gespreksnotities te tonen.

## **C** Onderdrukt telefoonnummer

Schakel deze optie in om ook telefoontjes zonder oproepnummer te tonen. Schakel deze optie uit om alleen telefoontjes met oproepnummer te tonen.

## **Copenbare invoer**

U kunt deze optie activeren, om ook telefoongesprekken van andere PBX Call Assist 3 gebruikers te tonen. Let u op, dat privé gesprekken van andere PBX Call Assist 3 gebruikers niet worden getoond. Evenzo kunnen in de regel journaalitems van andere PBX Call Assist 3 gebruikers niet worden gewijzigd. Deactiveer deze optie, als u alleen uw eigen gesprekken getoond wilt hebben.

#### **Journaaltype filteren**

Met deze functie kunt u filteren op journaaltype. Standaard worden Calle journaaltypen weergegeven. Als alternatief kunt und Tuitsluitend TextChats, Cuitsluitend AudioChats, La uitsluitend VideoChats of **Fuitsluitend telefoonoproepen vermelden**.

Extra wordt PBX Call Assist 3 ondersteunt met nog meerdere functies, om specifieke journaalitems te vinden:

- **Datumfilter** Kies de gewenste start resp. einddatum, om journaalregistraties binnen een bepaald tijdsvenster te tonen. Alternatief kunt u ook met de voorgedefiniëerde knop **Vandaag**, **Laatste week** of **Laatste maand** het tijdsvenster instellen.
- **Tekstfilter** U kunt ook de journaalposten filteren op een vrije tekst. Voer bijv. de naam van de gezochte persoon in, en bevestig met de Enter-toets. Als alternatief kunt u ook **zoeken starten** aanklikken om de journaalposten op te vragen.

De Journaal Browser maakt het ook mogelijk de journaalposten gegroepeerd te laten zien, dwz vergelijkbare journaalposten voor een bepaald criterium samenvatten. U kunt de groepering veranderen met de keuzelijst in de **Aanzicht**.

- **Groeperen op dagen** Alle journaalregistraties van dezelfde dag groeperen.
- **Op contacten groeperen** Alle journaalregistraties van dezelfde gesprekspartner worden samengevat.
- **Op projecten groeperen** Alle journaalregistraties, die op hetzelfde project betrekking hebben, worden samengevat.
- **Standaard overzicht:** De journaalregistraties worden zonder groepering getoond.

#### **Meerdere journaal invoer**

Standaard wordt een maximum van 100 zoekresultaten weergegeven door de PBX Call Assist 3. Alle andere journaalposten die overeenkomen met de zoekcriteria, kunt u met de knop **Meer journaalposten** opvragen. De knop kan worden gevonden in de statusbalk. Houdt u er rekening mee dat de knop niet beschikbaar is als alle journaalposten al zijn gevonden.

De afdrukoptie in de journaalbrowser maakt het mogelijk, naar keuze alle of alleen de geselecteerde journaalitems als lijst af te drukken. Er wordt afgedrukt zoals het op het scherm staat, d.w.z. met de actuele groeperingen en alle zichtbare kolommen.

In de Journal browser, kunt u de weergegeven kolommen vrij configureren. U kunt de kolommen verplaatsen door het selecteren van de titels van elke kolom, en met de muis te verslepen naar de nieuwe positie. Wilt u kolommen te verwijderen, dan sleept u de kop van de betreffende kolom op de rand van de tabel. Door rechts te klikken op de titel van een kolom kunt u het contextmenu openen. Daar heb je de mogelijkheid om enkele kolommen naar wens te laten zien, of verborgen te houden. U kunt de indeling van de kolommen opnieuw instellen, of terugzetten naar de standaardindeling. Via het contextmenu kunt u ook het dialoogvenster veld kiezer weer geven. Dit kan als alternatief de gewenste kolommen door middel van drag & drop in de kopregel van de tabel weergeven.

- ∙ In tegenstelling tot de tab **Journaal** in het hoofdvenster moet de journalbrowser handmatig worden geactualiseerd, in het bijzonder, als er nieuwe journaalitems worden toegevoegd.
- ∙ **Niet bewerkte** gemarkeerde telefoongesprekken worden vet getoond.
- Gesprekken die werden beantwoord door andere gebruikers zijn gemarkeerd met blauwe lettertype.
- De journaalregistraties kunnen ook gesorteerd worden, als u op de tekst in de groepsbalk klikt (omgekeerde sortering door een tweede klik). Als er een groepering is ingesteld, worden de journaalinvoeren binnen de groep volgens het sorteercriterium gesorteerd.
- ∙ De groepering volgens project staat alleen ter beschikking, als de instellingen daartoe in Projecten worden geconfigureerd en dat er PBX Call Assist 3 projekten worden gebruikt.

#### **5.4.3 De journaaleditor**

In de journaaleditor van PBX Call Assist 3 is het terugkijken en naderhand bewerken van informatie van een gevoerd gesprek of oproep mogelijk. U kunt, bijvoorbeeld met een dubbelklik, een journaalpost in de journaallijst openen.

In het geval dat een geopend journaalitem aan een contact is verbonden, kunt u via de symboolbalk alle functies op dat contact uitvoeren. Uitvoerige beschrijvingen over deze functies vindt u in Contactdetails.

Daarboven vindt u in de symboollijst speciale functies, die u bij de journaalregistratie kunt uitvoeren:

**• Opslaan** 

Klik hier, om alle veranderingen aan het journaalitem op te slaan.

- **Opslaan en afsluiten** Met deze functie wordt het journaalitem opgeslagen en aansluitend wordt de editorfunctie gesloten. **Printen** 
	- Klik hier, om de journaalregistratie af te drukken.
- **Afdrukvoorbeeld** Klikt hier, om een printvoorbeeld van de journaalregistratie te tonen. U kunt de journaalregistratie ook nog vanuit het printvoorbeeld afdrukken.
- **• Printerinstellingen** Klik hier, als u de afdrukinstellingen voor het afdrukken van de journaalregistratie wilt wijzigen.
- **Bewerkt**

Als deze knop is geactiveerd, dan is de journaalregistratie als bewerkt gemarkeerd. Activeer deze knop als u de journaalregistratie als bewerkt wilt markeren.

**• Onbewerkt** 

Als deze knop is geactiveerd, dan is de journaalregistratie als onbewerkt gemarkeerd. Activeer deze knop als u de journaalregistratie als onbewerkt wilt markeren. Onbewerkte journaalregistraties worden in het journaaloverzicht vet getoond.

Met de journaaleditor kunt u de volgende gegevens in de journaalregistratie wijzigen resp. toevoegen.

## **Contact verbinden**

Met klikken op de contactkeuze knop wordt het contactkeuzevenster geopend, als u dit bevestigd door op **OK** te drukken bij het gekozen contact waar u het journaalitem mee wilt linken. Let op dat dit proces zowel de naam van het contact als de bedrijfsnaam van het geselecteerde contact in journaal editor overneemt. Als in de journaalingave een contact link aanwezig is, kunt u alle contact acties vanuit de journaalingave uitvoeren. Zo kun je, bijvoorbeeld, een contact met een ander telefoonnummer terugbellen of een e -mail sturen.

#### **Contactnaam wijzigen**

U kunt elke naam in het contact naam veld invoeren die ook in de journaalregistratie voorkomt. Let op, dat de contactnaam kan afwijken van de naam in het verbonden contact.

#### **Bedrijfsnaam wijzigen**

U kunt elke naam in het bedrijfsnaam veld invoeren, die wordt dan in de journaalregistratie opgeslagen. Attentie: de ingevoerde bedrijfsnaam kan van de bedrijfsnaam in het opgeslagen contact afwijken.

#### **Project-PIN wijzigen**

Hier kunt u het gesprek resp. de oproep aan een bepaald project koppelen. De projecten moet u hiervoor eerst definïeren. Nieuwe projecten kunt u in de instellingen onder Projecten aanmaken.

#### **Privégesprek markeren**

Als u deze optie activeert, kan dit gesprek als privégesprek worden getypeerd. Daarmee kunnen andere PBX Call Assist 3 gebruikers dit journaalitem niet meer zien. Let u aub. op dat afhankelijk van de serverinstelling alle contactgegevens inclusief telefoonnummers verkort of verwijderd worden.

### **Gespreksnotitie bewerken**

Voer uw gespreksnotitie in het notitieveld van de journaaleditor in.

- A Let op, de journaalitems van andere PBX Call Assist 3 gebruikers kunt u niet wijzigen. A Let op, de project-PIN kan alleen worden gewijzigd, als u deze eigenschap in de instellingen op pagina Projecten hebt geactiveerd.
- Λ Het typeren van privégesprekken is alleen mogelijk, als deze eigenschap in de instellingen op bladzijde Projecten is geactiveerd.

## **5.4.4 Onbewerkte telefoongesprekken**

Op tabblad **Onbewerkt** vindt u telefoongesprekken en oproepen, die uw bijzondere aandacht vereisen. Afhankelijk van uw instellingen ziet u hier alle journaalitems, die als onbewerkt zijn of als "Oproep tijdens afwezigheid" emails, die zich in uw Inbox bevinden en als ongelezen zijn gemarkeerd. Verdere informatie kan opgezocht worden in hoofdstuk Inkomende oproepen.

Op de werkbalk **Onbewerkt** staan de volgende functies:

- **Als onbewerkt markeren** De geselecteerd bericht(en) zijn gemarkeerd als verwerkt of gelezen. De ingevoerde berichten verdwijnen dus uit het scherm.
- **Als bewerkt markeren** Markeert alle berichten als verwerkt of gelezen. Het scherm is dus leeg.
- **Interne gesprekken** Activeer deze optie om interne gesprekken additioneel te tonen. Deactiveer deze optie om alleen uitgaande gesprekken te tonen.
- **Per dag gegroepeerd** Klik hier als de berichten in de lijst per dag gegroepeerd moeten worden.
- **Per contact gegroepeerd** Klik hier als u de berichten van dezelfde gesprekspartner in de lijst samengevoegd dienen te worden.

Met de PBX Call Assist 3 kunt u dit aanzicht, filteren naar een vrije tekst. Voer bijv. in de werkbalk op de tabel de term "123 " in, om alleen alle vermeldingen te tonen, die een kolom met de waarde " 123 " bevatten.

In de tab **Onbewerkt** kunnen de getoonde kolommen vrij worden geconfigureerd. U kunt de kolommen verschuiven, indien u de tabelkolomtekst met de muis naar een andere positie schuift. U kunt kolommen verwijderen, indien u de tabelkolomtekst met de muis uit de tabelkolomregel verplaatst. U kunt de kolommen verplaatsen door het selecteren van de titels van elke kolom, en met de muis te verslepen naar de nieuwe positie. Wilt u kolommen te verwijderen, dan sleept u de kop van de betreffende kolom op de rand van de tabel. Door rechts te klikken op de titel van een kolom kunt u het contextmenu openen. Daar heb je de mogelijkheid om enkele kolommen naar wens te laten zien, of verborgen te houden. U kunt de indeling van de kolommen opnieuw instellen, of terugzetten naar de standaardindeling. Via het contextmenu kunt u ook het dialoogvenster veld kiezer weer geven. Dit kan als alternatief de gewenste kolommen door middel van drag & drop in de kopregel van de tabel weergeven.

- a) Een symbooloverzicht van de items vindt u onder Het journaal.
- ∙ De gesprekken resp. de oproepen kunnen ook gesorteerd worden als u op de kolomteksten klikt (of door een tweede klik omgekeerd sorteren). Als er een groepering is ingesteld worden de gesprekken resp. de oproepen per groep op sorteercriteria gesorteerd.

## **5.4.5 Oproep planning** *5.4.5.1 Oproep plannen*

Met behulp van het *oproep planning* scherm kunt u gesprekken reserveren, die u in de toekomst wilt gaan voeren. Reeds geplande oproepen ziet u onder de tab **Gepland** in het hoofdvenster.

U vindt in de symboollijst alle mogelijk te gebruiken functies, die voor de oproep beschikbaar zijn:

**Bellen**

Klik op de bovenste helft van de knop, om de abonnee op te roepen. Hierbij wordt altijd dat

telefoonnummer gekozen, welke in het editor venster in het veld telefoonnummer is gespecificeerd. In de onderste helft van de toets kunt d.m.v. de pijl het contact-contextmenu oproepen. Hier vindt u voor alle te verbinden contacten de beschikbare functies. Een uitvoerige beschrijving van deze functies vindt onder Contactdetails.

**• <u>Opslaan</u>** 

Klik hier, om de geplande oproep en alle wijzigingen op te slaan. De opgeslagen oproep verschijnt onder de tab **Gepland** in het hoofdvenster.

- **Opslaan en afsluiten** Met deze functie wordt de geplande oproep opgeslagen en aansluitend het editor-scherm gesloten.
- **Printen**

Klik hier om de geplande oproep af te drukken.

- **Afdrukvoorbeeld** Klik hier om een printvoorbeeld van de geplande oproep te tonen. U kunt de geplande oproep vanuit het voorbeeld ook afdrukken.
- **Printerinstellingen** Klik hier als u de printerinstellingen wilt wijzigen om de geplande oproep te printen.
- **Geplande oproep verwijderen** Klik hier om de geplande oproep te verwijderen. Aansluiten wordt het editor-scherm gesloten. Attentie: deze actie kan niet teruggedraaid worden.

#### **Status van de geplande oproep wijzigen**

In de symboollijst kunt u in het menu **Status** met behulp van de Drop-Down-pijl de status van de geplande oproep vastleggen:

- **A** Zet in bewerking Kies deze invoer als u wilt laten zien dat u nu bezig bent de geplande oproep uit te voeren.
- **Markeer als afgehandeld** Kies deze invoer als u wilt laten zien dat u de geplande oproep suucesvol hebt uitgevoerd.
- **Als niet begonnen markeren** Kies deze invoer om te symboliseren, dat de geplande oproep nog open staat.
- **Als wachten op iemand anders markeren** Kies deze invoer als u op iemand anders moet wachten, voordat u met deze oproep aan het werk gaat.
- **Markeer als uitgesteld**

Kies deze ingang om de geplande oproep als uitgesteld te markeren.

Met de editor kunnen de volgende gegevens voor de geplande oproep vastgelegd resp. gewijzigd worden:

**Wijzig onderwerp**

Het veld onderwerp wordt automatisch gegenereerd als u een nieuwe geplande oproep doet. U kunt deze hier aan uw wensen aanpassen.

**Contact verbinden**

Door op de knop contactkeuze te drukken, wordt het contactkeuzevenster geopend, door met "OK" te bevestigen wordt het gekozen contact met de geplande oproep gekoppeld. Let op dat bij deze actie zowel de contactnaam als de bedrijfsnaam uit het geselecteerde contact naar de editor worden gecopieerd.

**Contactnaam wijzigen**

U kunt elke naam in het contact naam veld invoeren die ook in de journaalregistratie voorkomt. Let op, dat de contactnaam kan afwijken van de naam in het verbonden contact.

**Bedrijfsnaam wijzigen**

In het bedrijfsnaam veld kunt u een willekeurige naam opgeven, die in de journaalgegevens zal worden opgeslagen. Let op dat de ingevoerde bedrijfsnaam van de bedrijfsnaam van het verbonden contact kan afwijken.

 **Telefoonnummer wijzigen** Het gedraaide telefoonnummer, gekozen door de bovenste helft van de oproepknop te klikken, staat

hier. Als u een verbonden contact aan deze geplande oproep heeft verbonden dan kunt u een van contact´s telefoonnummers uit de DropDown-lijst kiezen. U kunt uiteraard ook een wilekeurig telefoonnummer in het veld invoeren.

#### **Startdatum vastleggen**

Voer de startdatum in het betreffende veld in. Daarmee bepaalt u wanneer de geplande oproep uitgevoerd gaat worden. Alternatief kunt u via de DropDown-Pijl de agenda openen, om zo een dag te kunnen uitkiezen.

Note: Mocht u noch een vervaldatum noch een herinneringsdatum hebben bepaald, dan worden deze beide startdatums automatisch ingevoerd.

#### **Einddatum invoeren**

Bepaal hier wanneer de geplande oproep plaats zal moeten vinden. Zo kunt of de datum direct invoeren of de agenda gebruiken, die u d.m.v. de Drop-Down-pijl kan openen. Note: Mocht u nog geen herinneringsdatum hebben bepaald, dan worden deze bij de keuze van de

vervaldatum automatisch ingevoerd.

**Herinnering instellen**

Activeer deze optie en voer een herinneringsdatum met tijd in, om de aan de oproep te worden herinnerd. Op het aangegeven tijdstip wordt het Herinneringsvenster geopend. Let op dat de herinneringsfunctie alleen wordt uitgevoerd voor geplande oproepen die niet als verwerkt zijn gemarkeerd.

**Project-PIN wijzigen**

Hier kunt u de geplande oproep aan een bepaald project toewijzen. De projecten moeten hiervoor eerst worden gedefiniëerd. Nieuwe projecten kunt u in de instellingen onder Projecten aanmaken. Let op, de project-PIN kan alleen worden gewijzigd, als u deze eigenschap in de instellingen op pagina Projecten hebt geactiveerd.

 **Notitie wijzigen** Hier kunt u een notitietekst invoeren, die u bij de geplande oproep wilt opslaan.

## *5.4.5.2 Geplande oproepen*

De tab Gepland toont een overzicht van alle oproepen, die u met PBX Call Assist 3 heeft gepland.

#### **Overzicht van geplande oproepen**

De tab gepland heeft verschillende iconen, afhankelijk van de verwerkingsstatus:

- **In werking** De geplande oproep wordt op dit moment bewerkt.
- **B** Gereed De geplande oproep werd succesvol uitgevoerd.
- **Niet begonnen** Met de bewerking van de geplande oproep is niet begonnen.
- **Wachten op** Er moet nog op iemand anders worden gewacht, om de geplande oproep te bewerken.
- **Uitgesteld** Bewerking van de geplande oproep is uitgesteld.

Ook wordt de geplande oproep afhankelijk van de status extra naar voren geschoven:

- Geplande oproepen die nog niet zijn bewerkt, worden vet getoond.
- Alle geplande oproepen met vervaldatum in het verleden die niet afgehandeld zijn, worden in rode kleur getoond.
- Afgehandelde geplande oproepen worden doorgehaald en verschijnen in lichtgrijze kleur.

Het scherm van de tab "Gepland" kunt u aanpassen. items, die aan bepaalde criteria voldoen, kunt u zichtbaar of onzichtbaar maken.

## **Zonder datum of herinnering**

Activeer deze optie, om alle geplande oproepen, die zowel geen datum als herinnering hebben, ook te tonen.

 **Beëindigde oproepen** Activeer deze optie, om alle geplande oproepen, die als gereed gemarkeerd zijn, ook te tonen.

De status van de Geplande oproepen kan via de werkbalk of het menu worden gewijzigd. Markeer de relevante berichten in het overzicht en klik op de bijbehorende knop.

- **Zet in bewerking** Kies deze invoer als u wilt laten zien dat u nu bezig bent de geplande oproep uit te voeren.
- **Markeer als afgehandeld** Kies deze invoer als u wilt laten zien dat u de geplande oproep suucesvol hebt uitgevoerd.
- **Als niet begonnen markeren** Kies deze invoer om te symboliseren, dat de geplande oproep nog open staat.
- **Als wachten op iemand anders markeren** Kies deze invoer als u op iemand anders moet wachten, voordat u met deze oproep aan het werk gaat.
- **Markeer als uitgesteld** Kies deze ingang om de geplande oproep als uitgesteld te markeren.

In de symbolenlijst staan nog meerdere functies om geplande oproepen te verwerken.

**Verwijderen**

Kies deze functie om de gekozen berichten te verwijderen. Let op dat verwijderde berichten niet meer teruggehaald kunnen worden.

 **Update** Klik op deze knop om het beeld te verversen

Met de PBX Call Assist 3 kunt u in dit overzicht, de geplande oproepen gericht filteren op een vrije tekst. Voer bijv. in de werkbalk op het invulveld Filter de term "123 " in, om alleen alle geplande gesprekken te bekijken die onder meer in een kolom de waarde " 123 " bevatten.

In de tab **Gepland** kunt u de getoonde kolommen vrij configureren. U kunt de kolommen verplaatsen door het selecteren van de titels van elke kolom, en met de muis te verslepen naar de nieuwe positie. Wilt u kolommen te verwijderen, dan sleept u de kop van de betreffende kolom op de rand van de tabel. Door rechts te klikken op de titel van een kolom kunt u het contextmenu openen. Daar heb je de mogelijkheid om enkele kolommen naar wens te laten zien, of verborgen te houden. U kunt de indeling van de kolommen opnieuw instellen, of terugzetten naar de standaardindeling. Via het contextmenu kunt u ook het dialoogvenster veld kiezer weer geven. Dit kan als alternatief de gewenste kolommen door middel van drag & drop in de kopregel van de tabel weergeven.

- Afhankelijk van de instellingen in hoofdstuk Gepland wordt om de geplande oproepen te bewerken PBX Call Assist 3 editor of de editor van Outlook® geopend..
- ∙ De geplande oproepen kunnen met een klik op de kolom-header (omgekeerd sorteren met de tweede klik) worden gesorteerd. Let u op dat de geplande oproepen binnen hun groep, dus per dag, naar uw sorteercriteria worden gesorteerd.

## **5.4.6 Het herinneringsvenster**

Het herinneringsvenster herinnert u aan oproepen, die u hebt gepland. Het wordt alleen getoond, als u aan een geplande oproep wordt herinnerd. Alle te herinneren oproepen worden in een overzichtslijst getoond.

De geplande oproepen worden in het overzicht op verschillende wijzen getoond. Details hiervan vindt u in de Help van de Oproep planning.

In symboollijst vindt u de volgende functies:

#### **Bellen**

Klik op de bovenste helft van de knop om de abonnee op te roepen. Hierbij wordt altijd het telefoonnummer gekozen, dat bij de geplande oproep in het veld telefoonnummer aangegeven is.

In de onderste helft van de toets kunt d.m.v. de pijl het contact-contextmenu oproepen. Hier vindt u voor alle te verbinden contacten de beschikbare functies. Een uitvoerige beschrijving van deze functies vindt onder hoofdstuk Contactdetails.

#### **Geplande oproep openen**

Klik op deze knop, om die in de lijst geselecteerde geplande oproepen te openen. Alternatief kunt u ook een geplande oproep openen met dubbelklik op de lijst.

**Later herinneren**

Gebruik deze functie, om aan de geplande oproep later nog eens te worden herinnerd. Markeer dan de betreffende oproep uit de lijst en kies dan de tijdsperiode.

De herinnering aan de geplande oproep kunt u uitschakelen. Kies hiervoor de optie **Niet meer herinneren** uit het menu.

#### **Geplande oproep verwijderen**

Gebruik deze knop om geselecteerde geplande oproepen uit het overzicht te verwijderen. Let op, dat deze functie niet teruggedraaid kan worden.

∙ Als u het herinneringsvenster sluit, wordt het venster eerst weer getoond, wanneer u aan de volgende oproep wordt herinnerd.

Een compleet overzicht van alle geplande oproepen vindt u in het hoofdvenster onder de tab "Gepland".

∙ Het herinneringstijdtip kan ook worden gewijizigd, als u de geplande oproep in de editor opent. Verder informatie vindt u in de Help onder Oproepplanning.

## **5.5 Communiceren**

Hier leest u hoe u met PBX Call Assist 3 kan telefoneren, chatten en berichten uitwisselen. Kies een onderwerp:

- Het gespreksvenster
- Lijninstellingen
- Oproepomleidingen
- Remote Office
- Berichten (Chat, SMS, E-Mail)
- Audio-/Video-Gespreksvenster
- Beeldschermvrijgave

## **5.5.1 Het gespreksvenster**

Het gespreksvenster is de informatie- en sturingscentrale voor uw telefoongesprekken. Naast de visualisering van de gespreksstatus, uw gesprekspartners en andere gespreksrelevante informatie heeft u hier de mogelijkheid sturend in te grijpen. Het venster verzamelt logisch samenhangende telefoongesprekken in een scherm en geeft de mogelijkheid om een of meerdere gesprekken op een telefoon te voeren. Met de mogelijkheid projectaanwijzingen te treffen, privégesprekken te markeren en notities te schrijven is dit venster een centraal deel van PBX Call Assist 3.

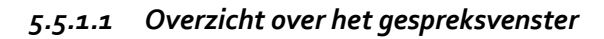

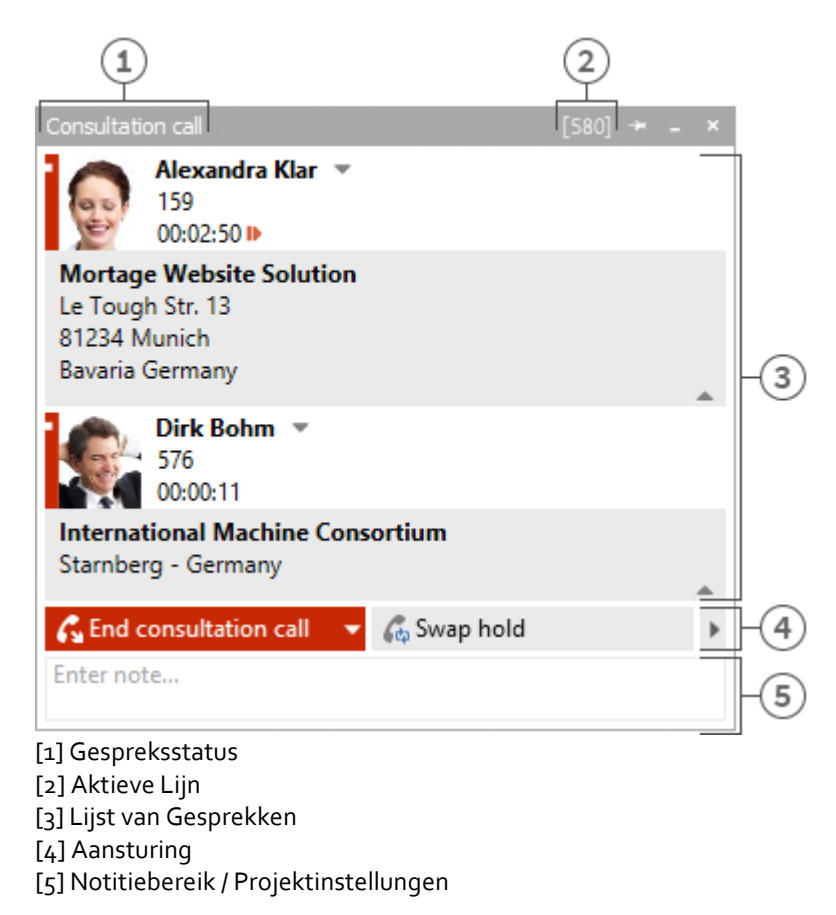

Het gespreksvenster, zoals hierboven is afgebeeld, is van boven naar beneden in drie deelgebieden verdeeld:

- Een lijst met gesprekken Het gespreksvenster kan één of meer oproepen of zelfs een conference-oproep beheren en sturen. Alle bijelkaar behorende oproepen worden in een gespreksvenster getoond.
- Telefoonsturing De Telefoonsturing laat de controle van het actieve gesprek in het gespreksvenster toe.
- Notitie venster met project, privé labels, telefoonnummeronderdrukking Het notitiedeel vergroot de telefooninformatie en -sturing in een informatieverzameling bij het gesprek. De ingevoerde notitie wordt bij het sluiten van het venster bij alle gespreksdeelnemers in het journaal bijgeschreven. Als afgesloten gesprekken uit het gespreksvenster worden verwijderd, wordt het tijdstip van de verwijdering van de aanwezige notitie opgeslagen. Projecten en de mogelijkheid een privégesprek te markeren, maken de informatieverzameling compleet. Zie verdere informatie voor de project- en privé-instellingen op de bladzijde Projecten.

In deze omgeving heeft u verder de optie, bij ingeschakelde telefoonnummeronderdrukking, de weergave van uw telefoonnummer te voorkomen. De opgeroepen tegenpartij ziet daarmee niet wie opbelt (dit functioneert niet met elk telefoonsysteem resp. niet bij interne oproepen).

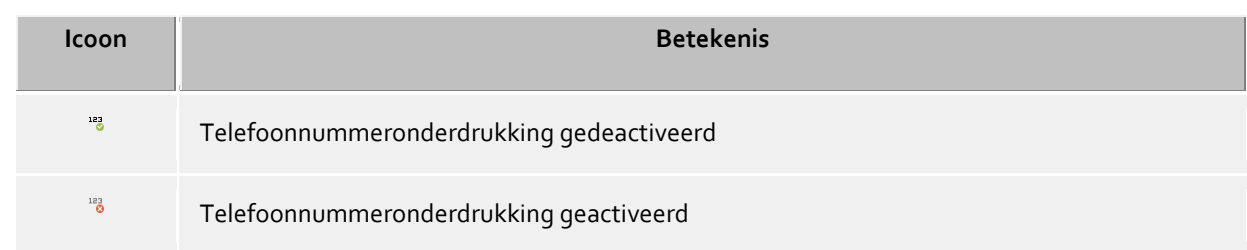

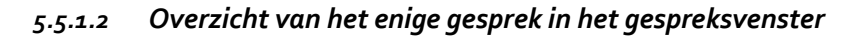

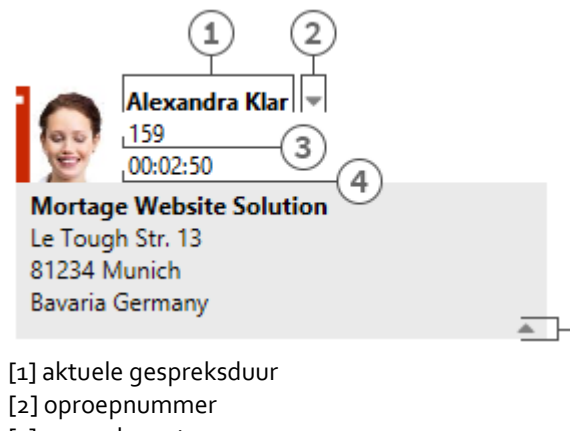

[3] gesprekspartner

[4] Kontaktkeuze

[5] Kontaktdetails verbergen

Statusicoon

Het statussymbool toont de actuele gesprekstoestand. Een overzicht van de gebruikte statussymbolen vindt u hier. Naast de weergave kunt u via het symbool het bij de actuele gesprekspartner behorende journaal openen. Als het venster over meer beëindigde gesprekken beschikt, kunt u via het symbool een gesprek selecteren en dit contact opnieuw oproepen. Een tooltip op het symbool toont in het kort de belangrijkste informatie voor dit gesprek.

Gesprekspartner

De PBX Call Assist 3 UCServer en PBX Call Assist 3 zoeken gedurende een telefoonoproep automatisch naar een bij het contact behorend telefoonnummer. Het gevonden contact wordt, zodra beschikbaar, getoond. Kan er geen contact worden gevonden, dan kunt u hier een nieuw contact aanmaken.

Onder Contactzoeken kunt u lezen welke databronnen en in welke volgorde deze worden doorzocht. Bij meerdere gevonden contacten verschijnt een knop naast het contact om een contact-selectie mogelijk te maken.

- Contact selectie Bij meerdere gevonden contacten kunt via contactkeuze het actuele telefoonnummer van een bepaalde gesprekspartner kiezen. PBX Call Assist 3 onthoudt deze keuze en toont dit contact automatisch bij een hernieuwde oproep als gesprekspartner. Verdere informatie over contact zoeken in PBX Call Assist 3 UCServer en PBX Call Assist 3 vindt u onder Contact zoeken.
- Telefoonnummer Het getoonde telefoonnummer wordt naast het statusicoon getoond. De tooltip bevat altijd de gespreksstatus met telefoonnummer. U kunt het telefoonnummer van de gesprekspartner wijzigen voor een voorbereide - of beëindigde oproep. Als u het telefoonnummer wijzigt wordt automatisch een nieuwe contact zoekactie uitgevoerd.
- Gesprekstijd Toont u hoe lang u met uw gesprekspartner verbonden bent geweest.
- Contactdetails tonen Een van de sterke punten van PBX Call Assist 3 is de mogelijkheid, het gespreksvenster met een dynamische inhoud te vergroten. Mit dit symbool kunt u de extra getoonde informatie zichtbaar- en onzichtbaar maken. Voor het tonen van verdere informatie staat een serie templates ter beschikking, die aan uwwensen kunt aanpassen.

Het gespreksvenster gebruikt hiervoor de volgende templates die u in de installatiemap onder *templates/default* kunt vinden:

- o *RemoteContact.xslt* Deze template wordt in het gespreksvenster gebruikt om details voor te bereiden met de actuele gesprekspartner. Het template legt vast, welke contactdetails worden getoond.
- o *HoldContact.xslt* Dit template wordt gebruikt om details voor te bereiden bij een in de wacht geplaatst gesprek. De in de wachtrij gehouden deelnemer wordt u getoond als een andere PBX Call Assist 3 gebruiker een deelnemer in de wachtrij zet en u oproept. Het template bepaalt welke contact details worden getoond.
- o *LocalContact.xslt* Dit template wordt in het gespreksvenster gebruikt om details voor te bereiden voor het te bellen contact. In geval van een inkomende oproep wordt het contact getoond, als het betreffende telefoonnummer wordt gevonden. Hiervoor moet u de Hotlineservice voor inkomende oproepen in de instellingen activeren. De template bepaalt welke contact details worden getoond.
- o *RedirectedContact.xslt* Dit template wordt in het gespreksvenster gebruikt om de contactdetails voor een doorverbonden oproep voor te bereiden. U krijgt dan te zien met wie het contact bij de laatste oproep verbinding heeft gehad. Het template legt vast, welke contactdetails u worden getoond.

Alle templates worden via een XSLT Render geparsed. Deze render gebruikt de in de XML gereedgezette contact- en gespreksgegevens, om deze in het template in te voegen. Bevatten de template gegevens dan worden deze in het gespreksvenster getoond. (Zover het de actuele gesprekstoestand toelaat).

Om de aanpassing van het template in het gespreksvenster zo eenvoudig mogelijk te doen plaats vinden, kunt u de klaargezette XML contact- en gespreksgegevens als ook het resultaat van de XSLT Parser laten bekijken. Kopiëer daartoe de bijbehorende template uit de default map in de template map, open de template en wijzig de waarde van de variabele *debug* in de body tag in 1:

## <body minwidth="0" minheight="0" maxwidth="0" maxheight="0" debug="**1**">

Nadat u in het gespreksvenster met F5 de inhoud hebt ververst, verschijnen de getoonde templates met gekleurde achtergrond. D.m.v. een contextmenu is het toegestaan de brontekst te bekijken. Het tekstbestand bevat in het bovenste deel de geplaatste template, in het onderste de XML-gegevens, die via de parser werden doorgegeven. Verder informatie om eigen XLST templates te ontwikkelen vindt u hier.

## *5.5.1.3 Conferentie*

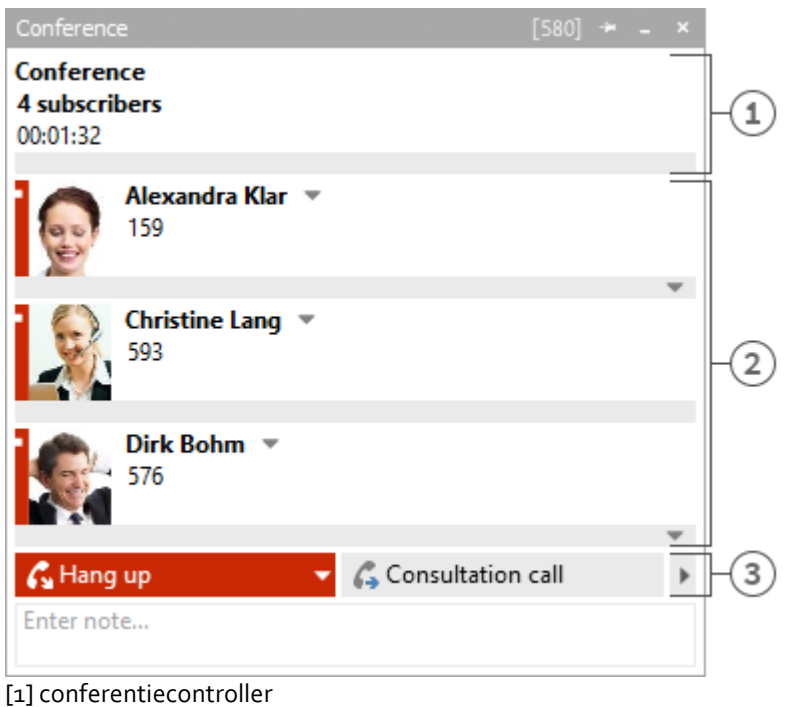

[2] deelnemers aan de conferentie

[3] Vergaderbeheer

Als u een conferentie opstart wordt het bovenstaande oproepvenster getoond. U kunt niet langer de individuele oproepen beheren, maar alleen de conferentie in het bovenste veld in de lijst. De tijdsduur die een conferentie duurt ziet u naast het aantal conferentiedeelnemers staan. De onderliggende delen van het gespreksvenster zijn aan elkaar gelijk.

## *5.5.1.4 De diverse sturings mogelijkheden*

Afhankelijk van de telefoonstatus kunt u verscheidene besturingsacties op het lopende gesprek uitvoeren. De zichtbaarheid van de diverse knoppen wordt duidelijk beïnvloed door de functiemogelijkheden van het telefoonsysteem. Als er pictogrammen niet zichtbaar, dan is staat de huidige telefoonstatus of de telefoonsysteem driver deze actie niet toe.

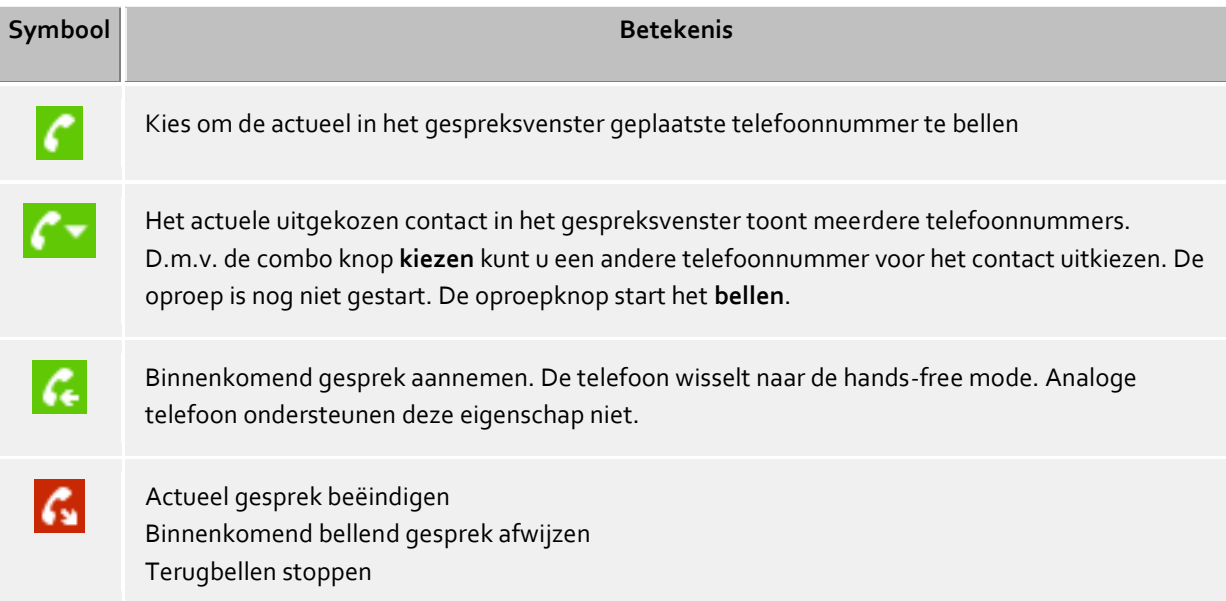

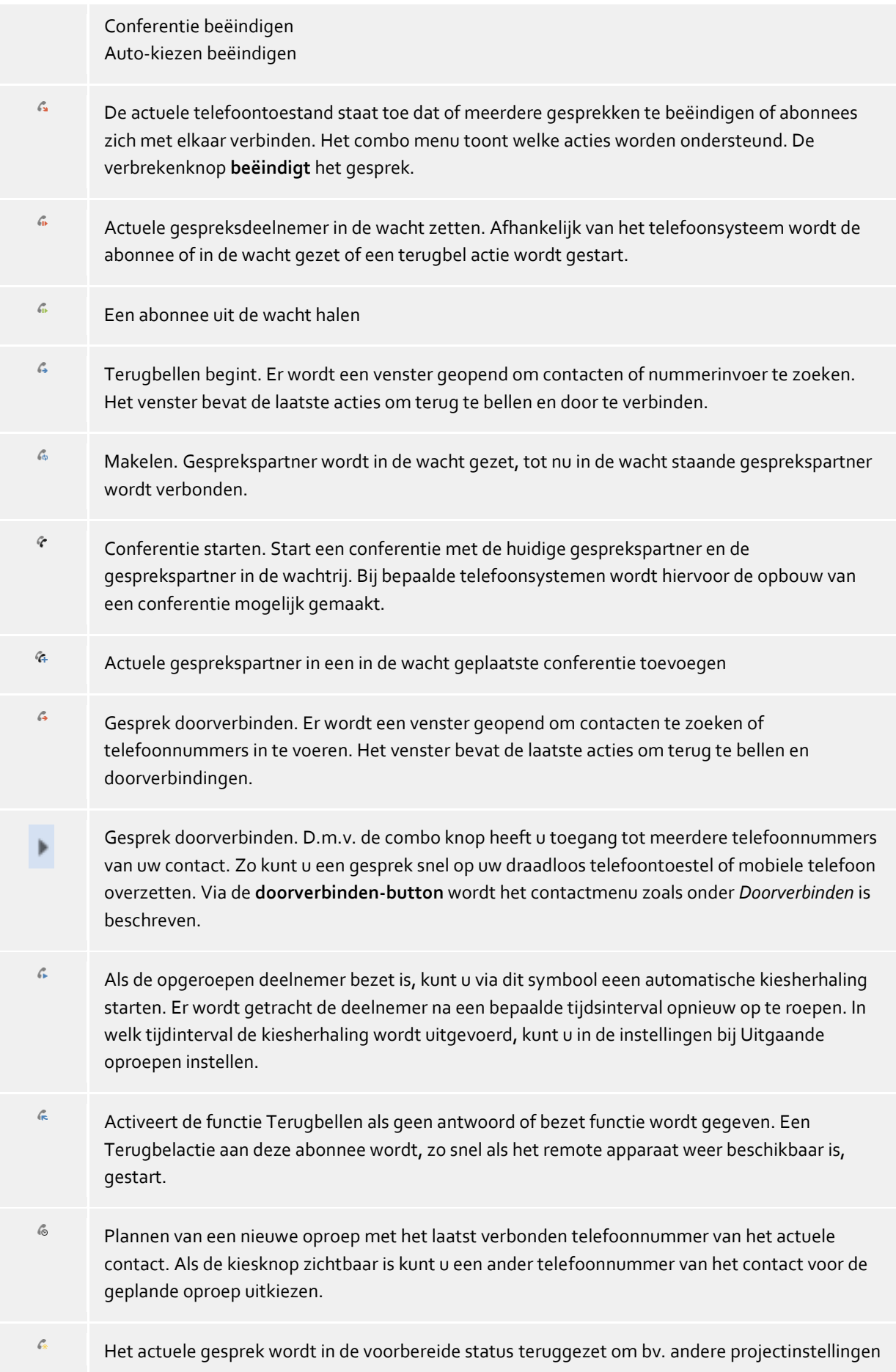

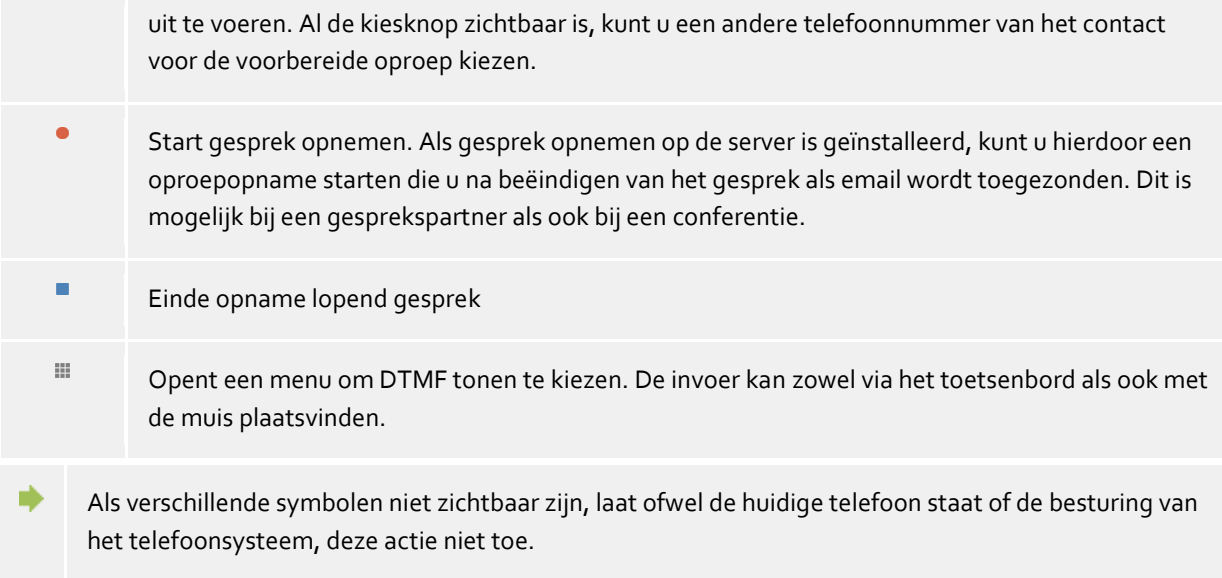

#### **5.5.2 Lijninstellingen**

Alle lijnen, die de gebruiker of de computer toegewezen zijn worden als symbolen in mijn presence getoond. Deze wisselen afhankelijk van de telefoonstatus van de lijn, van kleur. Via de menus, die door aanklikken worden geopend, kan naar telefoontoestand, verschillende acties op die lijn worden uitgevoerd.

#### *5.5.2.1 Invoer in het lijnenmenu:*

#### **Als standaardlijn uitkiezen**

Heeft een gebruiker meer dan een lijn, dan kan hij via het menu vastleggen, welke zijn standaardlijn wordt. Alle telefoonacties, die geen aanwijzing van een lijn verlangen, hebben betrekking op deze lijn. Deze lijn wordt vet aangegeven.

**Telefoonsturing**

Wordt op een lijn niet getelefoneerd, dan kan u op deze lijn alleen sturend ingrijpen. Andere acties worden niet aangeboden.

- **Oproepomleiding instellen...** Staat het direct zetten van een oproepomleiding toe zonder een bijbehorende Oproepomleiding te moeten configureren. Hat laatste oproepomleidingsdoel wordt opgeslagen en bij openen van het scherm automatisch ingevoerd.
- **Oproepomleiding verwijderen** Toont alle oproepomleidingen op deze lijn. Als de gezette oproepomleiding een Oproepomleidingsprofiel heeft, dan wordt de naam van het profiel getoond.
- **Oproepomleiding instellen** Toont alle configureerbare oproepomleidingen die op de lijn actueel inzetbaar zijn.
- **Oproepbescherming inschakelen - uitschakelen**
	- Laat toe dat de oproepbescherming op de lijn is in te stellen resp. te verwijderen.
- **Remote Office**

Staat het gebruik van een andere telefoon toe, behalve van het kantoor onder het hetzelfde roepnummer. Meerdere informatie vindt u op de bladzijde Remote Office.

**Geconfigureerde kenmerk codes**

Als op de PBX Call Assist 3 UCServer kenmerk codes voor uw telefoonsysteem geconfigureerd werden, dan worden die u hier getoond.

- **Telefoonnummeronderdrukking activeren / deactiveren** Maakt het mogelijk om de oproeponderdrukking voor uitgaande gesprekken op de lijn te zetten resp. te verwijderen. U ziet in het menu of het oproepnummer tot nu toe wordt doorgegeven of onderdrukt. De oproeponderdrukking kunt u in de Instellingen activeren.
- **Verdere instellingen**

o **Oproepomleidingen configureren...**

Staat u de configuratie van Oproepomleidingen toe.

o **Lijn benoemen...** U kunt hier de naam van de lijn wijzigen. Zo kunt u verschillende eindapparaten, die een gelijknamig oproepnummer gebruiken, beter onderscheiden.

## **5.5.3 Oproepomleidingen**

Oproepomleidingen kunnen via meerdere contexten in PBX Call Assist 3 worden gezet. Om de gebruiker daarbij te ondersteunen, om vaak verschillende gebruikte oproepomleidingen weer te gebruiken en gelijktijdig meerdere lijnen om te kunnen leiden, worden oproepomleidingen geïntegreerd.

Moet een oproepomleiding op een eigen lijn worden gezet, dan kan men dit realiseren d.m.v. de lijn-knop in het scherm van "Mijn presence".

Daardoor wordt een menu geopend, die de actuele beschikbare oproepomleiding toont en waarin deze toestand gereset of bewerkt kan worden.

Een oproepomleidingsprofiel bestaat uit een naam, de lijn, die omgeleid gaat worden (resp. de lijnen, die omgeleid gaan worden), de toestand van de omleiding en het bestemmingsnummer.

#### **Nieuw**

Met **Nieuw** kan een nieuw oproepomleidingsprofiel worden aangemaakt. Dit opent een scherm. In dit scherm definiëert de gebruiker de profielnaam, legt de lijn vast, die omgeleidt zal worden. Daarbij kan ook **Alle** worden uitgekozen, als hij meerdere lijnen bezit en alle lijnen wil omleiden.

#### **Bewerken**

Met deze toets kan het zojuist geselecteerde oproepomleidingsprofiel bewerkt worden. Hiermee wordt het al beschreven menu geopend, waarin de gegevens van het profiel staan.

#### **Verwijderen**

Verwijdert het geselecteerde profiel.

#### **5.5.4 Remote Office**

De functie Remote Office geeft de mogelijkheid om onderweg te werken of in Home Office. Met deze functie kan in plaats van de eigen telefoon een willekeurige andere telefoon (Remote Office Telefon) worden gebruikt.

De functie wordt in de Lijninstellingen in- en uitgeschakeld.

Als deze functie is ingeschakeld, geldt het volgende:

- Alle oproepen op het eigen telefoonaparaat worden naar de Remote Office Telefoon doorgeleid.
- Als u een telefoonnummer vanuit de PC kiest, belt de Remote Office Telefoon. Na het aannemen van het gesprek wordt u met het gekozen telefoonnummer verbonden.

## **5.5.5 Berichten (Chat, SMS, E-Mail)**

Het berichtensysteem in PBX Call Assist 3 staat de gesprekken (Chat) tussen twee(2) tot 30 CTI gebruikers toe. Als individuele gebruikers van een chat niet zijn ingelogd, zien ze de volledige chatgeschiedenis pas na het inloggen. Deelnemers kunnen op elk moment aan de chat worden toegevoegd of worden verwijderd.

## *5.5.5.1 Bericht verzenden of starten*

Er zijn verschillende mogelijkheden om een conversatie te starten.

### **Bericht aan een enkele gebruiker**

Op elke positie waar u in PBX Call Assist 3 een CTI-gebruiker ziet, kunt u via het contextmenu of de ActiveContacts een conversatie met deze gebruiker beginnen. Daarbij is het onbelangrijk in welke presence status deze gebruiker is. Het maakt niet uit in welke aanwezigheidsstatus de gebruiker zich bevindt. In de aanwezigheidsstatus *Niet storen* kan het bericht pas later worden afgeleverd. Na het klikken op het pictogram van de chat opent het **Chat venster**. In het tekstvak kunt u de gewenste tekst ingeven en op *Verzenden* drukken. Met een druk op de *Smiley*-knop, kunt u een Smiley uit een tabel selecteren en aan de tekst toevoegen. De verzonden tekst en de ontvangen tekst van de externe contactpersoon verschijnen met naam en tijdstip in het bovenste display. Als Audio- / VideoChat beschikbaar is, kunt u door op de bijbehorende groene knoppen te drukken, een Audio- of VideoChat-verzoek aan de contactpersoon zenden (raadpleeg onderstaande gerelateerde items).<br><sup>419</sup> SMS hericht aan een enkele gebruiker

## **SMS bericht aan een enkele gebruiker**

Op elke positie waar u in PBX Call Assist 3 een contact ziet, kunt u via het contextmenu of de Actieve Contacten deze gebruiker een SMS sturen. In de snelmenu moet u in uw gebruikersprofiel voor dit gebruik van de SMS-functionaliteit vrij worden geschakeld. In het context menu worden alle telefoonnummersdie zich in de mobiele nummer velden van het contact staan als ook alle verdere als mobiele nummers herkende telefoonnummers getoond.

## **Chatrooms**

In de favorieten en in de monitor kunt u via het contextmenu van een groep een chat start met de gebruikersgroep. Er worden hierbij alleen interne gebruikers aan de conversatie toegevoegd die op dezelfde PBX Call Assist 3 UCServer actief zijn als u. Wordt een SIP Proxy gebruikt, dan kunnen interne gebruikers ook op een andere PBX Call Assist 3 UCServer actief zijn. Het is zo niet mogelijk hen aan een groepchat toe te voegen. Als alternatief kunt u via de chat met een individuele gebruiker een chat opbouwen via de knop "Chatroom aanmaken". Deze optie treft u aan in het menu "Aanvullende acties", en u kunt daarmee een nieuwe chatroom aanmaken.

#### **AudioChat met een enkele deelnemer**

Overal waar je in PBX Call Assist 3 een contactpersoon ziet, kunt u op elk moment een audio-chat met deze gebruiker opstarten via het snelmenu of via het Actieve Contacten symbool, als die functie beschikbaar is. Als u in het **Chat -venster** bent (zie *Chat met enkele gebruiker* hierboven), dan kunt u een audio-chat met de contactpersoon opvragen door te klikken op de juiste groene knop. Zolang de doel gebruiker nog niet heeft ingestemd met de audio -chat, kunt u het verzoek onderbreken met de rode knop *Clear*. Andere functies van het audio- chat-venster worden in hoofdstuk Audio-/Video-Gespreksvenster beschreven.

#### **VideoChat met een enkele gebruiker**

Overal waar je in PBX Call Assist 3 een contactpersoon ziet, kunt u op elk moment een videochat opbouwen via het contextmenu of via de Actieve Contacten symbolen met deze gebruiker, tenzij de functie niet beschikbaar is. Bent u in het **Chat -venster** (zie *Chat met enkele gebruiker* hierboven), dan kunt u een VideoChat-verzoek naar de contactpersoon sturen via een druk op de betreffende groene knop. Zolang de beoogde deelnemer het VideoChat-verzoek nog niet geaccepteerd heeft, kunt u met de rode knop *Ophangen*, het verzoek annuleren. Raadpleeg voor aanvullende functies van het VideoChat-venster het hoofdstuk Audio-/Video gespreksvenster.

## **Scherm Delen**

Bent u in het **Chat -venster**, dan kunt u via de knop Scherm Delen uw beeldscherm met een ander contact delen; enkel en alleen wanneer de beheerdersrechten reeds waren toegekend.

#### **Beeldschermvrijgave verzoeken**

Wanneer u het beeldscherm van een andere gebruiker wilt zien, moet u een Scherm Delen-verzoek indienen. Dat doet u in het **chatvenster** met een druk op de knop Beeldschermvrijgave verzoeken; enkel en alleen wanneer de beheerdersrechten reeds waren toegekend.

Om een SMS-bericht naar een enkele gebruiker te sturen, moet uw gebruikersprofiel in PBX Call Assist 3 UCServer voor het gebruik van de SMS-functie worden ingeschakeld.

De audio / video-chat -functie is alleen beschikbaar wanneer de gebruiker (en de externe contactpersoon) de functie als optie aanbiedt, als de audio / video-apparaten zijn geïnstalleerd, en als de systeembeheerder de betreffende rechten vrijgegeven heeft. Hoe de gebruiker zijn Audio/VideoChat functionaliteit verandert, is in hoofdstuk De eigen Aanwezigheid beschreven in *Mijn Audio / video apparatuur*. Hoe de geïnstalleerde audio / video -apparaten voor gebruik met audio / video-chat worden geconfigureerd, is in hoofdstuk Audio-/Video Wizardbeschreven.

### *5.5.5.2 Chat status*

Door de gebruiker verzonden berichten hebben altijd een status. Deze status wordt weergegeven met een pictogram in de statusbalk van het bericht of via een pushmelding. De legenda van de pictogrammen vindt u in de tooltip.

De "gelezen"-status van een bericht wordt niet verzonden voor deelnemers die via de federatie worden bereikt en dus niet waargenomen.

#### *5.5.5.3 Chatrooms*

۰

Iedere chat-deelnemer kan een andere gebruiker aan de chatroom toevoegen of verwijderen, of de chatroom verlaten om zich vervolgens weer aan te melden. Tevens kan aan de chatroom een passende naam worden gegeven, om deze later bijv. in het journaal weer terug te kunnen vinden.

#### **PH** Deelnemers toevoegen

Door het uitvoeren van de functie, te vinden in het menu "Aanvullende acties", wordt het zoekvenster geopend waarin u alle gebruikers kunt zien. Selecteer één of meerdere gebruikers en bevestig het dialoogvenster om de deelnemer toe te voegen.

Gebruikers kunt u ook met drag & drop in het venster toevoegn (met een SMS bericht alleen contacten met een mobiele telefoon, bij een PBX Call Assist 3 UCServer chat alleen interne gebruikers).

Het maximale aantal deelnemers is begrensd op 30.

#### **Deelnemer verwijderen**

Om een deelnemer uit de conversatie te verwijderen, opent u het hoofdmenu van de deelnemers en kies de betreffende regel.

### **Chatroom aanmelden**

Mocht u een chatroom hebben verlaten of door een andere deelnemer uit de chatroom zijn verwijderd, is het mogelijk om u weer aan te melden. De functie hiervoor vindt u in het menu "Aanvullende acties".

**Chatroom verlaten**

Indien er een chatroom is gecreëerd door het verzenden van een eerste chatbericht, kunt u deze altijd verlaten. U ontvangt vervolgens geen berichten van andere deelnemers. De functie hiervoor vindt u in het menu "Aanvullende acties".

# **Chatroomnaam instellen of wijzigen**

Een chatroom kan altijd voorzien worden van een naam of van naam gewijzigd worden, voor zover u een deelnemer van de chat bent. Klik op de naamregel van de chat om de naam te wijzigen. Deze bevindt zich bovenaan de deelnemerslijst.

## *5.5.5.4 Chatberichten*

#### **Chatgeschiedenis verwijderen**

U kunt de chatgeschiedenis van chats met afzonderlijke gebruikers of uit een groepschat verwijderen via de knop "Chatgeschiedenis verwijderen" c.q. vinden in het menu "Overige acties". De geschiedenis wordt alleen bij u verwijderd. Dit heeft geen invloed op de chatgeschiedenis van de andere chatpartner.

#### **Afzonderlijke chatberichten verwijderen**

Om afzonderlijke chatberichten te verwijderen gaat u met de muis over het bericht dat u wilt

verwijderen. Er verschijnt vervolgens een rood X-symbool, waarmee u de verwijdering kunt uitvoeren. Het verwijderde bericht wordt alleen bij u verwijderd. Dit heeft geen invloed op de chatgeschiedenis van de andere chatpartner.

Opmerking: federatiegebruikers kunnen geen chatrooms beginnen en federatiedeelnemers kunnen niet aan een chatroom worden toegevoegd.

#### *5.5.5.5 Links*

∙

∙

PBX Call Assist 3 ondersteunt de in het berichtenvenster de getoonde links.

#### **Telefoonnummers**

Telefoonnummers worden als volgt aangegeven en kunnen door aanklikken gekozen worden, zolang deze overeenkomen met de regels voor de huidige gelecteerde locatie van de lijnen. (phone:+4912345612, +49 123 456 - 12, 12 etc.)

- **E-Mail links** E-Mails worden herkend en door aanklikken van het standaard e-mail programma geopend. (mailto:info@info.de, info@info.de etc.)
- **Web links** Herkend worden alle Internet links: (http:, https:, www:, www2:, file:, ftp:, gopher:, ntp:, prospero:, telnet:, news:, wais:)
- **UNC paden** Herkent UNC-paden (\\server\directory\file)
- Bevatten links spaties, dan kan PBX Call Assist 3 het begin en einde niet zelf bepalen. Als u deze links zelf door < en > tussen haakjes zet, wordt de link correct herkend. Voorbeeld: <Link met spatie>.
- Om met een deelnemer te kunnen chatten, moet het rechtenniveau minimaal "Openbaar" zijn toegewezen, welke eveneens voor interne gebruikers administratief via algemene instellingen of groepsrechten kunnen worden uitgegeven (zie ook Autorisaties).

## **5.5.6 Audio-/Video-Gespreksvenster**

Het audio-/ video gespreksvenster is actief tijdens een audio / video-chat met een gebruiker op afstand en biedt vele mogelijkheden. In de audio- chat- modus wordt geen videobeeld weergegeven, zodat het venster in dit geval kleiner is dan in de video-chat -modus. De bediening voor de oproep- en apparatuuraansturing is identiek. Het audio / video gesprek venster bestaat uit een contactvlak in de linkerbovenhoek, inclusief een keypad om te bellen en apparatuuraansturing. Een een SMS - chat- netnummer, Screen sharing en een statusbalk aan de onderkant. In de video-modus, zal het chat-venster aan de rechterkant door een video sectie met stuurvlakken (overlays) worden verlengd. De chat in tekst modus in de linkerbenedenhoek kan worden gebruikt in elke oproepstatus. Als meerdere videobeeldvensters worden weergegeven (bijv. camerabeeld en Scherm Delen), kan een videobeeldvenster met een muisklik naar het grote videobeeldbereik gebracht worden. Wordt het chatvenster gemaximaliseerd tijdens het tonen van een video, dan schakelt de display over naar de volledige scherm-modus. De volledige scherm-modus wordt met de "Escape"-toets stopgezet. De chat in de tekstmodus linksonder kan in elke oproepstatus worden gebruikt.

Het gelijktijdig voeren van meervoudige Audio-/VideoChats wordt ondersteund. Elke Audio-/VideoChat wordt weergegeven in een gespreksvenster. Er kan slechts één gespreksvenster actief zijn. De andere gesprekken bevinden zich in de wachtstand. Wordt er bij een bestaand gesprek een nieuw inkomend gesprek geaccepteerd, dan wordt het bestaande gesprek automatisch in de wacht gezet. Een gesprek in de wachtstand kan via de "Terughalen"-toets worden geactiveerd.

Naast de hierboven beschreven call control opties bieden een aantal USB apparaten de mogelijkheid om de verbindingsstatus te besturen met " knoppen ". Dus dat een audio-/ videochat kan worden aangenomen of opgelegd met de toetsen op het apparaat. De waargenomen veranderingen van de status worden dan dienovereenkomstig in het gespreksvenster weergegeven. De ondersteunde apparaten en hun configuratie, zijn te vonden in hoofdstuk Audio-/ Video Wizard.

## *5.5.6.1 Inkomende Audio-/Video-Chat*

Bij een inkomende audio-/ video-chat opent het audio / video- gespreksvenster. Linksboven wordt het contact weergegeven, die de chat heeft ge-initieerd. Het zal een speciale beltoon afspelen op het standaard afspeelapparaat die de binnenkomende audio-/ video-chat kenmerkt. Bij video-chat wordt het lokale videobeeld op een groot, rechter paneel weergegeven. Het beeld is in spiegelbeeld, zodat de gebruiker zich als normaal in een spiegel gebruikelijke beeldverhouding kan zien, en optioneel zijn verschijning kan controleren. Het biedt de volgende bedieningsmogelijkheden:

## **Audio -chat aannemen**

Wanneer de groene knop met de headset en de tekst voor oproepaanname wordt gebruikt, wordt de oproep geaccepteerd. De statusbalk linksonder geeft de kwaliteit van de mediaverbinding weer.

**VideoChat aannemen**

Wanneer de groene knop met de driehoek en de tekst voor oproepaanname wordt gebruikt, wordt de oproep geaccepteerd. De statusbalk linksonder geeft de kwaliteit van de mediaverbinding weer. Het lokale videobeeldvenster wordt verkleind en het videobeeld van de externe partij wordt groot weergegeven. Het lokale video beeld kan volledig worden geminimaliseerd als het kleine pijl symbool in het videobeeld wordt ingedrukt aan de onderkant rechts. Nogmaals drukken op het pijl symbool brengt beeld van de lokale video terug naar zijn oorspronkelijke positie.

#### **Audio-/VideoChat afwijzen**

Als de rode knop met het vierkant en de tekst voor het afwijzen wordt ingedrukt, wordt het gesprek beëindigd en het audio- / video- gespreksvenster gesloten.

## *5.5.6.2 Uitgaande Audio-/VideoChat*

Bij een uitgaande audio / video-chat opent het audio / video- gespreksvenster. Linksboven wordt weergegeven met welk contact wordt gecommuniceerd. Er wordt een speciale ringback afgespeeld op de ingestelde Audioapparaat (Bijv. koptelefoon) afgespeeld, zodra bij de bestemmingsdeelnemer de oproep kan worden bekeken. Bij VideoChat wordt het lokale videobeeld in het grote rechter paneel weergegeven. Het beeld is gespiegeld, zodat de gebruiker zich als in de spiegel gebruikelijke beeldverhoudingen ziet, en kan zich optioneel controleren op zijn verschijning. Zodra de doeldeelnemer antwoordt op de audio / video-chat, kas er worden gecommuniceerd. Tijdens de opbouwfase, zijn de volgende aanpassingen mogelijk:

## **Audio-/VideoChat be-eindigen**

Als de rode knop met het vierkant en de tekst voor het afwijzen wordt ingedrukt, wordt het uitgaande gesprek beëindigd en het overeenkomstige audio- / video- gespreksvenster gesloten. De bestemmingsdeelnemer ontvangt een Gespreksvenster-Popup via een onderbroken chat, zodat hij eenvoudig met een muisklik kan terugbellen.

## *5.5.6.3 Verbonden Audio-/VideoChat*

Als de doeldeelnemer de audio / video-chat heeft aangenomen, dan kunnen de partijen met elkaar communiceren. Daar heb je de volgende opties:

## **Audio-/VideoChat be-eindigen**

Als de rode knop met het vierkant en de tekst voor het afwijzen wordt ingedrukt, wordt het gesprek

beëindigd en het overeenkomstige audio- / video- gespreksvenster gesloten. Er wordt een speciaal oproepeindsignaal afgespeeld op het standaard afspeelapparaat, ten teken dat de audio-/ video-chat wordt beëindigd. De gespreskdeelnemers worden zo gewaarschuwd wanneer onverwachts de audio-/ video-chat beëindigd wordt.

## **Kwaliteit en statusaanduiding**

Tijdens een audio-/ video-chat, verschijnt de kwaliteit van de data -verbinding in een kleine driehoekbalk symbool. Hoe meer zwarte balken, hoe beter de verbinding. Het bewegen van de muis over het icoon, zal de gebruiker meer informatie geven over de kwaliteit van de verbinding (goed / slecht), transmissie statistieken (" TX " waarden), receptie statistieken (" RX " waarden), gebruikte codec enz.Bijv. " Opus " voor audio en " VP8 " voor video), video resolutie (bv " 640x480 " pixels), bandbreedte die gebruikt worden in kilobits per seconde (kb / s), jitter buffer in milliseconden (ms) (Jitter is een zend buffer om te compenseren voor de transmissie schommelingen), round-trip time " RTT " in milliseconden (een berekende signaal looptijd heen en terug) en de berekende beschikbare bandbreedte " bandbreedte " voor audio- en videosignalen. Rechts daarnaast wordt de media verbinding status aangegeven (bijvoorbeeld " Connected"). Verder naar rechts wordt de opgebouwde verbinding tijd weergegeven.

#### **Mute-knop Audio- / VideoChat-apparaten (mute)**

In aanvulling op de rode beëindigen knop, is een kleine driehoekige pijl. Er verschijnt een menu bij het klikken om de microfoon of camera te dempen.

# **Microfoon mute bedieningselement in de video chat (microfoon mute)**

In het lokale, kleine video scherm is er een controle- element (overlay) om de microfoon uit te schakelen bij het verplaatsen van de muis over de afbeelding van de lokale video. Het pictogram verschijnt doorgestreept in de stille stand en verandert terug door nogmaals te klikken naar de normale toestand.

# **Camera uitschakelen bedieningselement in de video chat (camera mute)**

In het lokale, kleine video scherm is er een controle- element (overlay) om de camera op " zwart " te schakelen bij het bewegen van de muis over de afbeelding van de lokale video. Het pictogram wordt doorgestreept in zwart en verandert weer terug door nogmaals te klikken naar de normale toestand. **R.21** 

# **Video beeldformaat aanpassen bij de Video Chat**

In het videobeeld bevindt zich in de rechterbovenhoek een bedieningselement (overlay) om de grootte aan te passen (bijvoorbeeld verwijderen van zwarte randen) bij het bewegen van de muis over de afbeelding van de lokale video. Door nogmaals te klikken verandert de indeling terug naar normaal.

#### **Remote camera Roteren met video chat**

Als de externe camera op afstand kan worden bediend, en de gebruiker in de Audio-/Video Wizard het recht heeft dit te gebruiken, kan de gebruiker de camera van de partij op afstand bedienen. Daarbij kan de camera naar links (linkse pijl van het toetsenbord), rechts (pijl naar rechts), omhoog (pijl omhoog) en naar beneden (pijl-omlaag) gedraaid worden. Verder is zoom-in en zoom - out mogelijk (toetsen " + " en "-"). Het bedienen van de camera kan ook vanuit de grafische controle symbolen in het videobeeld worden bediend (door ' overlays ' in het gespreksvenster) die verschijnen wanneer de muis over de afbeelding van de actieve video wordt verplaatst.

### **Scherm Delen**

Via een druk op de knop Scherm Delen, kan een beeldscherm met een ander contact gedeeld worden; enkel en alleen wanneer de beheerdersrechten reeds waren toegekend.

#### **Beeldschermvrijgave verzoeken**

Wanneer een andere gebruiker verzocht wordt zijn beeldscherminhoud te tonen, moet er een verzoek voor een sessie Scherm Delen ingediend worden. Dat gaat met behulp van de knop Beeldschermvrijgave verzoeken; enkel en alleen wanneer de beheerdersrechten reeds waren toegekend.

Het gebruik uw audio- en video- apparaten, kunt u in de Audio-/Video Wizard configureren.

In het gespreksvenster van een audio- of videochat is er ook een volwaardige tekstchat beschikbaar.

#### **5.5.7 Beeldschermvrijgave**

Om samenwerking te verbeteren, kunt u met PBX Call Assist 3 uw scherm met andere PBX Call Assist 3 gebruikers delen. Daarmee kan de andere gebruiker uw scherminhoud bekijken en na activering ook de muis en het toetsenbord van uw werkstation aansturen.

De functie Scherm Delen kan via een rechtermuisklik op een ActiveContact in het contextmenu geactiveerd worden; enkel en alleen wanneer de beheerdersrechten reeds waren toegekend. Aansluitend kan het Scherm Delen worden toegevoegd aan een bestaande chat in het Gespreksvenster of tijdens een Audio-/VideoChat. Daarnaast geldt dat een Scherm Delen vanuit Contactgegevens gestart kan worden.

Als u uw scherm deelt met een andere deelnemer, wordt een klein statusvenster getoond. Met een klik op het statusvenster kan het gespreksvenster op de voorgrond weergegeven worden.

#### *5.5.7.1 Lokaal beeldscherm delen met een andere gebruiker*

Wanneer u uw beeldscherm met een andere deelnemer heeft gedeeld, wordt er een gespreksvenster getoond. Daarin ziet u de verbonden deelnemer. Bij de aanvang van een Scherm Delen-sessie is de besturing van muis en toetsenbord uitgeschakeld. De besturing kan te allen tijde via de toets "Besturing toestaan" worden geactiveerd en via de toets "Besturing beëidingen" weer uitgeschakeld. De verbinding met de deelnemer kan via de rode knop "Scherm Delen beëindigen" worden verbroken. Indien het gespreksvenster tijdens een actieve Scherm Delen-sessie wordt gesloten, dan wordt de actieve Scherm Delen-sessie met een klein statusvenster aangeduid.

#### *5.5.7.2 Scherm Delen-verzoek versturen naar een andere gebruiker*

Wilt het scherm van een andere gebruiker kunnen zien, dan moet u de vrijgave van het scherm aanvragen. De andere partij moet deze vrijgave dan bevestigen of hij kan het via de overeenkomstige knop "Afwijzen". De besturing van het toetsenbord en de muis kan, gelijk aan de hierboven beschreven beschrijving, via de knop "Besturing toestaan" ingeschakeld en te allen tijde weer uitgeschakeld worden.

## *5.5.7.3 Te delen scherm selecteren*

Als er meerdere schermen in een systeem beschikbaar zijn, kunt u in een gespreksvenster onder "Scherm delen" een menu openen waarin het te delen lokale scherm kan worden geselecteerd met behulp van een overzichtscherm. Als er geen beeldscherm is geselecteerd of er is slechts één scherm beschikbaar, dan wordt automatisch het hoofdscherm geactiveerd. Om de privacy van de externe gebruiker te beschermen, worden er bij het delen van een scherm geen voorbeeldscherm weergegeven.

#### *5.5.7.4 Audio-/VideoChat gebruiken tijdens de Scherm Delen-sessie*

Aan een bestaande Scherm Delen-sessie kan een AudioChat worden toegevoegd door in het gespreksvenster op de groene knop te drukken. Indien een camerabeeld vereist is, kan de camera ingeschakeld worden door in de AudioChat onder de knop "Ophangen", de menudriehoek aan te klikken en "Camera aan" te selecteren. Ook aan een bestaande Audio-/VideoChat kan een Scherm Delen-sessie met een andere deelnemer toegevoegd worden. De grote, rode knop "Ophangen" verbreekt de volledige verbinding. De knop "Scherm Delen beëindigen" sluit alleen de sessie Scherm Delen af.

## *5.5.7.5 Volledig beeld-modus*

Heeft een deelnemer zijn beeldscherm met u gedeeld, dan verschijnt zijn beeldscherminhoud in uw gespreksvenster. Wanneer u het gespreksvenster wilt maximaal wilt vergroten, kunt u het beeldscherm van de andere deelnemer in volledigbeeld-modus bekijken. Wanneer u met de muis naar het midden van de bovenste beeldschermrand gaat, verschijnt er een vensterbalk met bedieningselementen, bijv. om het venster te minimaliseren. Het venster kan evenzo met de "Escape"-toets op het toetsenbord weer in het gespreksvenster verkleind worden.

Om het Scherm Delen te kunnen gebruiken, moet deze functie op de computers van beide deelnemers geïnstalleerd en beschikbaar zijn.

◆

⋫

- De functie Scherm Delen is ook mogelijk voor SIP-federatieve PBX Call Assist 3 gebruikers over de ondernemingsgrenzen heen, voor zover de rechten voor federatieve contacten reeds toegewezen waren en voor zover dit door de productversie van de andere deelnemer wordt ondersteund. Het verzoek voor Scherm Delen via SIP-federation wordt uit veiligheidsoverwegingen niet ondersteund.
- ∙ Een User Account Control, UAC prompt-beheerder wordt niet afzonderlijk per Scherm Delen-sessie ondersteund. Programma's die met User Account Control als beheerder worden uitgevoerd, kunnen niet per Scherm Delen-sessie worden bediend.

# **6 PBX Call Assist 3 aanpassen**

De functies van PBX Call Assist 3 kunnen op veel plaatsen aan uw wensen worden aangepast. In de eerste plaats is er het scherm **Instellingen**, via het hoofdmenu kunt u daar binnenkomen.

Het gespreksvenster is in de volgende categorieën onderverdeeld:

- **•** Gedrag
- Telefonie
- Zoeken
- Integratie
- Samenwerking

## **6.1 Gedrag**

In deze categorie kunt u het beeld van de client aanpassen, de gedragingen bij bepaalde gebeurtenissen sturen, Hotkeys instellen, de standplaats toevoegen en uitgebreide diensten functies gebruiken.

- Scherm
- Gedragingen
- Actie
- Actiefilter
- Actievelden
- Gebruikergedefiniëerde acties
- Sneltoetsen
- Sneltoetsen
- **•** Standplaats
- **•** Geavanceerd
- Vensters met templates aanpassen
- Functies via de Windows® registry aansturen

## **6.1.1 Scherm**

a)

#### *6.1.1.1 Presence symbolen*

Kies hier de Presencesymbolen uit, die PBX Call Assist 3 kan gebruiken.

Normaal u altijd gebruik maken van de standaard symbool set. Uw beheerder kan het maken van je eigen icoon sets echter voor u beschikbaar stellen.

## *6.1.1.2 Elementbreedte*

De contacten en functieknoppen in de monitor en in de favorieten-tab worden per kolom getoond, de vensterbreedte moet dit toestaan. Met de optie "elementbreedte" kunt u kiezen vanaf welke breedte een verdere kolom resp. een kolom minder wordt getoond. Met de optie " element breedte " kunt u instellen vanaf welke breedte een kolom meer of minder wordt getoond. Let op dat altijd de beschikbare vensterbreedte volledig gebruikt wordt.

## *6.1.1.3 2-delig scherm*

Het niveau van detail kan afzonderlijk worden ingesteld voor het hoofdvenster (favorieten, gespreks- en chatvensters, etc.) en de monitor. Met deze optie wordt elk contact resp. functieknop in de monitor en in de tab

favorieten 2-delig getoond. Daarmee kunnen meerdere meldingen, bv. de lijnen van het contact extra worden getoond.

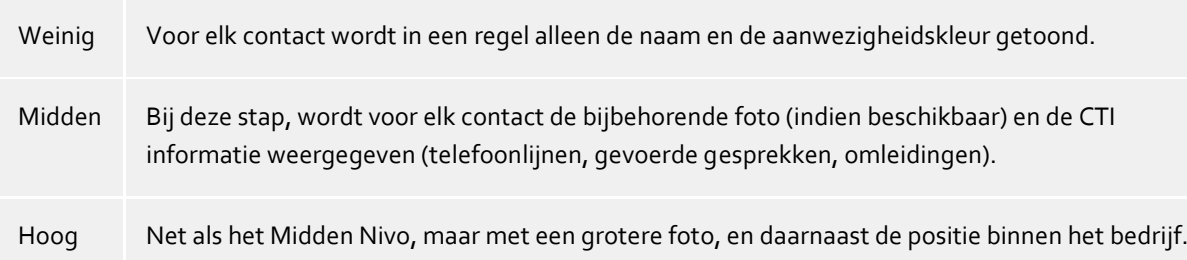

## *6.1.1.4 Toets met presence kleuren*

Als deze optie is gactiveerd, wordt elk aangemelde contact in de monitor en in de favorieten met zijn actuele presencekleur opgeslagen. De achtergrond van de niet aangemelde contacten blijven onveranderd.

## *6.1.1.5 Extra lijnen*

De extra lijnen worden aan u toegewezen door uw beheerder in PBX Call Assist 3 UCServer. Het gaat om lijnen van andere PBX Call Assist 3 gebruikers waarin u misschien ook geïnteresseerd bent, bijvoorbeeld, om te zien of de telefoonlijn vrij is op dit moment. U kunt altijd zelf beslissen, of u deze lijngroep wel of niet getoond wilt hebben. Als u deze optie activeerd, worden extra lijnen in een eigen ondergroep in de favorieten tab getoond. Let op dat deze ondergroep geactiveerd is en niet bewerkt kan worden.

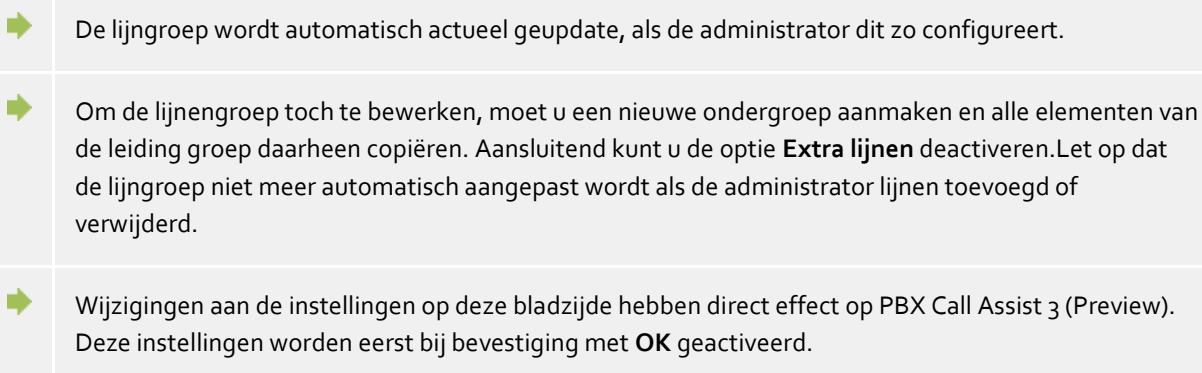

## **6.1.2 Gedragingen**

## *6.1.2.1 Algemeen*

#### **PBX Call Assist 3 bij Windows®-login tonen**

Gebruik deze optie, als bij de systeemstart van PBX Call Assist 3 automatisch moet worden gestart. De client wordt in dit geval altijd zo klein mogelijk gestart.

#### **Startproces tonen**

Zet deze checkbox, als u gedurende de start van PBX Call Assist 3 nadere informatie op het beeldscherm wilt ontvangen.

## *6.1.2.2 Monitor*

## **Altijd tonen bij programmastart**

Opent automatisch de monitor bij de volgende start van PBX Call Assist 3. Deze instelling is makkelijk als u gedurende uw werk de monitor tijdelijk wilt sluiten en deze bij de volgende opstart van PBX Call Assist 3 weer wilt zien.

#### **Als bij laatste programmastart**

In deze modus, zal de monitor alleen worden weergegeven wanneer het programma start, wanneer dit aan het eind van vorig PBX Call Assist 3 sessie werd geopend.

#### *6.1.2.3 Gespreksvenster tonen voor*

Als een van deze instellingen is geactiveerd, wordt u met een Gespreksinfovenster op de taakbalk geinformeerd.

- **Gemiste oproepen** Toon alle onbeantwoorde oproepen **Emails**
- Toon nieuwe E-mails in de Inbox
- **Berichten** Toon onbeantwoorde berichten
- **Geplande oproepen** Toon te vervallen geplande oproepen
- **Autorisatieverzoeken** Display Open Autorisatieverzoeken
- **Ongelezen faxberichten** Weergave van nieuwe faxberichten in het Postvak IN

#### *6.1.2.4 Geavanceerd*

- **Contacten standaard openen om te bewerken** Normaal worden contacten in PBX Call Assist 3 op het scherm getoond. Alternatief kunt u instellen, dat contacten altijd ter bewerking worden geopend. Door het vasthouden van de Ctrl-toets kunt u, bij het aanklikken van een contact, naar de niet standaardmatige uitgekozen actie wisselen.
- **Start vanaf de laatst gekozen contactdetails-tab** Met deze functie opent u altijd het contactvenster met dezelfde indeling. Sluit u het contactvenster met het beeld in "Onbewerkt", dan wordt bij de volgende keer dat een contact automatisch geopend met het beeld in "Onbewerkt" getoond.
- **Als standaardapplicatie voor telefonie registreren** Hiermee kunt u aangeven of PBX Call Assist 3 automatisch bij de start als standaardapplicatie voor telefonie moet worden geregistreerd. Deze standaardtoepassing voor telefonie neemt op TAPIniveau kiesvragen aan en leidt deze naar de telefoon resp. het telefoonsysteem door.
- **Als standaardapplicatie voor Instant Messaging registreren** Hiermee kunt u instellen of het gewenst is dat de PBX Call Assist 3 zich automatisch als standaardapplicatie voor Instant Messaging registreert tijdens het opstarten. De standaardtoepassing voor Instant Messaging wordt bijvoorbeeld gebruikt door Microsoft Outlook® om chats te starten of om contactgegevens zoals aanwezigheid, contactnaam of contactfoto op te roepen.
- **Geluid van een programmagebeurtenis afspelen** Pieptonen van PBX Call Assist 3 worden via de audioschema's van Microsoft® Windows® geconfigureerd. Pieptonen kunt u helemaal uitzetten in de bijbehorende instellingspagina van WIndows.

## **6.1.3 Actie**

#### **PBX Call Assist 3 automatiseren**

PBX Call Assist 3 geeft u de mogelijkheid om een verscheidenheid van acties bij optreden van een bepaalde gebeurtenis uit te voeren (bijvoorbeeld rinkelen van de telefoon). Een overzicht van de beschikbare gebeurtenissen staat in de volgende tabel:
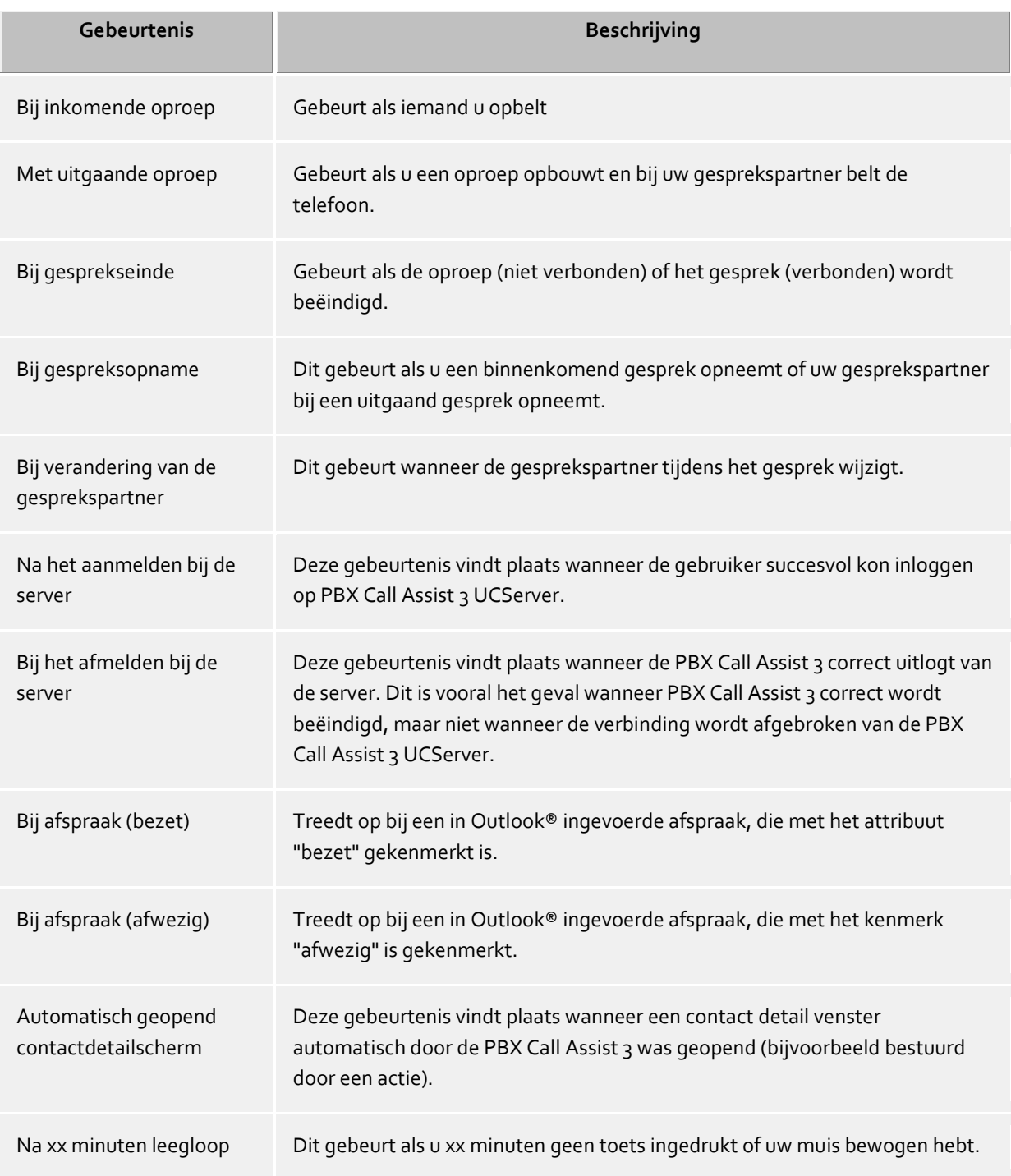

### *6.1.3.1 Nieuwe taak aanmaken*

- 1. Klik op **Nieuwe actie toevoegen** en kies die gebeurtenis als die actie in de toekomst uitgevoerd moet worden.
- 2. Klik op **Actie selecteren** en kies die actie die bij een gekozen gebeurtenis uitgevoerd moet worden.
- 3. Let op dat de haak links naast de gekozen gebeurtenis actief (uitgekozen) is. Alleen dan wordt de taak uitgevoerd. U kunt de haken ook kiezen, als de gebeurtenis tijdelijk uitgevoerd moet worden, dat de taak ook later weer gebruikt wordt.

## *6.1.3.2 Taken activeren / deaktiveren*

U kunt een taak voor later gebruik instellen of een reeds aangemaakte taak voorbijgaand deactiveren, als u de haken links naats het gebeurtenissenveld uitkiest. Zodra u de haken weer zet, wordt de taak bij het passeren van de gebeurtenis weer inegvuld.

## *6.1.3.3 Taken verwijderen*

Acties, die niet meer nodig zijn, kunt u op elk moment verwijderen met de knop "Verwijderen". Daartoe moet u de te verwijderen actieregel eerst markeren. Alternatief kunt u in het gebeurtenisveld de keuze **Actie verwijderen** maken.

## *6.1.3.4 Gebruik taakfilters*

PBX Call Assist 3 staat toe dat er bepaalde gebeurtenissen door hulpnamen van actiefilters te begrenzen resp. precieser te beschrijven. Om en actiefilter aan te maken of te wijzigen, klik dan op de filterknop in de betreffende kolom.

- Tot nu werd geen taakfilter gedefiniëerd of de taakfilters werden gedeactiveerd. Klik op deze button om een taakfilter aan te maken of om de taakfilter te activeren.
- Er werd een taakfilter gedefiniëerd en geactiveerd. Klik op deze button, om het taakfilter te wijzigen of te deactiveren.

Verdere informatie vindt u in hoofdstuk Actiefilter.

## *6.1.3.5 Gebruikergedefiniëerde acties*

PBX Call Assist 3 maakt het u mogelijk om zelf acties aan te maken. Deze kunnen extra bij het plaatsvinden van een gebeurtenis uit de actielijst worden gekozen. Om een nieuwe actie aan te maken, klik dan op de knop "Acties". Voor meer informatie, zie aangepaste actie.

- ∙ De gebeurtenis "Bij afspraak (bezet)" en "Bij afspraak (afwezig)" functioneert alleen, als in de instellingen onder Agenda de gegevens worden doorgegeven.
- ∙ En oproepomleiding, die als actie bij de gebeurtenissen "Bij afspraak (bezet)" of "Bij afspraak (afwezig)" werd ingesteld, wordt ook bij niet gestarte PBX Call Assist 3 gezet.
- ∙ En oproepomleiding, die als actie bij de gebeurtenissen "Bij afspraak (bezet)" of "Bij afspraak (afwezig)" werd ingesteld, wordt bij het einde van de afspraak automatisch teruggezet.
- Wordt er na een gebeurtenis geen actie gedefiniëerd, dan wordt deze rij bij het sluiten van het Λ Instellingenvenster verwijderd.

## **6.1.4 Actiefilter**

Actie filters zijn regels die gebeurtenissen precies omschrijven en het u toe staat, acties alleen in bepaalde gevallen uit te voeren. De actie wordt alleen dan uitgevoerd, als *alle* ingevoerde regels gelden.

Vul de checkbox bij **Filter gebruiken** om een een filter aan te maken. Verwijder het vinkje, in geval u al een gedefinïeerd filter tijdelijk deactiveert maar niet wilt verwijderen.

Klik op **Toevoegen...** en kies de veldnaam. waar u een voorwaarde aan wilt verbinden. Hier worden alle actievelden aangeboden.

Nadat u de veldnaam hebt gekozen, geef dan in de kolom **Reguliere uitdrukking** de regel aan, die de veldwaarde moet krijgen.

### *6.1.4.1 Reguliere expressies*

Hier een kort overzicht van toegestane expressies:

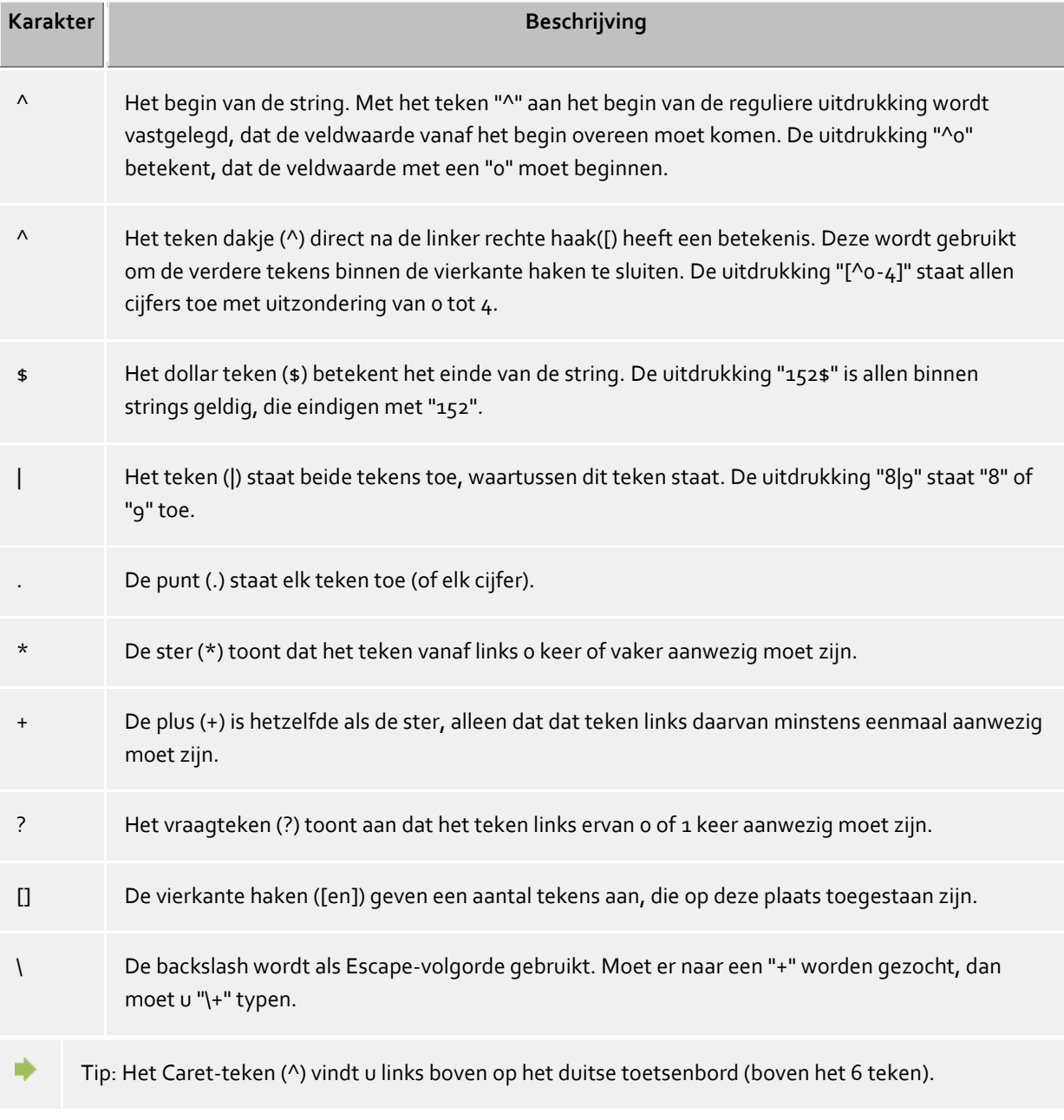

## *6.1.4.2 Filter testen:*

Hier kunt u uw invoer direct testen. Voer een voorbeeldwaarde in het gelijknamige veld in. De voorbeeldwaarde wordt op alle reguliere uitdrukkingen gebruikt. De symbolen naast de veldnamen laten u zien of de voorbeeldwaarde in de reguliere uitdrukking past.

- RBL Het blauwe symbool laat zien dat, of geen voorbeeldwaarde werd ingevoerd of dat er geen ingevoerde voorbeeldwaarde op de reguliere expressie past.
- HEF Het groene symbool toont u dat de ingevoerde voorbeeldwaarde op de reguliere expressie past.
- het rode symbool met uitroepteken toont u, dat de reguliere expressie niet geldig is. Corrigeer in dit geval de reguliere expressie.

### *6.1.4.3 Voorbeelden:*

⋫

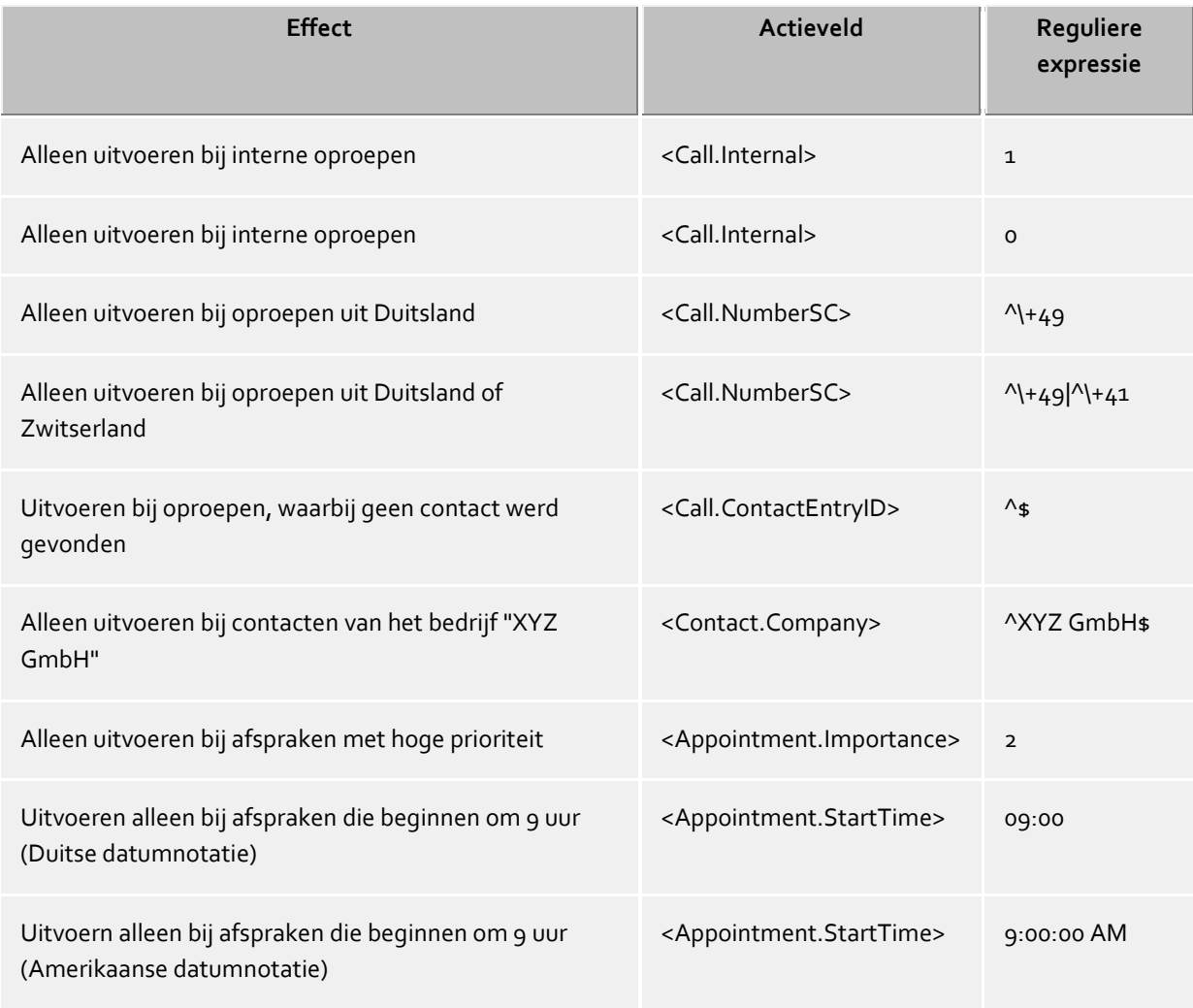

Let op dat bij een bepaalde gebeurtenis niet alle velden kunnen worden gebruikt. Zo staat b.v. voor telefoongebeurtenissen geen afspraak/veld ter beschikking. Een volledig overzicht als ook welke velden bij welke gebeurtenissen beschikbaar zijn, vindt u in hoofdstuk Actievelden.

∙ Actievelden die een datum en tijdwaarde vertegenwoordigen, zoals & lt; Appointment.StartTime & gt ; gebruiken de datumnotatie die op de computer is geconfigureerd. Dit is hetzelfde als PBX Call Assist 3 in het gespreksjournaal in de " Datum" kolom weergeeft. Bijvoorbeeld ::Mon 02/07/2012 15:10:25 " (Duitsland) en "Mon 7/2/2012 3:10:25 " (USA). De " Datum" kolom kunt u met de rechtermuisknop klik toevoegen op de tabel kolomkoppen in he tabblad **Journaalt**.

## **6.1.5 Actievelden**

Bij het aanmaken van gebruiker gedefiniëerde acties kunnen in PBX Call Assist 3 bestemde velden worden gebruikt, die bij het uitvoeren van de actie door een bepaalde waarde (bv. telefoonnummers van gespreksdeelnemers) vervangen worden. Ook bij het aanmaken van actiefilters vinden de actievelden een toepassing.

De actievelden kunnen in drie groepen worden onderverdeeld:

- Telefonie-actievelden
- Contact-actievelden
- Afspraken-actievelden

### *6.1.5.1 Telefonie-actievelden*

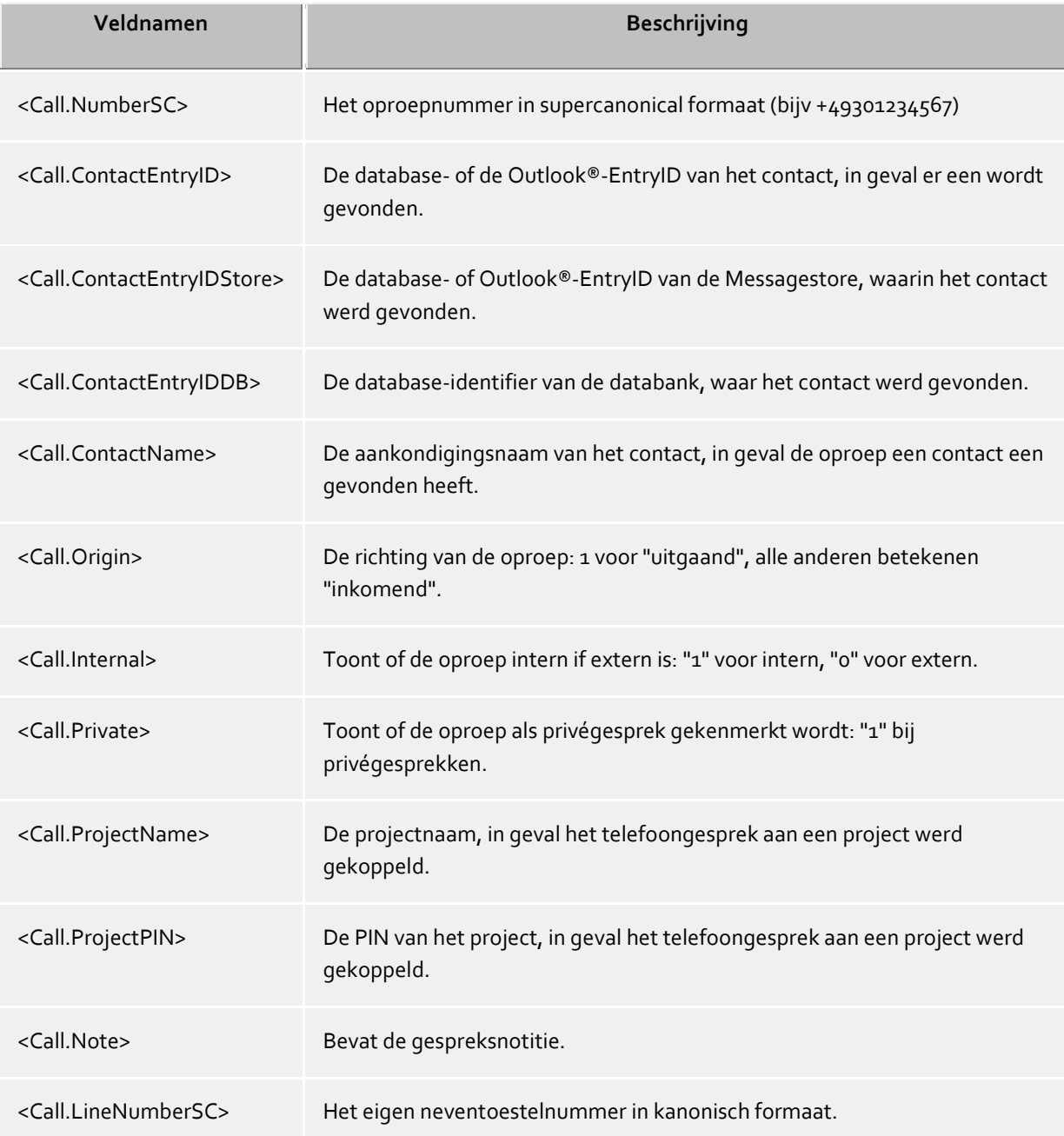

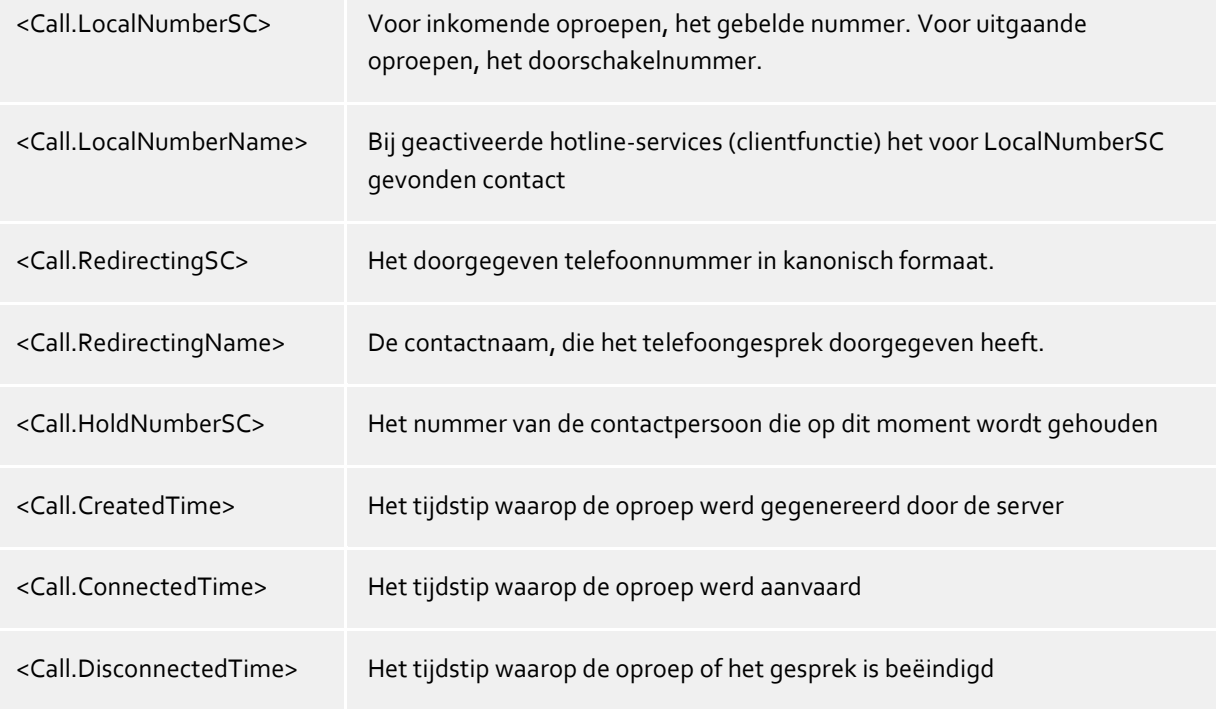

# *6.1.5.2 Contact-actievelden*

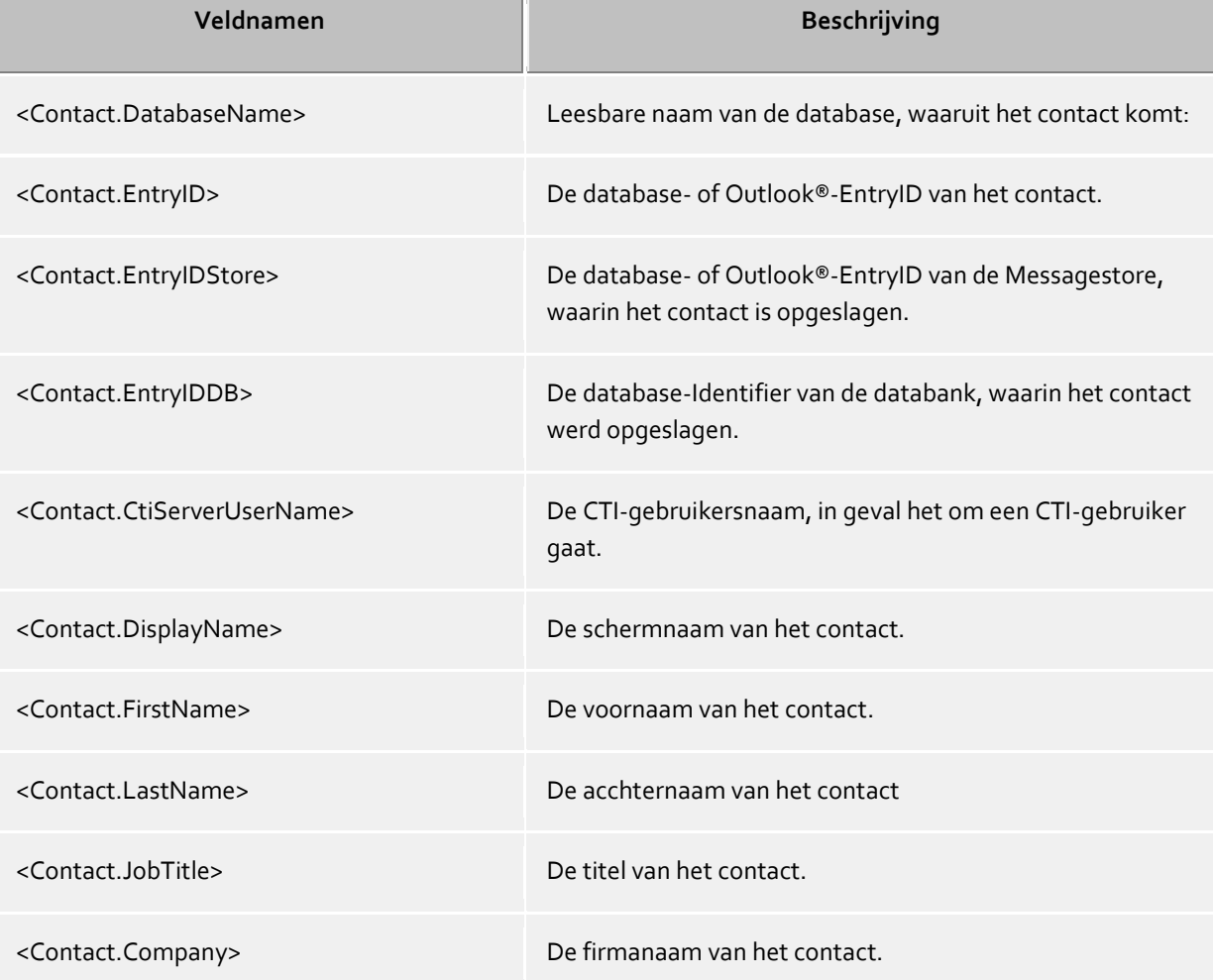

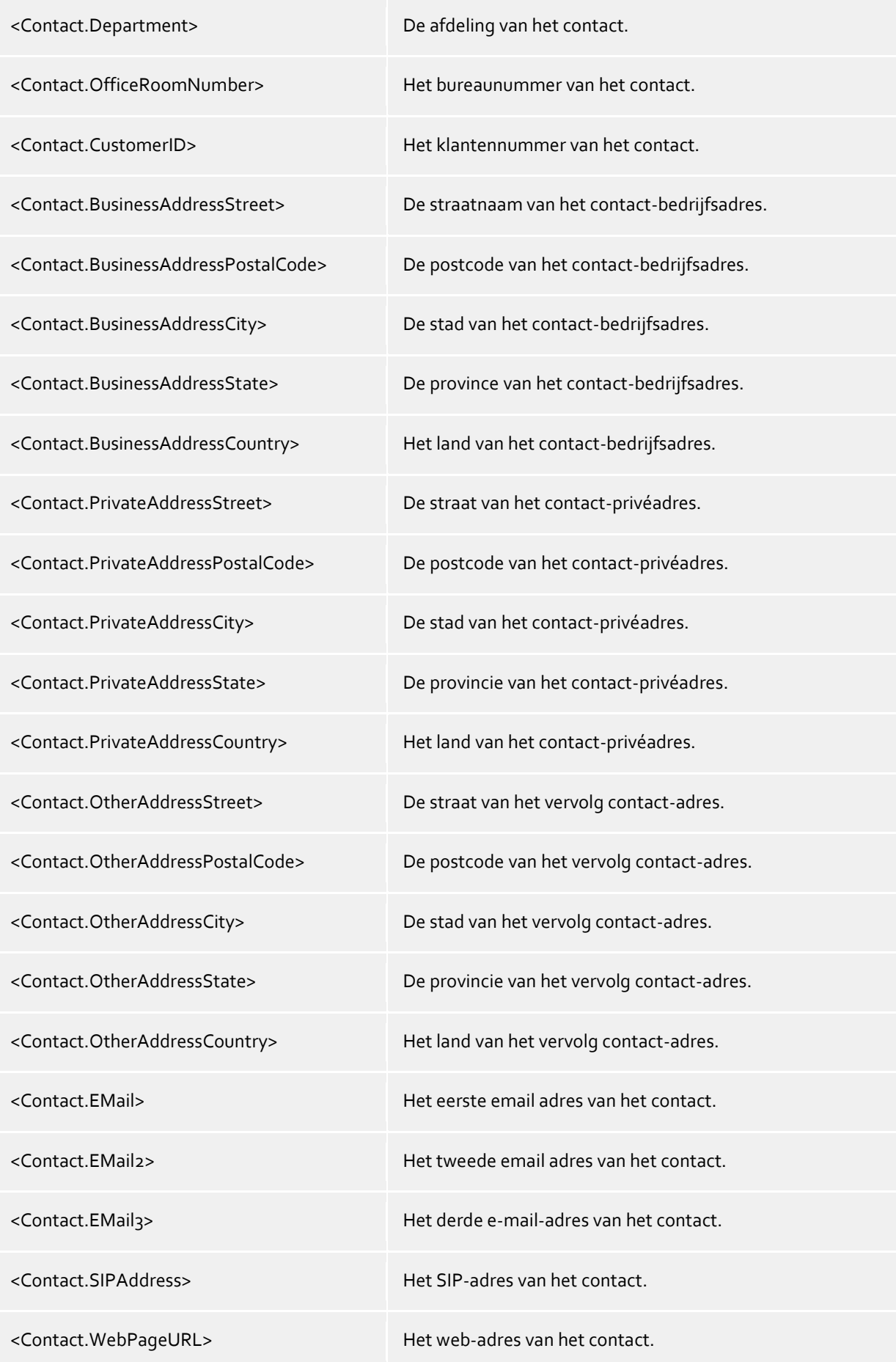

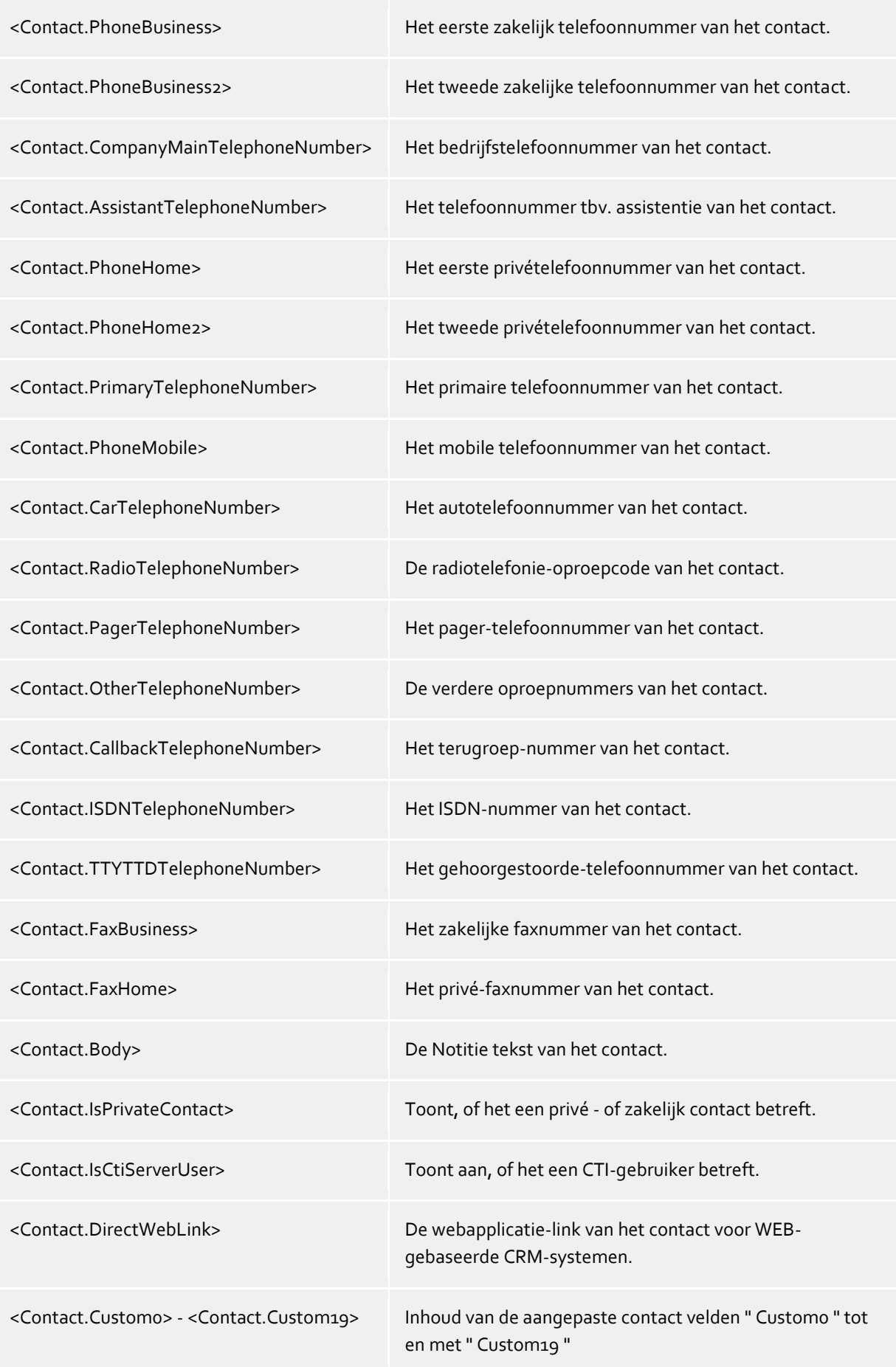

## *6.1.5.3 Afspraken-actievelden*

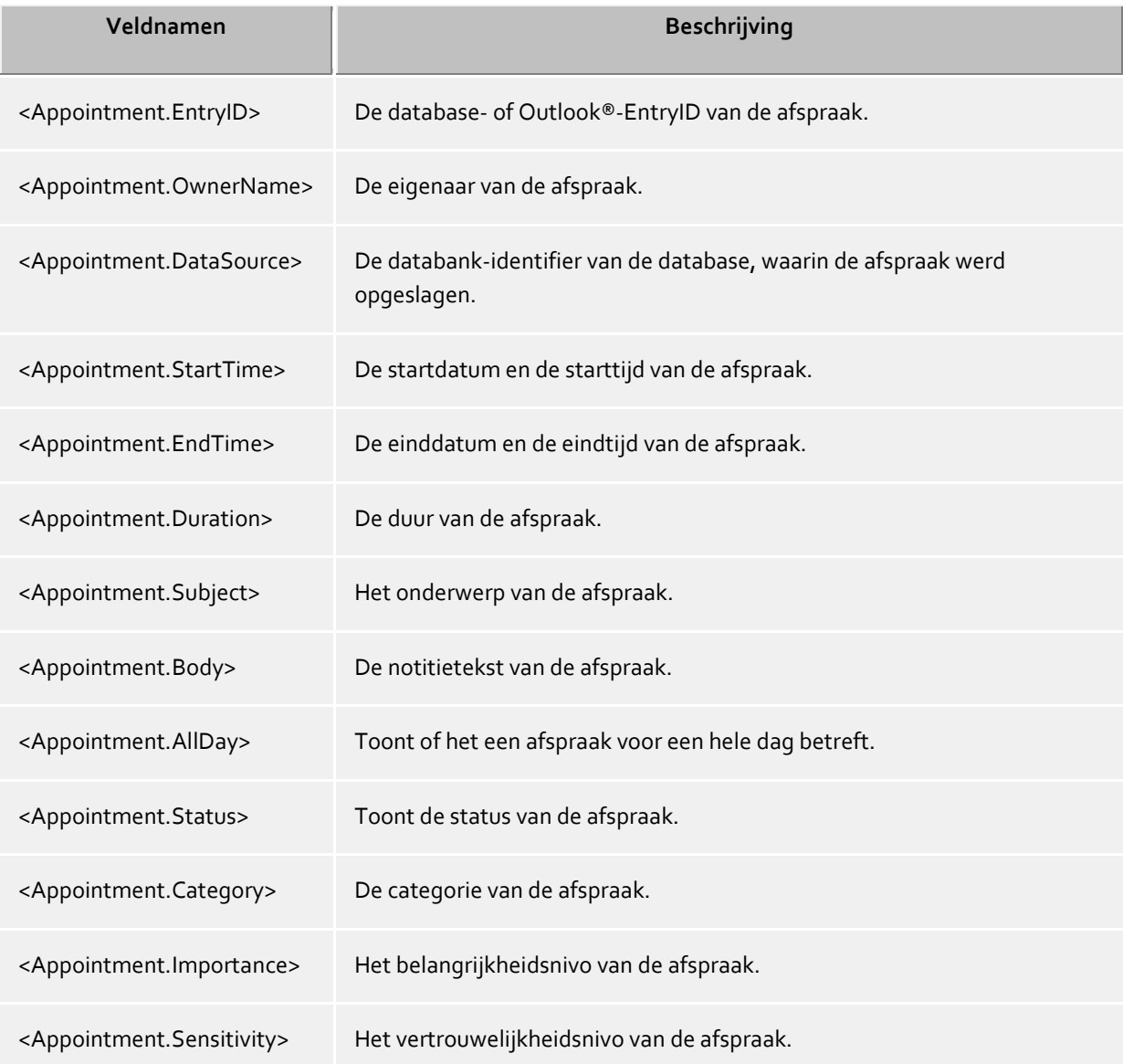

## *6.1.5.4 referentie- evenement*

Afhankelijk van de gebeurtenis, waarvoor een gebruiksgedefinëeerde actie resp. een actiefilter aangemaakt werd, kunnen verschillende actievelden worden gebruikt:

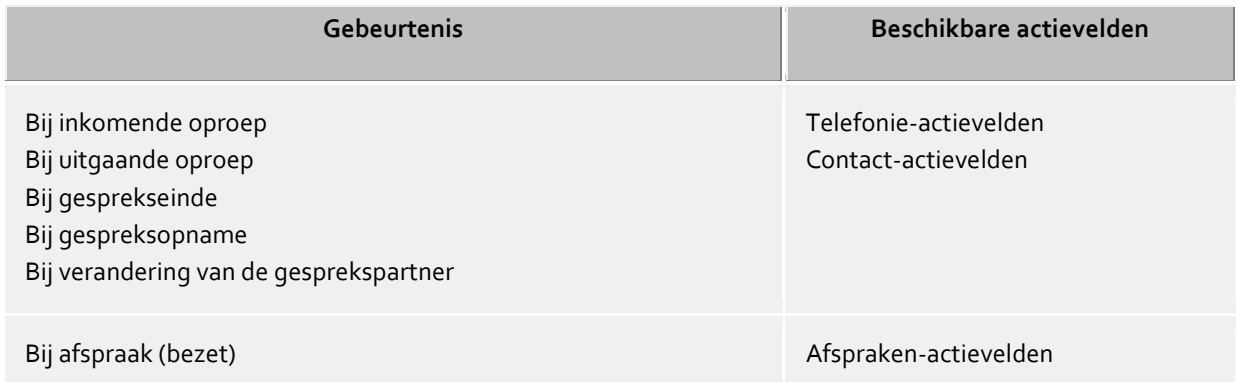

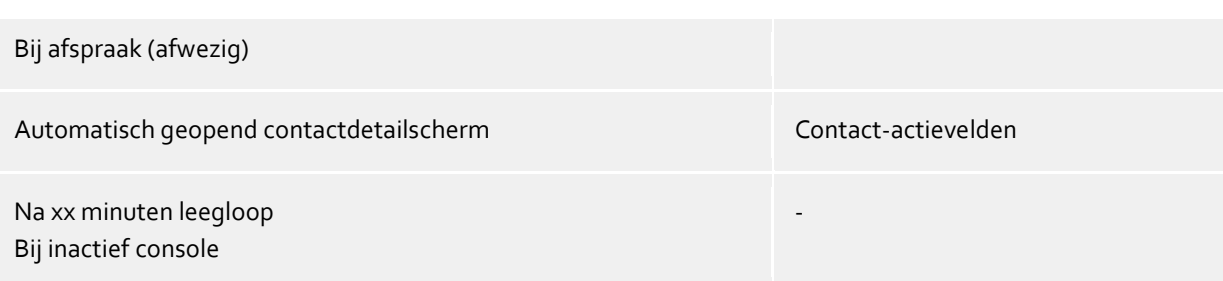

### **6.1.6 Gebruikergedefiniëerde acties**

Gebruikergedefiniëerde acties dienen de uitvoering van programma's bij bepaalde oproepen. Het te starten programma kan daarbij enige informatie als commandoregels doorgeven. In de meeste gevallen handelt het om door u zlef ontwikkelde applicaties, die extra functies uitvoeren, bv. een oproep wordt gesignaliseerd.

De lijst bevat alle zelf geconfigureerde acties. U kunt acties toevoegen, bewerken of verwijderen.

#### **Actie naam**

Voer hier een naam in, die moet worden getoond. Deze naam is alleen voor uw informatie en wordt in de lijst van de beschikbare acties op de instellingspagina Gedragingen ingevoerd.

#### **Applicatie**

Voer hier het pad naar de toepassing in, die u wilt uitvoeren. U kunt ook een document aangeven, welke dan wordt geopend. Daarbovenop kunt u vooraf ingestelde veldnamen invoeren, die bij de programmastart door de bijbehorende waarde van de oproep, contacten of afspraken vervangen worden. Een overzicht vindt u in hoofdstuk actievelden.

#### **Opdrachtregel**

Voer hier in, welke commandoregel aan het programma doorgegeven moet worden. Zoals bij de applicatieregel kunt u hier ook voorafgedefiniëerde velden worden gebruikt, die bij de programmastart door de bijbehorende waarden van de oproep, contacten of afspraken worden vervangen. Een overzicht vindt u in hoofdstuk actievelden.

### **Directory**

De map waarin de toepassing gestart moet worden.

#### **Mode**

Hier kunt u aangeven hoe het programma gestart moet worden (gemaximaliseerd, verkleind, normaal of hidden), Niet elke toepassing nut dit commando uit!

#### **Voorbeeld:**

Er moet een gebruikergedefinieerde acie aangemaakt worden.die de homepage van de oproeper automatisch openen.

- 1. Geef de actie een sprekende naam, bv. "Website openen".
- 2. Voer in de applicatieregel het volledige pad van uw internet-browser in, bv. "C:\Program Files (x86)\Mozilla Firefox\firefox.exe".
- 3. Als parameter verwacht de browser de URL van de internetsite, die moet worden geopend. De URL wordt door de PBX Call Assist 3 in het contact-actieveld "WebPageURL" teruggegeven. Voer in de opdrachtregel de veldnaam "<Contact.WebPageURL>" in en klik op "Veld toevoegen" en kies het gelijknamige item uit de lijst uit.
- 4. De uitvoeringsmap mag u niet opgeven. Laat daarom de regel "lijst" eenvoudig leeg.
- 5. Als de browser met homepage moet worden getoond, zet dan de modus op "Normaal starten".

## **6.1.7 Sneltoetsen**

Achter het begrip Hotkey is het begrip sneltoets verborgen, die hier de mogelijkheid biedt, systeem breed toetscombinaties te definiëren, die het mogelijk maken telefoonnummers uit naggenoeg alle programma te kiezen resp. een gesprek te beëindigen (hoorn opleggen). De toetscombinatie kunt u in het instellingsscherm vastleggen.

### **Sneltoets voor bellen**

Voor het selecteren van een nummer, moet het nummer met de muis in het betreffende (Windows®- )venster/-applicatie gemarkeerd zijn. Indien het te selecteren nummer niet gemarkeerd wordt, dan interpreteert PBX Call Assist 3 de cijfers als letters en wordt de functie Contact Zoeken gestart.

- $\bigcirc$ De sneltoets kunt u ook in Outlook® gebruiken. Zo kunt u ook elk telefoonnummer in een contact kiezen als u het telefoonnummer markeert. Gebruik de sneltoets ook om een contact in het telefoon status venster over te nemen. De terugbelfunctie uit het journaal kunt u ook met een sneltoets starten.
- A Kies uit een console applicatie (DOS-venster): Als het directe selecteren van het telefoonnummer niet werkt met de muis, activeer dan de edit mode van de console ([ALT]+[Space]).

#### **Gebruik de sneltoets ook voor het beantwoorden van een gesprek**

Hiermee kunt u dan met de ingestelde Hotkey ook gesprekken aannemen, dit mits uw toestel dit ook ondersteunt.

#### **Toetscombinatie voor het verbreken van een gesprek**

Hier definiëert u de sneltoets voor beëindiging van een actieve verbinding. Type de toetscombinatie (evt. ook met de speciale toetsen Alt, Ctrl en Shift). Met de toets verwijderen (Verw) verwijderd u de sneltoets.

#### **Hoofdvenster weergeven**

Dit Sneltoets brengt het hoofdvenster van PBX Call Assist 3 op het scherm en u kunt meteen beginnen met zoeken contacten.

- $\bigcirc$ De ingestelde sneltoetsen zijn systeembrede sneltoetsen, dwz. ze kunnen niet met identieke hotkeys in andere appoicaties worden samengebruikt.
- A Bij het kiezen met een hotkey gebruikt Windows® het klembord en de toetsencombinatie [Strg]+[C]. De inhoud van het klembord kan worden gewijzigd en de toetscombinatie [Strg]+[C] kan dan niet als hotkey worden gebruikt. Houdt rekening met deze beperkingen bij het gebruik van deze functie.
- A Voor toepassingen die zijn gestart met hogere bevoegdheden dan PBX Call Assist 3, kunnen geen telefoonnummers of contactpersonen worden toegepast. Wordt in een dergelijke applicatie alsnog de Hotkeytoets ingedrukt, dan wordt u eraan herinnerd in een dialoogvenster vak Opmerking. Merk echter op, dit kan alleen PBX Call Assist 3 laten zien wanneer de sneltoets wordt gebruikt samen met de [Ctrl] of [Alt] toets (Dit is een Windows® beperking).
- $\circ$ Kunt u nummers niet bellen, dan kunne gevorderde gebruikers proberen om de andere toepassing meer tijd te geven, zodat ze de gegevens kunnen verstrekken. Zie de functie besturing via Windows®-

register.

### **6.1.8 Sneltoetsen**

Om uw productiviteit te verhogen, kunt u voor bepaalde functies van de snelkoppelingen, Shortcuts naar de toepassingen maken. Zo kunnen specifieke taken en functies bereikt worden of uit gevoerd met slechts één druk op de knop.

Alle beschikbare functies, die u met een sneltoets kunt toewijzen, zijn opgenomen in de lijst en gesroteerd op volgorde van eenheden.

#### **Een sneltoets aan een functie toekennen:**

Klik hiervoor in de tweede kolom, zodat een invoercursor verschijnt. Nu drukt u op de gewenste toetsencombinatie.

#### **Een toetscombinatie verwijderen:**

Voor dit doel is de "Delete " knop beschikbaar - of als je net bezig bent om een sneltoets toe te wijzen - druk dan gewoon op de knop "Verwijderen" [ Ve[ijderen].

#### **De gewijzigde snelkoppeling terug naar de standaard waarde zetten:**

Hiervoor kunt u gebruik maken van de 2 knoppen met het label " Reset" of "All Reset".

- $\bigcirc$ De snelkoppelingen van grijs weergegeven functies kunnen niet worden gewijzigd. Dit kan te wijten zijn aan:
	- 1. De toetsencombinatie is al gespecificeerd door de fabrikant
	- 2. De toetscombinatie is toegekend door de systeembeheerder via groepsbeleid
- Λ Als een snelkoppeling sneltoets met een andere geïnstalleerde toepassing in conflict komt, definieert u een nieuwe sleutel of verwijdert u de voorgeprogrammeerde sneltoets.

## **6.1.9 Standplaats**

De locatie-instellingen bevatten alle noodzakelijke informatie voor een correcte nummerkeuze en -weergave van de telefoonnummers. Bij gebruik van een telefooncentrale zijn deze instellingen erg belangrijk, omdat er anders geen externe telefoonnummers gebeld kunnen worden en de weergave van telefoonnummers niet correct werkt.

De instellingen voor land, kengetal en telefoon c.q. telefoonsysteem worden altijd in PBX Call Assist 3 UCServer geconfigureerd en kunnen daarom niet in de client worden gewijzigd. Als er meerdere lijnen aan u zijn toegewezen, hebben de locatie-instellingen altijd betrekking op de geselecteerde standaardlijn.

U kunt het formaat aangeven hoe u de telefoonnummers in PBX Call Assist 3 getoond wilt hebben. Interne telefoonnummers worden hierbij altijd in korte notatie getoond.

#### **Postadres**

Hier moet u het postadres invoeren. Deze informatie wordt uitsluitend gebruikt om lankaart-functies en routeplanning te gebruiken, echter het is niet noodzakelijk.

#### **Landkaart/Routeplanning**

Kies een dienst uit de lijst, die u voor de landkaartfuncties en routeplanning wilt gebruiken. U hebt de keuze, in welke taal u de routeinformatie wilt hebben getoond.

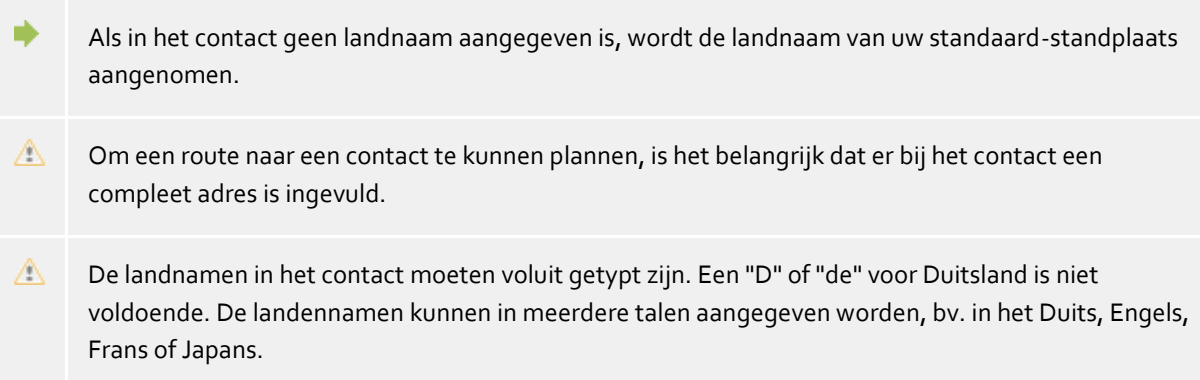

### **6.1.10 Geavanceerd**

#### **Toon alle meldingen**

PBX Call Assist 3 gebruikt vaak het informatievenster, die u met de optie "niet meer tonen" voor toekomstige gelijksoortige gevallen automatisch onzichtbaar kunt maken. Gebruik deze functie, om alle informatievensters weer te tonen, die anders niet meer geopend kunnen worden.

#### **Layout resetten**

Klik hier om de huidige lay-out van de client te verwijderen en weer terug te zetten. Dit geldt ook voor het herstellen van de oorspronkelijke kolombreedtes in de tabellen (bijv Journaal, Geplande gesprekken, enz.), en het herschikken van alle contacten-groepen in de monitor en alle tabbladen in het hoofdvenster. Opgeslagen contacten, Lijnen en Functietoetsen blijven wel bewaard.

### **6.1.11 Schermaanpassing met templates**

PBX Call Assist 3 gebruikt XSLT templates om XML gegevens als html-pagina´s weer te geven. De XSLT template bestanden bevinden zich in *templates* of *templates/default* map.

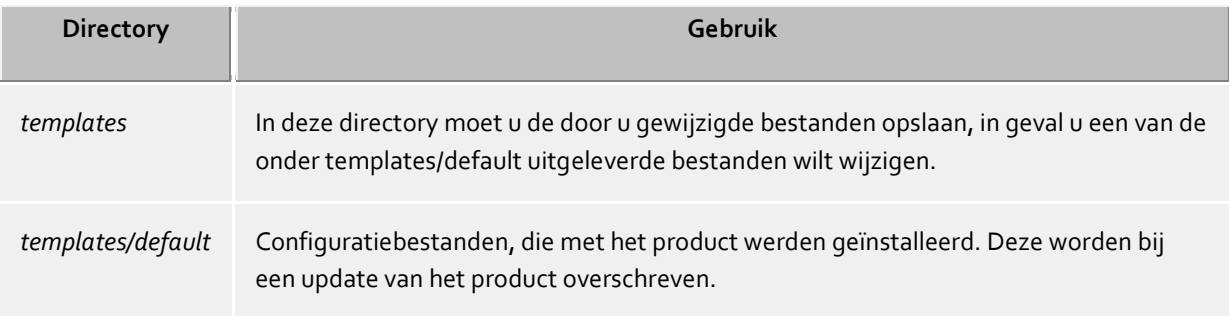

#### **XSLT Processor**

PBX Call Assist 3 stelt gegevens als XML ter beschikking. Deze XML gegevens worden met behulp van een XSLT template en een XSLT processor tot een html-pagina verwerkt. Als XSLT processor wordt of Sablotron of de Microsoft® XML parser gebruikt.

#### **Ontwikkeling van eigen templates**

U kunt zelf gemaakte templates ontwikkelen. Daarvoor moet u kennis nemen van de XSLT syntax. Help hierover vindt u onder http://www.w3schools.com/xsl/ of de Microsoft® MSDN pagina's.

In het geval u zelf ontwikkelde templates wilt gebruiken, dan moet u deze opslaan in de directory *config*. Hiermee gaan uw wijzigingen niet verloren, in geval een update op het product wordt geïnstalleerd.

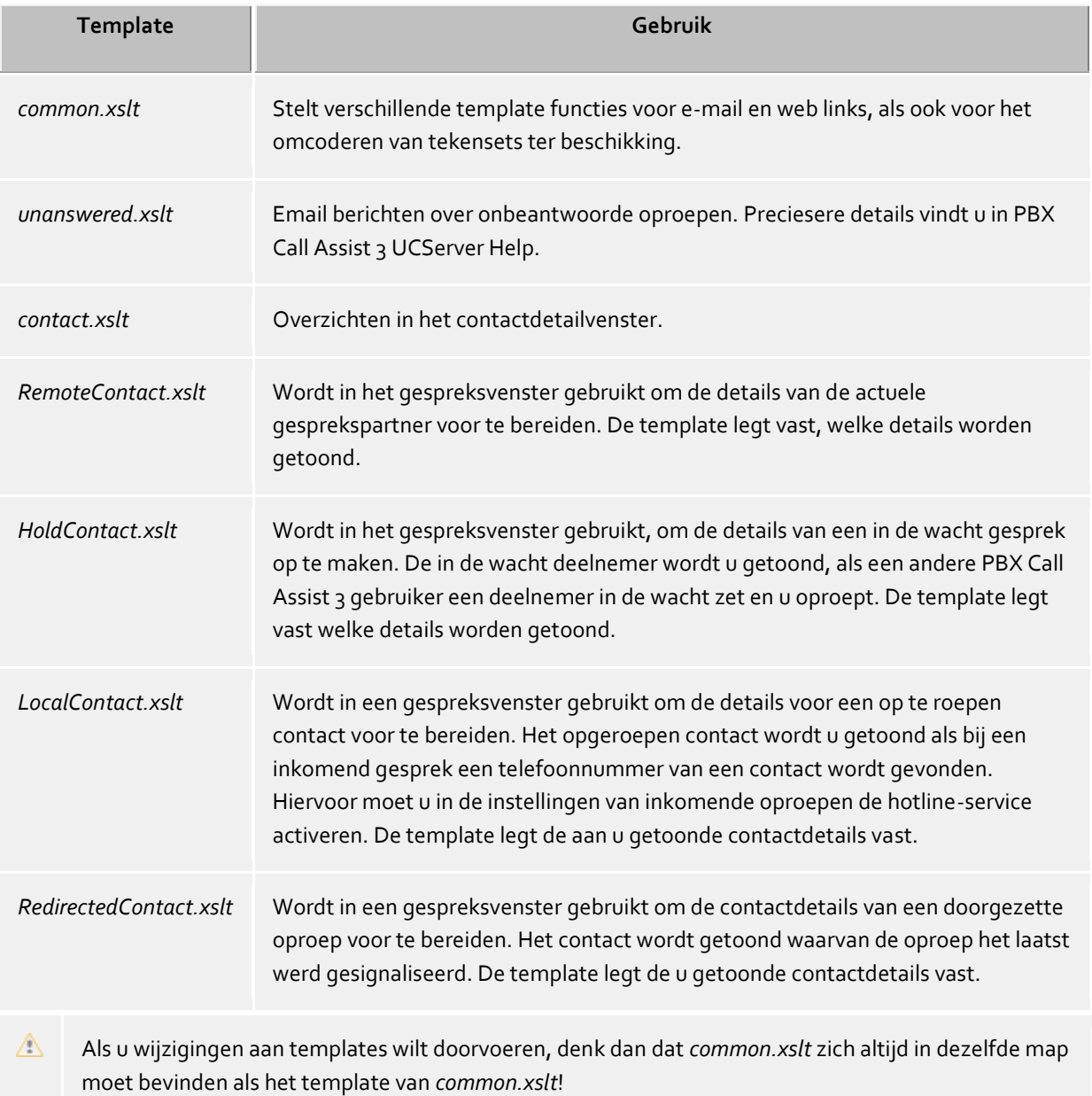

## **6.1.12 Functiesturing via de Windows® Registry**

In PBX Call Assist 3 kunnen alle noodzakelijk instellingen, die in de Windows®-registry worden opgeslagen, via het gebruikersscherm uitvoeren. Echter, u kunt d.m.v. bepaalde sleutels in de Windows®-registry, speciale functie in PBX Call Assist 3 activeren resp. uitzetten.

Δ Let op dat de hier genoemde functies alleen in uitzonderingsgevallen zinvol zijn en het gebruik in het algemeen niet aanbevolen wordt.

### Alle volgende ingevoerde registry-waarden worden in de sleutel

**HKEY\_CURRENT\_USER\Software\estos\UCServer4\CtiMain** verwacht. Om de bijbehorden functie in de PBX Call Assist 3 vrij te geven, moet de registry-waarde onder deze sleutel worden aangemaakt.

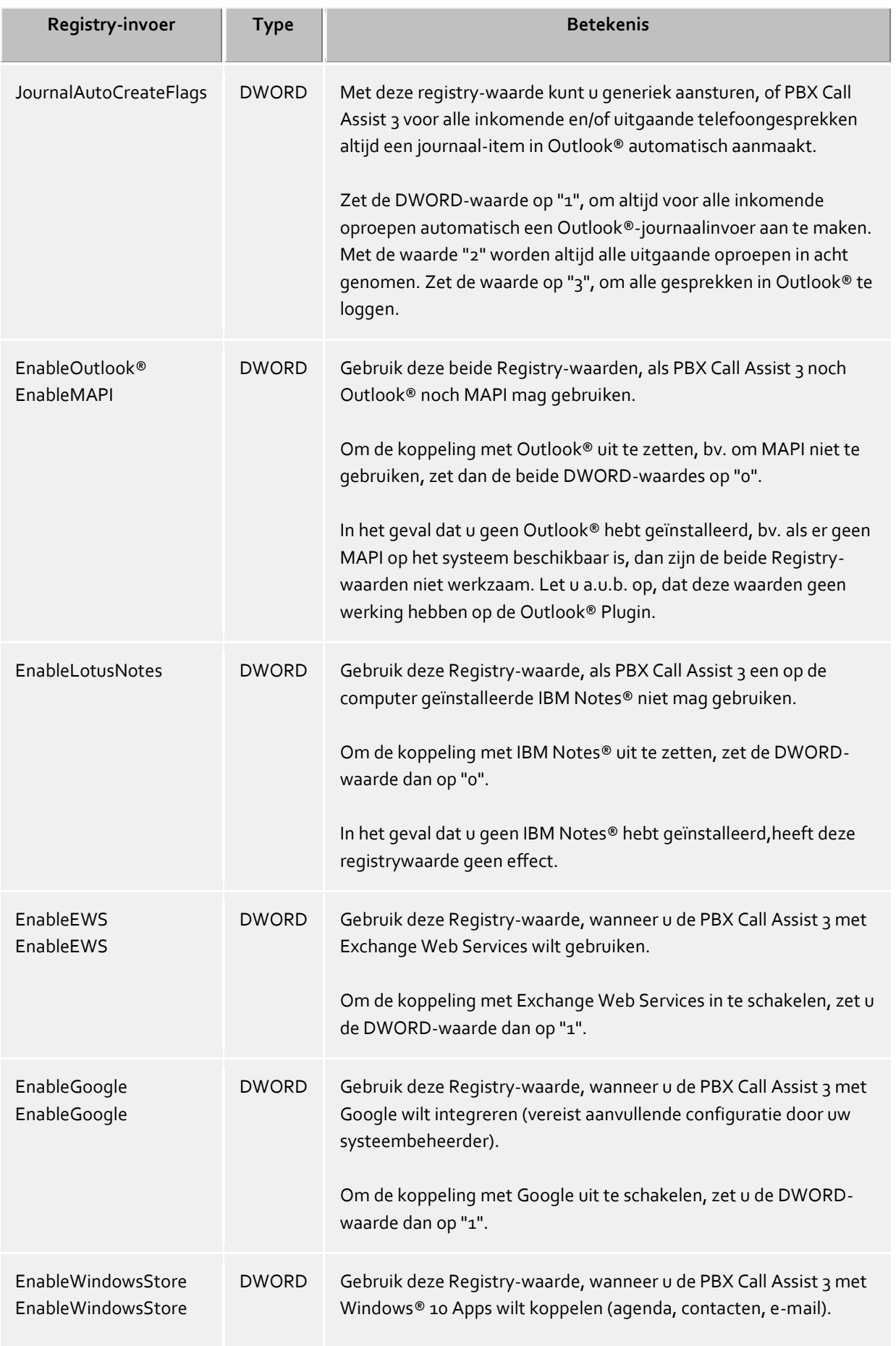

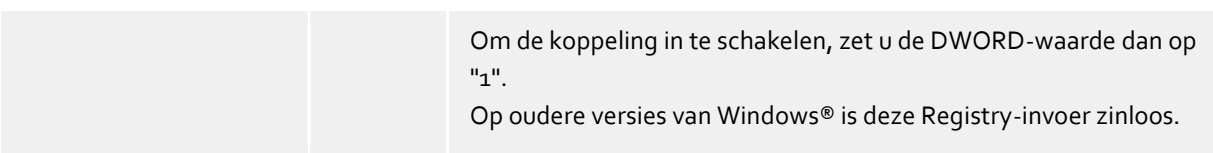

## **6.2 Telefonie**

In de categorie **telefonie** kunt u het gespreksvenster aan uw wensen aanpassen, instellingen betreffende inkomende, uitgaande, onbewerkte en geplande oproepen en ook projecten definiëren.

- Gespreksvenster
- Inkomende oproepen
- Uitgaande oproepen
- Geplande oproepen
- Projecten
- Bluetooth Mobiele telefoon
- Oproep bescherming

#### **6.2.1 Gespreksvenster**

### **Bij inkomende oproepen automatisch weergeven**

#### **Bij uitgaande gesprekken automatisch weergeven**

U kunt instellen of u het gespreksvenster voor inkomende of uitgaande oproepen automatisch getoond wilt hebben. Als het gespreksvenster niet automatisch wordt getoond, dan kunt u het gedurende het gesprek op elk moment via het PBX Call Assist 3 werkbalk pictogram laten tonen.

#### **Actieve gesprekken altijd in het bovenste venster tonen**

Als u actieve gesprekken altijd in het bovenste venster getoond wilt hebben, adviseren wij u deze functie. Normaal wordt bij inkomend en uitgaande gesprekken, als u het venster automatisch getoond wilt hebben, dit als bovenste venster getoond, maar kan aansluitend door andere vensters bedekt worden. U kunt op elk moment alle lopende gesprekken via het werkbalk pictogram in de voorgrond krijgen.

#### **Hoe moet het venster worden getoond?**

Als u het telefoongesprek hebt beëindigd, wordt het gespreksvenster nog voor een bepaalde tijd getoond. In deze tijd heeft u bv. de mogelijkheid het gesprek achteraf aan een bepaald project toe te wijzen of een korte notitie in te voeren. Hoe lang het venster open blijft, kunt u dat hier vastleggen.

#### **Transparantie, in- en uitvoegen ondersteunen**

Het gespreksvenster ondersteunt transparantie en wordt volledig tot transparant weergegeven. Als u deze functie niet wilt gebruiken deactiveert u de transparantie.

#### **Op welk positie moet het venster worden geopend?**

U kunt vastleggen op welke positie een door PBX Call Assist 3 geopend telefoonvenster getoond moet worden. Hiervan uitgezonderd zijn gespreksvensters voor voorbereide telefoongesprekken. Deze vensters worden altijd op de actuele muispositie geopend.

#### **Standaardpositie (Werkbalk pictogram)**

In een normaal geval PBX Call Assist 3 wordt een nieuw venster vanuit de positie van het werkbalk pictogram geopend. Andere ramen van PBX Call Assist 3 al geopend worden niet gelegd.

 **laatste positie onthouden** Wanneer u een gespreksvenster sluit, onthoudt Client die positie en toont nieuwe vensters op deze positie.

#### **Positie via voorbeeld vastleggen**

Open met de knop "Preview" een gespreksvenster en plaats deze op de plek waar toekomstige vensters geopen moeten worden. Zodra u het venster sluit onthoudt deze positie.

### **6.2.2 Inkomende oproepen**

#### **Ondersteuning voor Hotline-diensten (Opdrachtgever functie)**

De Hotline-service analyseert het telefoonnummer bij inkomende gesprekken (multi-entity mogelijkheid). Analyse van het gebelde nummer kan worden gebruikt om tussen verschillende bedrijven verschil aan te geven of u uzelf afhankelijk van het gebelde nummer wilt aankondigen (bv. voor een secretariële dienst).

Activeer met de optie **Tonen van een opgeroepen contact**, opdat in het gespreksvenster bij een inkomende oproep, de contactinformatie van het opgeroepen contact wordt getoond. D.m.v. een template kunt u vastleggen welke informatie moet worden getoond.

#### **Berichtgevingen**

PBX Call Assist 3 UCServer herkent oproepen, die niet worden beantwoord. Hierbij wordt getest of de oproep in een oproepgroep of oproepverdeling wordt beantwoord. Voor deze gemiste oproepen kunnen berichten als email aangemaakt worden. Met deze instellingen wordt gedefiniëerd, naar welke email adressen onbeantwoorde oproepen verzonden worden en of deze berichten ook verstuurd moeten worden als gebruikers aan de server zijn aangemeld. Voor deze gemiste oproepen, kunnen meldingen worden verstuurd als een e -mail. Met deze instellinge wordt gedefinieerd naar welke e -mail adressen onbeantwoorde oproepen worden gemeld, en of deze meldingen ook moeten worden verzonden wanneer een gebruiker is aangemeld bij de server. Daarnaast kunnen onbeantwoorde gesprekken automatisch worden gemarkeerd als verwerkt, wanneer een oproep werd gedaan op een later tijdstip.

- ∙ Naast het zoeken naar cliëntcontacten aan de serverzijde kunnen lokale clientcontactmappen worden opgegeven in de instellingen van data sources.
- ∙ Moet het gevonden opdrachtgever contact bij de oproep automatisch worden geopend, dan kan dit in de instellingen van de Acties worden vastgelegd.

## **6.2.3 Uitgaande oproepen**

#### **Oproep voorbereiding**

De optie **Oproepen altijd voorbereiden** staat u toe al voor het gesprekbegin instellingen voor Projecten en de markering als privégesprek aan te vinken. Als u projecten noch het kenmerk voor privégesprek gebruikt, dan heeft u deze instelling niet nodig.

#### **Automatische keuzeherhaling**

Als u bij een uitgaand gesprek de deelnemer niet bereikt, omdat deze bezet is, kunt u altijd in een gespreksvenster een automatische kiesherhaling starten. Hier legt u vast hoe vaak geprobeerd wordt de deelnemer te bereiken en in welke tijdsintervallen. De automatische kiesherhaling wordt beëindigd, zogauw de deelnemer niet meer bezet is of een ingesteld aantal pogingen bereikt is.

#### **Telefoonnummeronderdrukking**

U kunt de telefoonnummeronderdrukking bij een uitgaande oproep activeren, zover uw telefoonsysteem dit ondersteunt. U kunt de telefoonnummeronderdrukking voor alle uitgaande gesprekken activeren of per geval uitkiezen of u de telefoonnummeronderdrukking wilt onderdrukken. In geval van de per situatie gekozen onderdrukking verschijnt een extra knop om deze optie in- en uit te schakelen. Let op dat u deze optie voor het begin van het gesprek moet activeren, om het telefoonnummer te onderdrukken.

### **6.2.4 Geplande oproepen**

Met geplande oproepen kunt u zich op een vastgelegd tijdstip aan een te voeren telefoongesprek laten herinneren of een aanstaand telefoongesprek vooruit plannen. De geplande oproep verschijnt in het hoofdvenster op het gelijknamige tabblad.

PBX Call Assist 3 geeft u voor het beheer van geplande oproepen twee mogelijkheiden ter keuze:

PBX Call Assist 3

- **Beheer met PBX Call Assist 3 UCServer (aanbevolen):** De geplande oproepen worden uitsluitend op de PBX Call Assist 3 UCServer opgeslagen en kunnen met de PBX Call Assist 3 UCServer editor worden aangemaakt resp. gewijzigd.
- **Beheer met Outlook®:** De geplande oproepen worden uitsluitend in Outlook® opgeslagen en kunnen alleen met de Outlook®-Editor opgeslagen worden. Let op, dat een naderhand gemaakte wijziging van het telefoonnummer resp. van het verbonden contact alleen beperkt mogelijk is, daar alleen Outlook® contacten verbonden kunnen worden.

### **6.2.5 Projecten**

PBX Call Assist 3 staat het de gebruiker toe, gesprekken vooraf aan gedefiniëerde projecten toe te wijzen, bepaalde kengetallen aan de telefoon of het telefoonsysteem bij een keuze te zenden of gesprekken expliciet als privégesprek te labelen. Een uitzondering hierop, is de keuze van de private gesprekken via een zogenaamde calling card provider. Als een gesprek wordt gemarkeerd als privé-gesprek, dan kan men in de identificatienummers een keuze via dat telefoonsysteem maken.

is de optie **Privé gesprekken kenmerken** gezet, dan kan een gesprek bv. gespreksvenster als privégesprek worden gelabeld.

Markeert het gesprek als privé, zodat anderen noch het telefoonnummer noch de abonnee zien en de informatie voor andere abonnee's in het journaal niet zichtbaar zijn.

Voorwaarde: PBX Call Assist 3 UCServer is geconfigureerd om geen nummers op te slaan. Zie de Help voor PBX Call Assist 3 UCServer in de sectie ' telefoon journal '.

Als in uw bedrijf persoonlijke gesprekken niet worden toegestaan, is het nuttig om deze optie door de beheerder in PBX Call Assist 3 UCServer of in Groepsbeleid uit te schakelen.

#### **Projecten en kengetallen gebruiken:**

In PBX Call Assist 3 worden projecten in de eerste plaats voor het Journal geconfigureerd. Aanvullend is het bij een privegesprek mogelijk telefooncentrale-specifieke pincodes of telefoonkaart providers te definieren. Als in de projecten, een project wordt gedefinieerd als een privé-gesprek, wordt de ingegeven pincode gebruikt voor de selectie en niet in het Journaal geschreven.

#### Hierbij gelden de volgende regels:

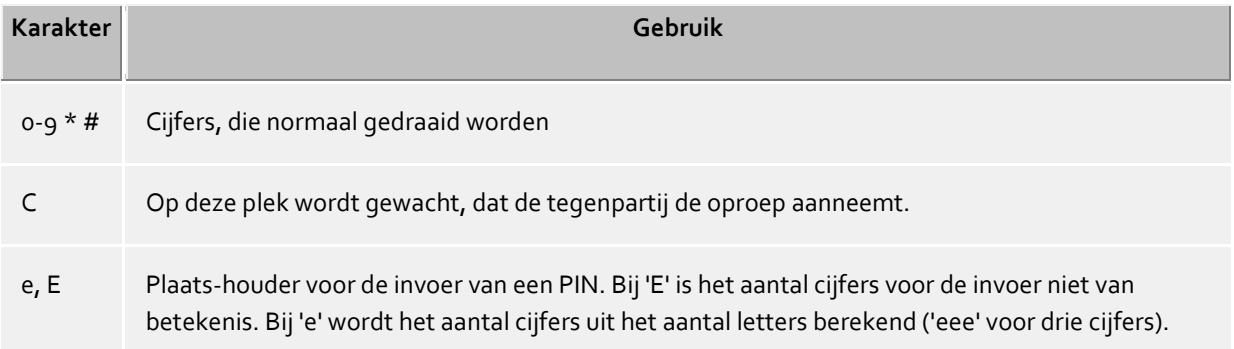

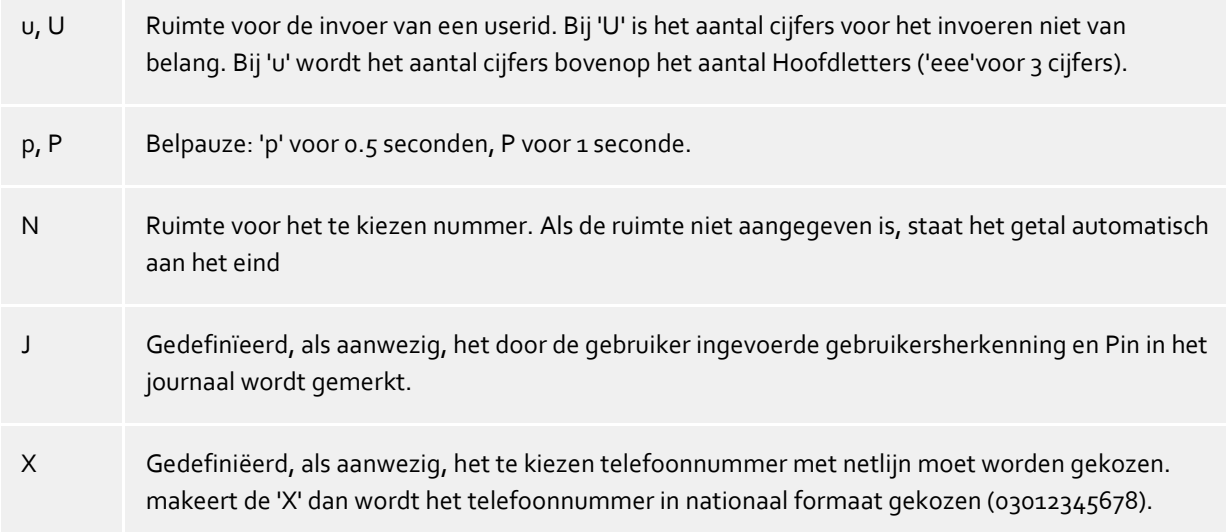

In het scherm worden centraal en lokaal geconfigureerde projecten via diverse kleurige iconen gevisualiseerd.

In de PBX Call Assist 3 UCServer geconfigureerde projecten:

Projecten voor het journaal

- **Projecten om te kiezen**
- Projecten om te kiezen en voor het journaal
- Een op de PBX Call Assist 3 UCServer geconfigurerd project, wleke als privégesprek wordt gevoerd

In PBX Call Assist 3 geconfigureerde projecten:

- Projecten voor het journaal
- Een in PBX Call Assist 3 geconfigureerd project, welke als privégesprek wordt gevoerd

## **6.2.6 Bluetooth**

### **Ondersteuning voor Bluetooth mobiele telefoons**

Mobiele telefoons kunnen worden aangesloten via Bluetooth op uw pc. Deze verbinding maakt het mogelijk om de telefoon te controleren en te monitoren. Aanvullend kan een aan de pc aangesloten audioapparaat (bijv. koptelefoon) geactiveerd worden. De telefoon moet het Bluetooth Handsfree -profiel ondersteunen. Deze wordt ook gebruikt als handsfree apparaat in de auto.

#### **Nieuwe apparaten met de PC koppelen (Bluetooth Pairing)**

U moet uw mobiele telefoon koppelen met uw pc (Bluetooth Pairing) om die te kunnen gebruiken. Op de mobiele telefoon moet Bluetooth geactiveerd en zichtbaar zijn, terwijl de pc in de Bluetooth-modus van Windows® Systems naar nieuwe apparaten zoekt. Heeft u uw mobiele telefoon aan uw pc gekoppeld, dan verschijnt uw telefoon in de PBX Call Assist 3 Client in de Bluetooth-instellingen in het overzicht van beschikbare mobiele telefoons.

U kunt automatisch gebruik maken van alle mobiele telefoons die zijn aangesloten op de pc. Als alternatief kunt u alleen de telefoons kiezen uit de lijst met gekoppelde apparaten, die u wilt gebruiken. Wanneer de mobiele telefoon succesvol met de PBX Call Assist 3 Client verbonden is, raadpleeg Aanwezigheidsbereik van de Hoofdvenster een groen lijnpictogram. Indien er geen Bluetooth-verbinding bestaat, is het lijnpictogram grijs. Wanneer u meer dan één lijn heeft, moet u voor uitgaande telefonische gesprekken de gewenste lijn selecteren. U hoeft alleen het oproepnummer van de doeldeelnemer in het invoerregel te typen of een ActiveContact te selecteren via Favorieten en op het pictogram "Bellen" te drukken.

#### **Telefoongids**

Telefoonnummer van de mobiele telefoon kan eventueel worden geïntegreerd.

#### **Offline journaal**

Als de Bluetooth-verbinding wordt verbroken en op een later tijdstip weer beschikbaar is, worden gesprekken die in de tussentijd zijn gevoerd gesynchroniseerd met het journaal op basis van de geïmporteerde oproeplijst. **Houd er rekening mee** dat uit de geïmporteerde items voor het journaal geen gespreksduur kan worden afgeleid.

iPhone® via Bluetooth

De overgedragen inhoud van de geïmporteerde oproeplijst is gewijzigd bij de laatste iOS-versies. De geïmporteerde oproeplijst bevat nu alleen de laatste oproepen per deelnemer, met inkomende, uitgaande en gemiste oproepen.

#### **Oproep bescherming**

De instellingen voor de oproepbeveiliging gelden ook voor mobiele telefoons die via Bluetooth zijn gekoppeld met de PBX Call Assist 3 Client.

#### **PC-audio-apparatuur gebruiken**

Wanneer u een mobiel telefoongesprek wilt voeren via een audioapparaat dat aangesloten is op de pc, dan moet de optie "pc-audioapparaat gebruiken" geactiveerd zijn (standaardinstelling).

#### PC-audio-apparatuur uitschakelen

De audioapparaten kunnen ingesteld worden dankzij de audio-/video-wizard. Deze wizard wordt automatisch opgestart tijdens de eerste ingebruikname. De wizard kan echter, op elk moment via het Audio- /Videoaudioapparaat -pictogram in het Aanwezigheidsbereik in het hoofdvenster worden gestart. Wordt de wizard voor de gespreksbediening op het audioapparaat (HID-beheer) geactiveerd, dan kunt u mobiele telefoongesprekken ook bedienen via de overeenkomstige knoppen op het audioapparaat.

Met dezelfde pc-audioapparaat (bijv. headset) kunnen gesprekken gevoerd worden via Bluetooth over de mobiele telefoon, Audio-/VideoChat en per Softphone.

#### Gesprekken met Bluetooth-koppeling en pc-audioapparaten

Een actief gesprek wordt via het gespreksvenster weergegeven. In het gespreksvenster vindt u naast de knop Gesprek Beëindigen een klein uitklapmenu met een aantal bedieningsopties. Een van de menu-items maakt het mogelijk een klein venster met een DTMF-zender te openen. Een ander menu-item zorgt ervoor dat een gesprek van een pc-audioapparat naar een mobiele telefoon kan worden overgezet of van een pcaudioapparaat kan worden teruggehaald.

Heeft u uw mobiele telefoon gekoppeld aan de PBX Call Assist 3 Client en een mobiel gesprek verbonden via het paneel van uw telefoon, dan wordt de audioapparatuur van uw mobiele telefoon geactiveerd. Wordt uw gesprek via de pc-bediening verwerkt, dan wordt de pc-audioapparatuur gebruikt. U dient uw telefoon in het Bluetooth-bereik van uw pc te houden. Bij het bedienen van het gesprek over de mobiele telefoon moet het gesprek ook in dat bereik plaatsvinden.

Technische gegevens

U kunt meerdere mobiele telefoons aanmelden bij de PBX Call Assist 3 –cliënt aanmelden. Hierbij wordt een actieve audioverbinding opgebouwd naar een aangemelde telefoon. Wordt er gelijktijdig een nieuw gesprek naar een andere mobiele telefoon geleid, dan wordt dat gesprek op de desbetreffende mobiele telefoon aangenomen.

Bij de pc-audioapparaten, die per Bluetooth met de mobiele telefoon worden verbonden, worden samplingfrequenties ondersteunt van 8 kHz t/m 96 kHz (8, 16, 22.05, 32, 44.1, 48, 96 kHz). Een koptelefoon is aanbevolen.

## **6.2.7 Oproep bescherming**

## *6.2.7.1 Oproepblokkering koppelen aan aanwezigheidsstatus "Niet storen"*

U kunt de instelling "Oproepblokkering" koppelen aan de aanwezigheidsstatus "Niet storen". Voorwaarde is dat het telefoonsysteem deze functie voor uw telefoon ondersteunt of dat deze functie in UCServer is ingeschakeld voor de softphone-lijn.

### **Aanwezigheidsstatus "Niet storen" activeert de oproepblokkering**

Als u de aanwezigheidsstatus "Niet storen" instelt, wordt "Oproepblokkering" geactiveerd voor alle telefoonen softphone-lijnen en voor audio- en videochat (inclusief schermoverdracht).

### **Oproepblokkering activeert aanwezigheidsstatus "Niet storen"**

Door "Oproepblokkering" op een lijn te activeren, wordt uw aanwezigheidsstatus automatisch ingesteld op "Niet storen". Dit heeft geen invloed op "Oproepblokkering" op andere lijnen, ook niet in combinatie met de optie 'Aanwezigheidsstatus "Niet storen" activeert de oproepblokkering'.

### **Oproepblokkering op alle communicatieapparaten overnemen**

Als u op uw bureautelefoon de DND-instelling (oproepblokkering) wijzigt, wordt deze instelling toegepast op alle telefoon- en softphone-lijnen en op audio- en videochats. Als 'Oproepblokkering activeert aanwezigheidsstatus "Niet storen"' ook is geactiveerd, wordt de aanwezigheidsstatus overeenkomstig ingesteld.

## *6.2.7.2 Oproepen weigeren indien bezet*

Als het telefoonsysteem zodanig is geconfigureerd dat u een tweede oproep ontvangt (oproep in de wachtstand), krijgt u tijdens een telefoongesprek een melding van een andere inkomende oproep op de telefoon of softphone. Daarnaast werken de verschillende communicatietoestellen in PBX Call Assist 3 (telefoon, softphone, audio/videochat) onafhankelijk van elkaar. Dubbelgesprekken kunnen dus zowel op één als op verschillende communicatietoestellen plaatsvinden. Dit gedrag kan worden beïnvloed door de volgende instellingen:

### **Bezet bij bezet**

Als deze optie is geactiveerd, dan worden vervolgoproepen op de lijn waarop u belt, met "In gesprek" geweigerd.

### **Apparaatoverschrijdend Bezet bij bezet**

Als deze optie is geactiveerd, dan worden tijdens een gesprek inkomende oproepen op andere lijnen met "In gesprek" geweigerd.

Als op een lijn een doorschakeling (alle oproepen doorverbinden (intern, extern)) is ingesteld, dan wordt Busy on Busy voor deze lijn niet geactiveerd.

## **6.3 Zoeken**

In **Zoeken** kunt u het zoekgedrag van PBX Call Assist 3, in het bijzonder in de databronnen, die gebruikt moeten worden, en de zoekparameters van het detailzoeken sturen.

- Databronnen
- Zoekparameter
- Zoekresultaat

### **6.3.1 Databronnen**

De instellingen van de databronnen bevat de lijst van alle contactgegevensbronnen, die bij de zoekopdrachten om contactoplossingen te vinden, worden gebruikt. PBX Call Assist 3 voegt automatisch de gegevensbronnen voor de PBX Call Assist 3 gebruiker, de lijnen, PBX Call Assist 3 Favorieten en de centraal op de PBX Call Assist 3 UCServer geconfigureerde estos MetaDirectory in. Ook databronnen die default via groepsbeleid (GPO) geadministreerd worden automatisch opgeslagen.

Met behulp van de gegevensbron PBX Call Assist 3 Favorieten kunt u niet alleen alle contacten in uw favorieten doorzoeken, maar ook alle contacten, die in PBX Call Assist 3 Monitor zijn opgeslagen, snel terug vinden.

Daarbovenop wordt bij de start van PBX Call Assist 3 uw persoonlije Inbox uit Outlook® geïmporteerd. in het geval dat u op uw computer Outlook® hebt geïnstalleerd en geen andere map door u werd opgegeven.

## *6.3.1.1 Algemene instellingen*

Bij elke databron in de lijst kunt u het zoekgedrag instellen. De algemeen geldige instellingen kunnen direct in het overzicht of met een klik op het veld **Bewerken** op het tabblad **Algemeen** worden gewijzigd:

**In het zoekfilter "Alle" gebruiken**

Is deze optie voor een databron uitgekozen, dan wordt de databron doorzocht, als bij een zoekopdracht van het databron-filter "Alles" in de zoekregel werd uitgekozen.

### **Bij een oproep zoeken**

Bij elk telefoongesprek doorzoekt PBX Call Assist 3 automatisch de databronnen om de gesprekspartner vast te stellen, naar het telefoonnummer. Bepaal hier welke databronnen daartoe gaan worden gebruikt. Het is aanbevolen, in het bijzonder bij langzame databronnen, bij het opbellen niet te zoeken. Details voor de contactbepaling bij een telefoongesprek vindt u in Contactzoeken.

**Bij opdrachtgever-zoeken gebruiken**

Extra bij oproepnummer zoeken om de gesprekspartner te kunnen vaststellen, kan PBX Call Assist 3 ook zoeken naar het telefoonnummer van het eigen apparaat van een contact, de klant. Dit kenmerk is bv. voor Hotline-services zinvol en kunt u het beste dan activeren, als de gegevensbron klantcontacten bevat en u het klantcontact b.v. in het gespreksvenster getoond wilt hebben. Klantzoeken is niet alleen door de gegevensbronnen "PBX Call Assist 3 gebruikers", "Lijnen" en telefoonboek-gegevensbronnen te gebruiken.

### **Als onpersoonlijke databron behandelen**

Naast uw persoonlijke contact-databronnen kunt u met PBX Call Assist 3 ook onpersoonlijke databronnen (vooral telefoonboeken) gebruiken. Het bladeren in telefoonboeken heeft alleen zin, als het geen contact in uw persoonlijke contactdatabronnen zijn, die aan de zoekcriteria voldoet. Activeer deze instelling, als de databron alleen doorzocht moet worden, als er in de daarvoor doorzochte (persoonlijke) databronnen geen contacten gevonden zijn. Een typisch gebruikersgeval hiervoor zijn telefoonboeken als databronnen.

### *6.3.1.2 Zoekvolgorde in de databronnen*

PBX Call Assist 3 maakt het mogelijk, de volgorde van de databronnen te bepalen, waarin deze worden doorzocht. De eerste databron is de lijst wordt als eerste gebruikt. Druk op de knop **Naar boven**, om de gekozen databron een positie naar boven te schuiven. Gebruik de knop **Naar beneden**, om de uitgekozen databron een positie naar beneden te verschuiven. Let op, dat alle databronnen met de optie **Als telefoonboek behandelen** steeds aan het einde worden doorzocht en daarom altijd helemaal onderaan de de lijst moeten staan.

### *6.3.1.3 Databronnen toevoegen*

In PBX Call Assist 3 kan op elk moment nieuwe databronnen gekoppeld worden. Klik hieroor op **Toevoegen** en kies uit de databron-typen:

### **Outlook®**

Klik hier, om een Outlook®-postvak of een speciale Outlook®-contactmap in de zoeklijst op te nemen. Let op dat u in het keuzevenster alleen postvakken of contactmappen kunt uitkiezen. Als u een emailpostmap toevoegt, wordt deze automatisch geconfigureerd, zodat alle onderliggende contactmappen ook in de zoekopdracht worden meegenomen. Bij toegevoegde contactmappen worden de daaronderliggende mappen in acht genomen. Deze acties kunt u op elk moment met **Bewerken** wijzigen.

## **Exchange Web Services**

Hier kunt u contactmappen via Exchange Web Services toevoegen. Net als in Outlook® worden de onderliggende mappen van de postvakken automatisch gebruikt, voor normale mappen geldt dit niet.

**IBM Notes®**

Klik hier, om een IBM Notes® adresboek in de zoeklijst op te nemen. Het configuratiescherm ondersteunt u bij de koppeling en geeft standaardwaarden weer. De voorgenomen configuratie kunt u op elk moment met "Bewerken" wijzigen.

### **CODBC**

Klik hier, om een ODBC-Databron in de zoeklijst op te nemen. Ook kunt u contactgegevens, die bv. in een Microsoft® Excel-bestand of in een Microsoft Access®-databank zijn opgeslagen, direct in PBX Call Assist 3 gebruiken.

Het configuratiescherm ondersteunt u bij de koppeling en geeft standaardwaarden aan. De voorgenomen configuratie kunt u op elk moment met **Bewerken** wijzigen.

Let op, dat voor deze functie de bijbehorende ODBC-driver op uw systeem aanwezig moet zijn. Voor het koppelen van grote databestanden wordt uit performance overwegingen de inzet van een estos MetaDirectory aanbevolen.

### **Telefoonboek toevoegen**

PBX Call Assist 3 biedt u de mogelijkheid, lokaal op uw computer geïnstalleerde telefoonboeken te koppelen. Ofwel PBX Call Assist 3 lokaal geïnstalleerde telefoonboeken automatisch worden herkend, kan het noodzakelijk zijn, die installatie handmatig aan te geven. Bij een installatie van ""Das Telefonbuch Deutschland"" geef dan bij een handmatige configuratie het installatiepad van het product aan, bij een installatie van ""TwixTel"" moet altijd het pad naar de gegevens-cd aangegeven worden.

U kunt in PBX Call Assist 3 ook telefoonboeken koppelen, die niet lokaal op uw computer, maar centraal werden geïnstalleerd. Hiervoor moet u het Telefoonboek in estos MetaDirectory configureren en de estos MetaDirectory als telefoonboek koppelen.

### **MetaDirectory of LDAP-databron toevoegen**

U kunt in PBX Call Assist 3 zowel een estos MetaDirectory als ook gewone LDAP-databronnen met

behulp van de Databank-Wizards koppelen. In geval van estos MetaDirectory wordt de veldtoewijzing automatisch uitgevoerd.

**DATEV SDD** Klik hier om de DATEV SDD data bron in de zoeklijst op te nemen.

### *6.3.1.4 Bewerken van databronnen*

Speciale eigenschappen van de gekozen databron kunt u via **Bewerken** inzien en wijzigen. Alternatief kunt u op een invoer van de databron-lijst dubbelklikken.

### **Favorieten databron aanpassen**

Zet het vinkje **Bij federatie contacten lege bedrijfsnaam met presence domein vullen**, om bij het contactzoeken in de favorieten databron federatie contacten aan de hand van de bedrijfsnaam zelfs dan te vinden, in geval dat geen bedrijfsnaam van de federatie deelnemer werd overgedragen. Voor federatie contacten wordt in dit geval het presence domein als bedrijfsnaam geïnterpreteerd.

 **Outlook®-Mappen bewerken** Kies de optie **Alle zoekmappen meenemen** op het tabblad **Uitgebreid**, als naast de map zelf ook alle onderliggende contactmappen moeten worden doorzocht.

Op het tabblad **Naamzoeken** kunt u een lijst van velden opgeven, die bij het naamzoeken in Outlook®-mappen in acht genomen moeten worden. Standaard worden de velden Achternaam, Voornaam en Bedrijf doorzocht. Attentie: de Op naam zoek-velden gelden voor alle Outlook® mappen globaal.

#### **Voorbeeld:**

Klik op **<Veld hier toevoegen>** en kies uit de lijst de regel **Item.Department**. Ansluitend worden bij het naamzoeken ook alle Outlook®-contacten gevonden, die in het veld **Afdeling** met de zoekcriteria overeenstemmen.

**Exchange Web Services-mappen bewerken**

Dit zijn dezelfde instellingen die voor Outlook®-mappen beschikbaar zijn.

- **IBM Notes®-Mappen bewerken** Het tabblad **Uitgebreid** toont u de belangrijkste details van het uitgekozen IBM Notes®-adresboek. Om parameters te wijzigen kiest u de knop **Configureren**.
- **Example 1 ODBC-koppeling bewerken** Het tabblad **Uitgebreid** toont u de belangrijkste details van de gekozen ODBC-koppeling. Om de parameter te wijzigen kiest u de knop **Configureren**.
- **Telefoonboek bewerken** Hier kunt u het installatiepad en ook de actuele status, indien noodzakelijk, van de informatie uit het gekoppelde telefoonboek uitvragen. Let op, dat het installatiepad alleen gewijizigd kan worden, als u het actuele telefoonboek verwijderd en opnieuw toevoegd. **MetaDirectory of LDAP-databron bewerken**
	- Op het tabblad **Uitgebreid** kunt u informatie over de uitgekozen databron opvragen of de databron configureren. Hierbij wordt u ondersteund door de databank-wizard. Let op, dat een centraal geconfigureerd estos MetaDirectory niet via PBX Call Assist 3 maar alleen op de PBX Call Assist 3 UCServer kan worden gewijzigd.

### **Bewerken van de DATEV SDD gegevensbron** Vink het vakje **reacties van de communicatie gegevens gebruiken als de namen van contactpersonen** aan, zodat ook contacten worden gevonden die in " DATEV Workplace Pro " in het veld opmerkingen worden gevonden.

Let op, dat bij administratief via groepsbeleid (GPO) opgegeven databronnen de configuratie door de gebruiker niet uitgevoerd kan worden.

## *6.3.1.5 Verwijderen van databronnen*

Klik op **Verwijderen**, om een gegevensbron weer te verwijderen. Enige gegevensbronnen zijn niet te verwijderen. Dit zijn PBX Call Assist 3 gebruikers en de lijnen op de PBX Call Assist 3 UCServer, de PBX Call Assist 3 favorieten als ook de centraal op de PBX Call Assist 3 UCServer geconfigureerde estos MetaDirectory. Ook kunnen die databronnen niet verwijderd worden, die administratief via groepsbeleid (GPO) ingevoerd zijn.

- ∙ Als een databron niet geïntegreerd kon worden, dan wordt dit door een uitroepteken in het databronsymbool aangegeven. Als u uw muisaanwijzer op het databron-symbool zet, wordt er in de tooltip een foutmelding getoond.
- ⋫ Lokale postboxen uit Outlook® resp. IBM Notes® worden bij de start van PBX Call Assist 3 automatisch toegevoegd, in het geval geen databronnen voor Outlook® resp. IBM Notes® werden geconfigureerd.
- ⋫ In het geval dat PBX Call Assist 3 bij de start zelfstandig een tot nu niet geconfigureerd telefoonboek herkent, wordt deze automatisch in de databron-lijst opgenomen.
- Δ "Das Telefonbuch Deutschland" moet op uw computer met de telefoonboek-databank geïnstalleerd zijn. het copïeren van de telefoonboek-databank (zonder installatie) is niet voldoende.
- Δ De integratie van DATEV geprioriteerde contacten van DATEV gegevensbronnen, bij oproepnummer gebeurt automatisch na de eerste installatie. Dit kan worden gewijzigd door de gebruiker in de instellingen van de gegevensbronnen.

## **6.3.2 Zoekparameter**

Op de instellingspagina " Zoek Parameters ", kunnen de zoekvelden worden gedefinieerd die gebruikt worden door PBX Call Assist 3 bij de uitgebreide zoekfunctie. De volgorde van de zoekparameters kan willekeurig gewijzigd worden, enkele vooraf bepaalde zoekopdracht parameters in- of uitgeschakeld, of nieuwe gebruikersspecifieke zoekparameters toegepast worden.

Volgende zoekparameters zijn in PBX Call Assist 3 vooraf ingevuld:

- Achternaam
- Voornaam
- Bedrijf
- Klantnummer
- Afdeling
- Postcode/Plaats
- Straat
- Telefoonnummer
- Presence-/E-mail-adres

#### **Volgorde van de zoekparameter aanpassen**

Gebruik de knop "Naar boven" resp. "Naar beneden", om de de in de lijst uitgekozen zoekparameter om een positie naar boven of naar beneden te verschuiven. De in de lijst vastgelegde volgorde beslist over de positie van de zoekparameters bij het detailzoeken.

#### **Zoekparameters activeren of deactiveren**

De zoekparameters kunnen worden geactiveerd of gedeactiveerd. Alleen geactiveerde zoekparameters worden bij het detailzoeken gebruikt. Zet een vinkje in de lijstregel, om de zoekparameter te activeren. Verwijder het vinkje voor de lijstkeuze, om de zoekparameter bij het detailzoeken niet te gebruiken.

#### **Gebruikergedefinïeerde zoekparameters**

Naast de aanwezige zoekparameters kunt u in PBX Call Assist 3 ook gebruikergedefinïeerde zoekparameters aanmaken. Deze staan standaardmatige, niet getoonde contactvelden tijdens het detailzoeken mee te nemen.

#### **Gebruikergedefinïeerde zoekparameters configureren**

Klik op **Toevoegen**, om een nieuw gebruikergedefinïeerde zoekparameter aan te maken. Klik op **Bewerken...**, om de uitgekozen gebruikersgedefinïeerde zoekparameter te wijzigen.

- 1. Voer hiertoe bij de gebruikersgedefinïeerde zoekparameter een naam in. Deze naam wordt in de lijst van alle zoekparameters gebruikt, en ook in de Tooltip bij het detailzoeken.
- 2. Kies de bijbehorende contactvelden uit, die met deze zoekparameter in acht worden genomen. Een gebruikers gedefinïeerde zoekparameter kan ook in meerdere contactvelden gelijktijdig bladeren. In dit geval wordt een contact gevonden, als het zoekbegrip reeds met een contactveld inhoud overeenstemt.

#### **Voorbeeld:**

∙

Er moet een gebruikersgedefinïeerde zoekparameter toegevoegd worden, waarmee tijdens het detailzoeken een contact door een SIP-adres kan worden gevonden.

- 1. Voer een naamveld **SIP-Adres** in.
- 2. Kies in de contactvelden lijst het veld "SIPAddress" uit, door een vinkje voor de veldnaam te zetten.
- 3. Bevestig de invoer met **OK**.

Met de opdracht **Verwijderen** kan elke gebruikersgedefinïeerde zoekparameter weer worden verwijderd. Let op, dat alleen gebruikersgedefinïeerde zoekparameters bewerkt of verwijderd kunnen worden.

## **6.3.3 Zoekresultaat**

Hier kan het zoekresultaat aangepast worden. Daarbij kunnen de te tonen contactvelden, waarvan de volgorde en beeld als ook de bijbehorende klik-acties, gebruikersgedefinïeerd ingesteld worden.

#### **Beschikbare contactvelden**

In de lijst van beschikbare contactvelden kunt u de bijbehorende chexbox activeren, als het contactveld altijd in het zoekresultaat getoond moet worden. Met de knop **Naar boven** resp. **Naar beneden** kunt u de volgorde van de contactvelden in het zoekresultaat wijzigen.

### **Layout instellingen wijzigen**

Op het tabblad **Layout** kan het generieke uiterlijk van de contactvelden, die in de lijst van beschikbare contactvelden waren uitgekozen, aangepast worden.

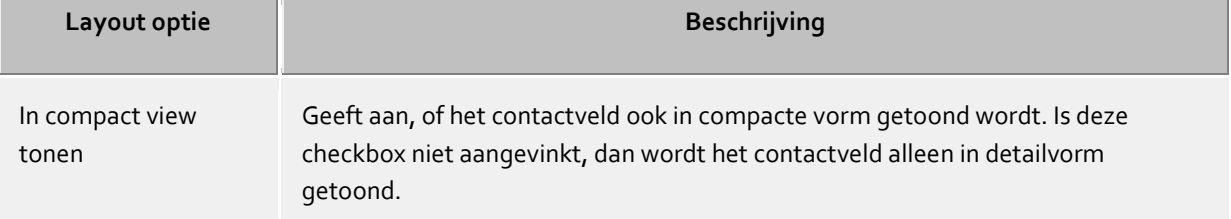

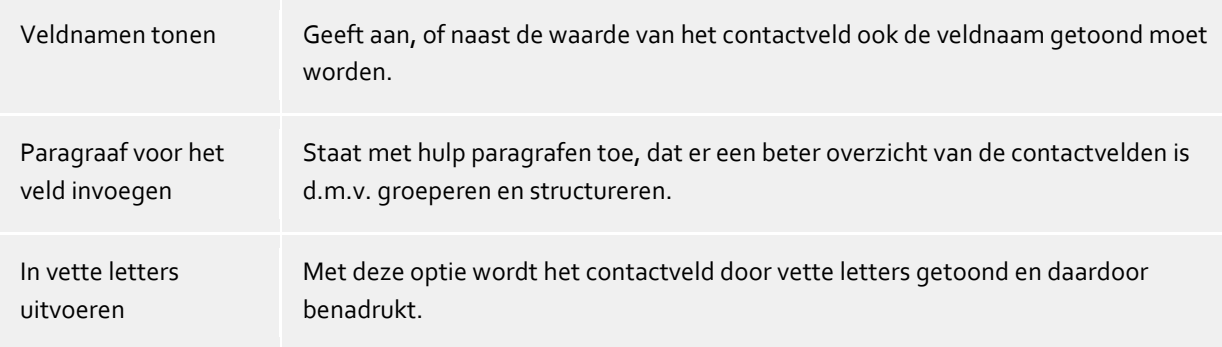

#### Tabblad **Veld aanpassen**

Hier kunt u verder de weergave van het contactveld uit de contactvelden aanpassen. Afhankelijk van het gekozen contactveld varïeren de instellingsmogelijkheden, afhankelijk van het gekozen contactveld.

#### **Contactveld-acties vastleggen**

Op het tabblad **Acties** kunnen de acties worden gewijzigd, die per klik op het contactveld worden uitgevoerd. Hierbij staan alle te kiezen contactfuncties van het contact-contextmenu als ook alle gebruikersgedefinïeerde acties.

Extra is het mogelijk om op een contactveld tot drie verschillende acties vast te leggen, die afhankelijk daarvan worden uitgevoerd, of er geen toets, de Strg-toets of gelijktijdig de Ctrl en Strg-toets ingedrukt hebben, terwijl op het betreffende contactveld in de zoekresultaatlijst wordt geklikt.

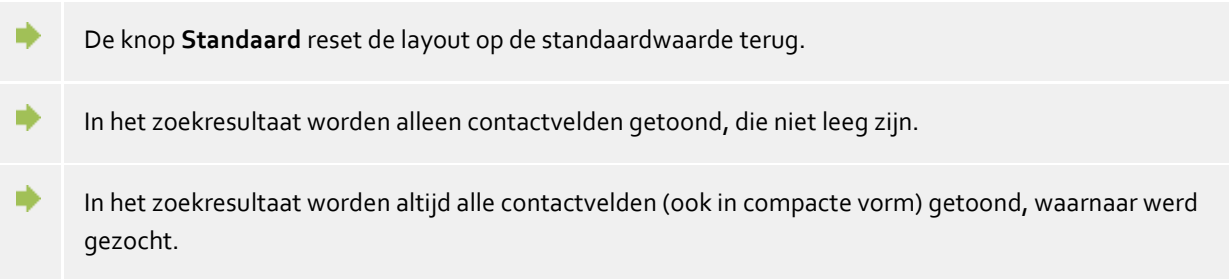

## **6.4 Integratie**

In **Integratie** wordt de agenda- en de journaalkoppeling aangestuurd.

- Agenda
- Gesprek logboek
- DATEV

### **6.4.1 Agenda**

Om PBX Call Assist 3 het scherm en doorgifte van afspraakgegevens uit de agenda mogelijk te maken, wordt deze informatie van de client naar de PBX Call Assist 3 UCServer doorgegeven. Daar worden deze tijdelijk opgeslagen, voor de opbouw van de presence opgehaald en onder de condities van bijbehorende gebruikersrechten aan andere gebruikers getoond.

Afspraakgegevens kunnen zowel uit de Outlook®- als uit de IBM Notes®-agenda gelezen worden. In Windows® 10 kunnen ook de afspraken uit de voorgeïnstalleerde agenda-app worden gebruikt. Als uw beheerder deze reeds heeft ingericht, is er ook mogelijk de Google Agenda te gebruiken. Indien u diverse systemen hanteert, kunt u kiezen uit deze systemen.

Een gebruiker heeft de mogelijkheid de hoeveelheid afspraken die het systeem u toont beperken. Volgende opties kunt u kiezen:

**Geen**

Er worden geen gegevens aan de server doorgegeven. Daardoor worden deze gegevens niet aan andere gebruikers getoond en de informatie is niet toegevoegd als u eigen presence status wordt bepaald.

- **Allen openbare afspraken (stadaardinstelling)** Er worden allen openbare afspraken aan de server doorgegeven. Daarmee staan ze aan andere gebruikers en presence bepaling ter beschikking.
- **Privé- en openbare afspraken** Alle afspraken worden aan de server doorgegeven en staan als informtie aan andere gebruikers ter beschikking en kunnen als presence bepaling worden gebruikt.

## **6.4.2 Gesprek logboek**

PBX Call Assist 3 gebruikt een Journaal op de server. Alle Gesprekken en oproepen worden afhankelijk van deze instellingen altijd op de PBX Call Assist 3 UCServer opgeslagen. PBX Call Assist 3 maakt het mogelijk hier in speciale, extra journaalregels naar Outlook® of in IBM Notes® te kopïeren.

### **Databronnen kiezen**

Als u zowel Outlook® als ook IBM Notes® gebruikt, dan kunt u het door u geprefereerde systeem als databron kiezen.

### **Journaal map instellen**

PBX Call Assist 3 maakt de journaalkopiëen altijd in de ingestelde journaalmap aan. In geval een andere journaalmap moet worden gebruikt, kunt u deze met de knop "Bladeren" wijzigen. Let op dat u in het keuzeveld alleen journaalmappen kunt uitkiezen. Kies "Standaard" om de standaard-journaal map te activeren.

### **Automatisch aanmaken van journaalkopiëen**

Naast de mogelijkheid, handmatig bij een journaalinvoer via het contextmenu een kopie in Outlook® resp. IBM Notes® aan te maken, kan PBX Call Assist 3 Journaalinvoeren ook geautomatiseerd bij telefoongesprekken in Outlook® resp. IBM Notes® maken:

## **Bij gespreksnotities**

Activeer deze optie en PBX Call Assist 3 maakt altijd een journaalkopie in Outlook® resp. IBM Notes®, zodra gedurende het telefoongesprek een notitie in het gespreksvenster wordt ingevoerd.

- **Contact uit eigen postvak** Activeer deze optie en PBX Call Assist 3 maakt altijd een journaalkopie in Outlook® resp. IBM Notes®, zodra gedurende het telefoongesprek een contact uit uw eigen privé contactmap wordt toegewezen.
- Voor een gedetailleerd oproepjournaal kan de Journaalbrowser worden gebruikt. ∙ Daar PBX Call Assist 3 een journaal op de server bijhoudt, vervalt het voor elk gesprek aanmaken van journaalinvoeren in Outlook® resp. IBM Notes®. Dat bespaart onnodige objecten en zorgt voor een langdurige, goede performance van Outlook® resp. IBM Notes®. ◆ Een overzicht van de laatst gevoerde gesprekken ziet u in het PBX Call Assist 3 hoofdvenster, door te klikken op het tabblad Journaal. ♦ Voor speciale gevallen kan het noodzakelijk zijn alle gesprekken als journaalregels in Outlook® resp. IBM Notes® op te slaan. Dit kunt u in de Windows®-Registry instellen. Details hierover vindt u bij

Functiesturing via Windows® Registry. Let op, dat het activeren van deze functie niet is aanbevolen!

## **6.4.3 DATEV Integratie - Automatische data-overdracht**

PBX Call Assist 3 heeft een configureerbaar mechanisme, dat grotendeels automatisch kan omgaan met de communicatie tussen " DATEV Workplace Pro" en PBX Call Assist 3. Met het instellen van "Automatisch Data Doorgeven" worden alle oproepen gesynchroniseerd (onafhankelijk van welke eigenschappen dan ook) met de " DATEV Workplace Pro". Het instellen van de volgende opties werkt beperkend (= negatieve lijst) op de synchronisatie met " DATEV Workplace Pro".

- **Alleen voor onbeantwoorde oproepen:** Gemiste oproepen worden niet automatisch gesynchroniseerd met de " DATEV Workplace Pro". U kunt echter deze oproepen later synchroniseren uit het PBX Call Assist 3 Journaal voor " Gemiste oproepen ".
- **Alleen voor externe oproepen:** Oproepen van de eigen organisatie worden niet automatisch gesynchroniseerd met de " DATEV Workplace Pro".
- **Alleen bij DATEV-Contacten:** Er worden alleen automatisch oproepen van Adressanten met de " DATEV Workplace Pro" gesynchroniseerd, als ze reeds beschikbaar zijn in de DATEV Master Data Service (SDD). Deze functie vereist dat er een verbinding met de DATEV Master Data Service (SDD) is geconfigureerd en beschikbaar is.

## **6.5 Samenwerking**

In **Samenwerking** wordt het gedrag van de clients met betrekking op berichten van andere PBX Call Assist 3 gebruikers als ook informatie betreffend presencewijzigingen van contacten beschreven.

- Conversatie
- Statusvenster
- Audio-/Video-Wizard

### **6.5.1 Conversatie**

#### **Hoe moet het venster worden getoond?**

Als u niet reageert op een inkomend gesprek, zal het chat -venster automatisch verdwijnen na een bepaalde tijd en weergegeven als een ballon tip in een nieuw venster. Zodra je actieve hebt deelgenomen in de chat, wordt het venster niet automatisch meer verborgen.

#### **Transparantie, in- en uitvoegen ondersteunen**

Het berichtenvenster ondersteunt transparantie en wordt normaliter in- en uitgevoegd. Als u deze functie niet wilt gebruiken kunt u transparantie deactiveren.

#### **Op welk positie moet het venster worden geopend?**

U kunt vastleggen op welke positie een door PBX Call Assist 3 geopend berichtenscherm moet worden getoond.

#### **Standaardpositie (Werkbalk pictogram)**

In een normaal geval PBX Call Assist 3 wordt een nieuw venster vanuit de positie van het werkbalk pictogram geopend. Andere, al open ramen van PBX Call Assist 3 worden niet gelegd.

- **laatste positie onthouden** Als een berichtenvenster wordt gesloten onthoudt toepassing de positie en toont nieuwe vensters op deze positie.
- **Positie via voorbeeld vastleggen** Open met de knop "Preview" een berichtenvenster en plaats deze op de plaats waar een toekomstig venster moet worden geopend. Zodra het venster wordt gesloten onthoudt deze positie.

### **Op de huidige cursor positie**

Hier wordt de positie van de muiscursor gebruikt. Zo wordt het venster altijd weergegeven direct grenzend aan het werkgebied.

A Deze instellingen gelden niet voor chats die worden gestart door de gebruiker zelf. In dit geval wordt het chatvenster altijd bij de muis positie geopend.

### **6.5.2 Statusvenster**

Het statusvenster kan gebruikers op bepaalde presence veranderingen van contacten in de favorieten of de monitor opmerkzaam maken. Daarbij verschijnt voor speciaal gemarkeerde gebruikers een klein informatievenster, waarin in het kort de toestand van de verandering getoond wordt en welk contact het betreft.

#### **Tonen bij de volgende gebeurtenis:**

- **Contact komt beschikbaar.** Het informatievenster wordt dan getoond als een gemarkeert contact zich aanmeldt, de toestand schakelt dan van "Inactief" naar "Aanwezig" of van "Afwezig" naar "Aanwezig".
- **Contact meldt zich af.** Het mededelingenvenster toont zich, als er zich een gemarkeerd contact afmeldt.
- **Contact heeft een oproep op te pakken.** Het informatievenster wordt getoond, als bij een gemarkeert contact een oproep rinkelt, het contact niet "Afwezig" is en het openen van het contact is toegestaan.

### **Hoe moet het venster worden getoond?**

Het statusvenster verdwijnt na een bepaalde tijd weer. Met deze instelling kunt u deze tijdperiode zelf instellen.

### **Transparantie, in- en uitvoegen ondersteunen**

Het statusvenster ondersteunt transparantie en wordt normaliter in- en uitgevoegd. Als u deze functie niet wilt gebruiken deactiveer dan de transparantie.

### **Op welk positie moet het venster worden geopend?**

U kunt vastleggen op welke positie een door PBX Call Assist 3 geopend informatievenster moet worden getoond.

**Standaardpositie (Werkbalk pictogram)**

In een normaal geval PBX Call Assist 3 wordt een nieuw venster vanuit de positie van het werkbalk pictogram geopend. Andere ramen van PBX Call Assist 3 al geopend worden niet gelegd.

 **laatste positie onthouden** Als een informatievenster wordt gesloten, onthoudt toepassing de positie en toont nieuwe vensters op deze positie.

#### **Positie via voorbeeld vastleggen** Open met de knop "Preview" een berichtenvenster en plaats deze op de plaats waar een toekomstig venster moet worden geopend. Zodra het venster wordt gesloten onthoudt klant deze positie.

## **6.5.3 Audio-/Video-Wizard**

Bij de **eerste keer opstarten** van de PBX Call Assist 3 kan de gebruiker bepalen of audio- en video-apparaten (voor video-chat, audio), of alleen audioapparaten (voor audio -chat, softphone, bluetooth) of helemaal geen apparaten (audio / video- chatten uit) gebruikt zullen worden. De geselecteerde instelling kan op elk moment veranderd worden door latere klikken op het AV-apparaat icoon in het Presence-gebied. Als een AV-apparaat wordt geactiveerd wanneer u voor het eerst start, start een wizard waarmee u een keuze kunt maken uit de gevonden apparaten voor het geberuik met audio / video-chat.

In de **Normale werking**, opent de audio / video -wizard automatisch, wanneer een apparaat wordt verwijderd en andere apparaten beschikbaar zijn. Als een nieuw apparaat wordt geconfigureerd, wordt die bij voorkeur gebruikt, maar de oude blijft opgeslagen. Daardoor blijven bij laptops met Dockingstation de vorige instellingen bekend, en worden ingesteld bij veranderingen van het docking station, zonder iets aan te hoeven passen. Als dit gedrag wordt gewenst moeten de apparaten in gedockte toestand worden ingesteld, nadat de apparaten werden geconfigureerd in de losgekoppelde toestand.

#### **Audio Instellingen**

De Audio Wizard kan worden gebruikt om te bepalen welke audioapparaten worden gebruikt als een microfoon en een luidspreker voor audio / video -chat. Met de System Devices knop wordt de Windows®-systeemdialoog voor de microfoon of luidspreker geopend. In de systeemdialoog kunnen standaard apparaten worden ingesteld of gecontroleerd. Terwijl de wizard is geopend, kunnen apparaten worden verwijderd of nieuwe aangesloten en getest.

Het gebruik van USB-headsets of Bluetooth / DECT-headsets met een USB-dongle wordt aanbevolen (zie onderstaande lijst met ondersteunde en geteste apparaten). Anders kon de apparaatbesturing niet werken of kon de aanwezigheid (bijv. Aangesloten, aan / uit) van het apparaat niet worden herkend.

### *6.5.3.1 Gespreksbeheer via toetsen van audioapparaten*

Heeft het gekozen apparaat gespreksbeheer-knoppen (bijv. antwoord, mute, enz.), dan wordt de normaal grijze optie " gespreksbeheer van de machine" aangeboden. Daarmee kan bijv. inkomende Audio-/Videochats kunnen aangenomen of beëindigd worden via de overeenkomstige toets op de headset. Er kunnen meerdere gesprekken tegelijkertijd gevoerd worden. Is er reeds een gesprek gaande, dan kunnen nieuwe oproepen aangenomen worden met een druk op een toets. Het bestaande gesprek wordt daarbij in de wachtstand geplaatst.

Diverse toestellen (bijv. met handsfree-inrichting) hebben afzonderlijke toetsen voor het aannemen en ophangen van gesprekken. Een gesprek kan met de "Einde Gesprek"-toets worden beëindigd of met de bel-toets worden aangenomen.

Beschikt het toestel over een wisselfunctie, dan kan met een druk op de beltoets van gesprek gewisseld worden. Indien bij het ene gesprek het geluid wordt uitgeschakeld (mute), dan wordt het geluid tijdens de gespreksschakeling naar het andere gesprek weer ingeschakeld. De lijst van ondersteunde audioapparaten met beheersoptie bevindt zich onderaan deze pagina. Let er bij het gebruik van de Plantronics Headsets op dat de "Plantronics Hub" -software geïnstalleerd

moet zijn (voor aanvullende informatie, zie Plantronics-toestellen).

De knop 'Test' geeft u een gemakkelijke manier om uw selectie te controleren op goede werking. Na het indrukken van de microfoon testknop, reageert een lichtgevende band voor een paar seconden op signalen van de microfoon. Na het indrukken van de Play - testknop klinkt gedurende enkele seconden een geluid in de set luidsprekers en een lichtgevende band reageert dienovereenkomstig. Door te drukken op de knop, wordt de desbetreffende test voortijdig beëindigd.

### **Video Instellingen**

In de Video Wizard, kan de camera worden geselecteerd om te worden gebruikt voor video -chat. De huidige geselecteerde camera start meteen en een test patroon wordt weergegeven. Op deze wijze kan de geselecteerde camera worden geïdentificeerd en getest als meerdere camera's aanwezig zijn. Bovendien kan de gebruiker het apparaat optimaal afstemmen, alvorens het te gebruiken in een videochat.

Biedt de geselecteerde camera de mogelijkheid van controle door de software, dan kan de optie " camera controle door de andere deelnemer Toestaan" worden geactiveerd. Dit stelt de deelnemers in een videoconferentie in staat de camera op afstand te controleren. Daarmee kunne bijvoorbeedl de luidsprekers in een ruimte gefocusseerd worden om de conferentie gerichter te kunnen volgen. Hierbij kan de camera naar links (linkse pijl van het toetsenbord), rechts (pijl naar rechts), omhoog (pijl omhoog) en naar beneden (pijl-omlaag) draaien. Verder is zoom-in en zoom - out (toetsen " + " en "-") mogelijk. De gebruiker van de camera kan ook grafische controle symbolen in het videobeeld gebruiken (door ' overlays ' in het gespreksvenster. De lijst van ondersteunde camera's met controle optie is op de pagina hieronder te zien.

#### *6.5.3.2 Audio-/videohardware met aanstuurmogelijkheid*

6.5.3.2.1 Logitech®:

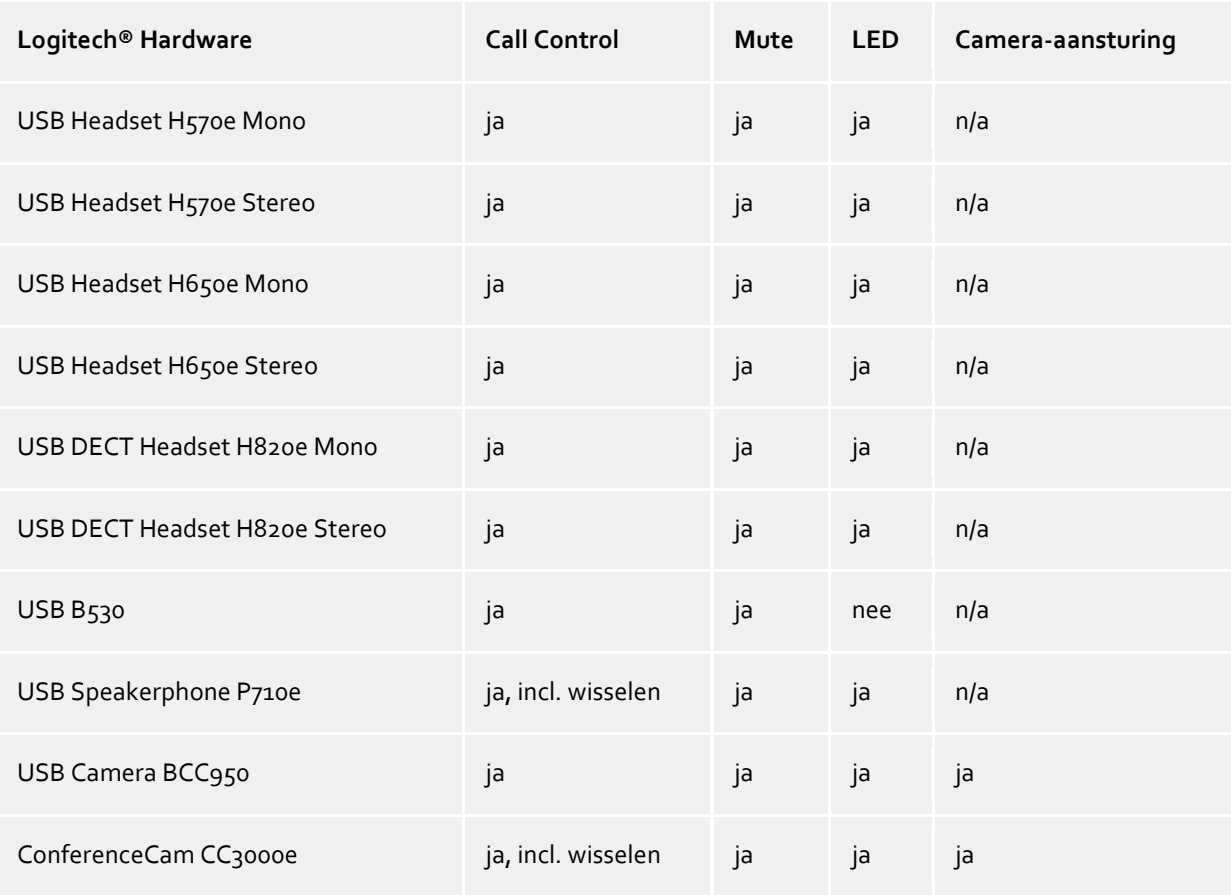

#### 6.5.3.2.2 Plantronics:

Oproepen kunnen worden aangestuurd door apparaten van Plantronics indien de bij de headset behorende software "Plantronics Hub" op de computer is geïnstalleerd. De software wordt meegeleverd op CD of is te downloaden van de website van de fabrikant. Als u nog werkt met de oude softwareversie "Plantronics Spokes", installeer dan "Plantronics Hub".

Het gedrag van de Plantronics Headset kan via de Plantronics Hub Software worden aangepast. Zo kan bijvoorbeeld de Smart-sensor ingesteld worden (indien voorhanden), het gesprek worden aangenomen door de koptelefoon op te zetten en het gesprek worden beëindigd door deze weer af te zetten. Daarnaast kan daar ook de automatische demping van het geluid van de smart-sensor, die in sommige situaties nuttig maar ook ongewenst kan zijn, worden aangepast. De software kan worden gestart met een klik op een hoofdtelefoonicoontje in de Windows® systemtray (met de muis op de pictogrammen in de taakbalk). Als er

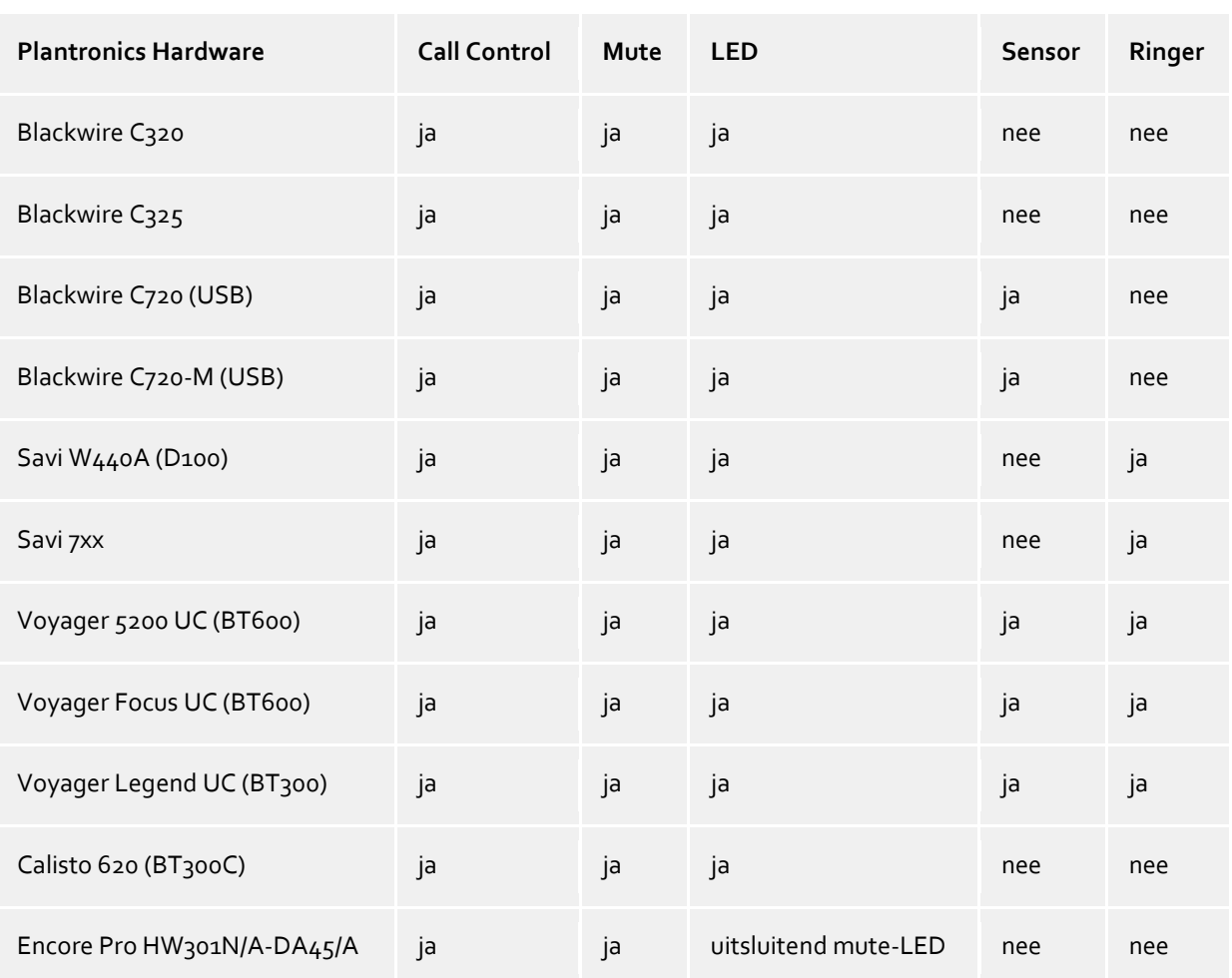

bij de koptelefoon een Bluetooth USB-dongle meegeleverd is, moet deze op de pc worden aangesloten, anders kan het zijn dat bijv. de apparaatbesturing niet werkt.

*Smart Sensor is een Plantronics naam voor call control-functionaliteit (bij het opzetten = accepteren en bij het afzetten = beeindigen) Intrusion Ringer verwijst naar een headset-beltoon bij inkomende gesprekken.*

### 6.5.3.2.3 Sennheiser:

De volgende headsets van de fabrikant zijn met succes getest en geschikt voor oproepbesturing. Andere modellen van de fabrikant zijn verkrijgbaar met oproepbesturing.

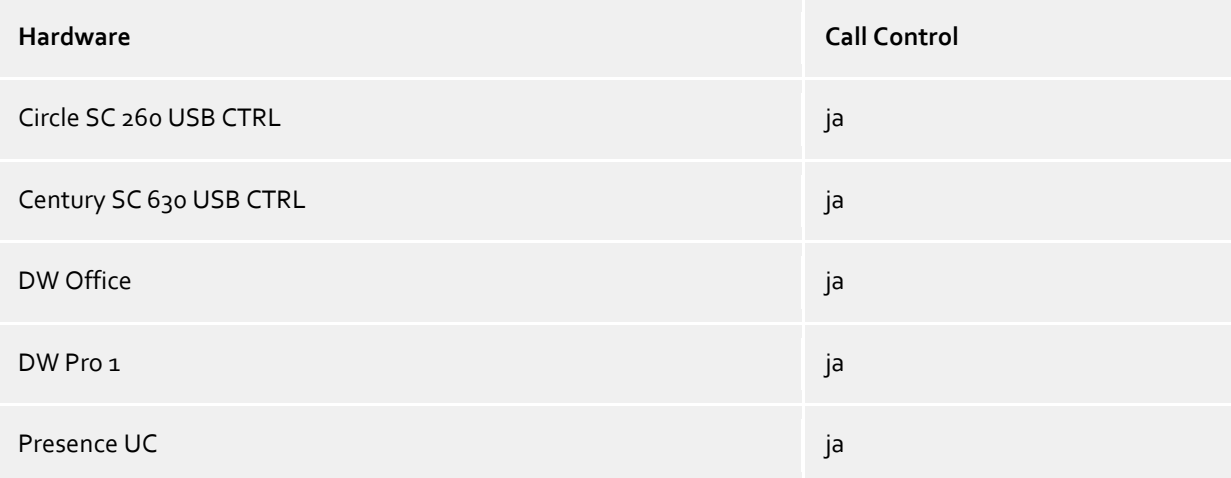

### 6.5.3.2.4 Jabra™:

De volgende headsets van de fabrikant zijn met succes getest en geschikt voor oproepbesturing. Andere modellen van de fabrikant zijn verkrijgbaar met oproepbesturing.

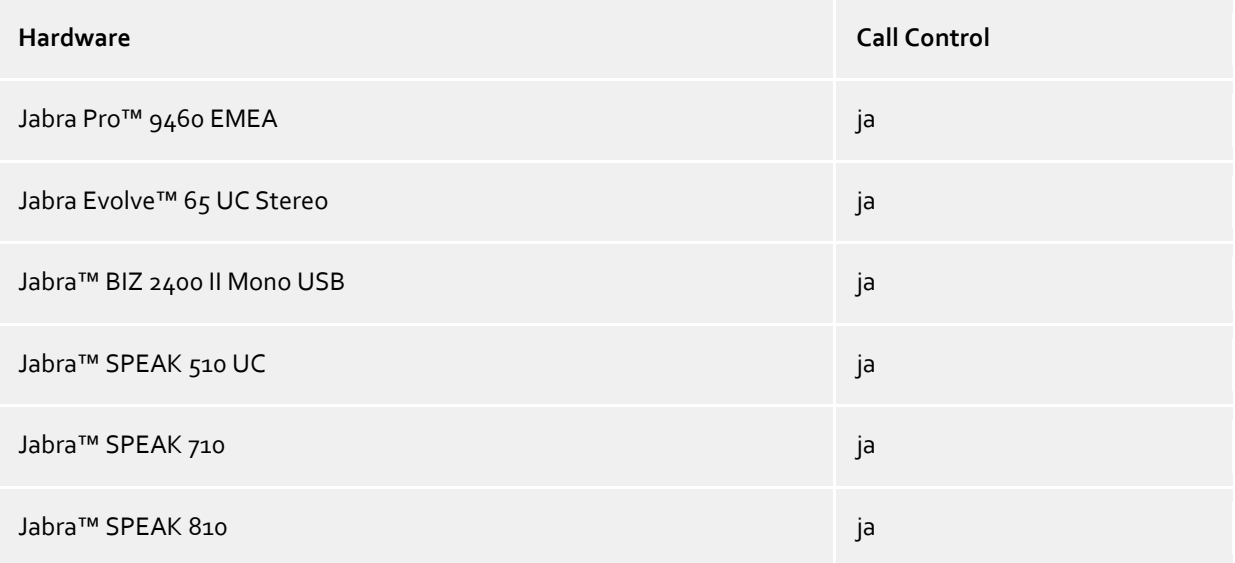

## 6.5.3.2.5 Polycom®:

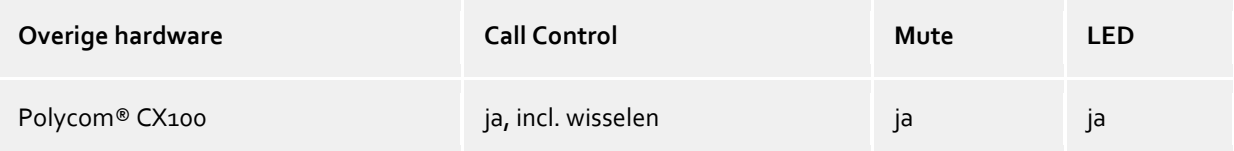

# **7 Over PBX Call Assist 3**

PBX Call Assist 3 is een product van Auerswald GmbH.

Copyright (C) 2022 estos GmbH.

Product-updates vindt u onder https://www.auerswald.de

Veelgestelde vragen en antwoorden https://www.auerswald.de, en ondersteuning vindt u onder

Support per e-mail krijgt u via info@auerswald.de

IBM Notes®, Lotus® are either trademarks, common law marks or registered trademarks of IBM in the United States.

Microsoft Outlook®, Microsoft® are either registered trademarks or trademarks of Microsoft Corporation in the United States and/or other countries.

Google is either a registered trademarks or trademark of Google Inc. in the U.S. and/or other countries.

All brands and product names used in this document are for identification purposes only and may be trademarks or registered trademarks of their respective owners.